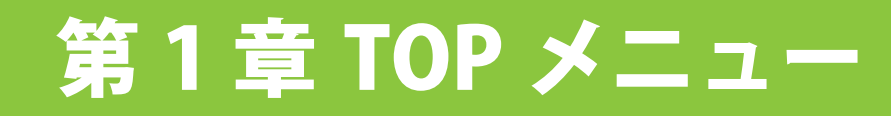

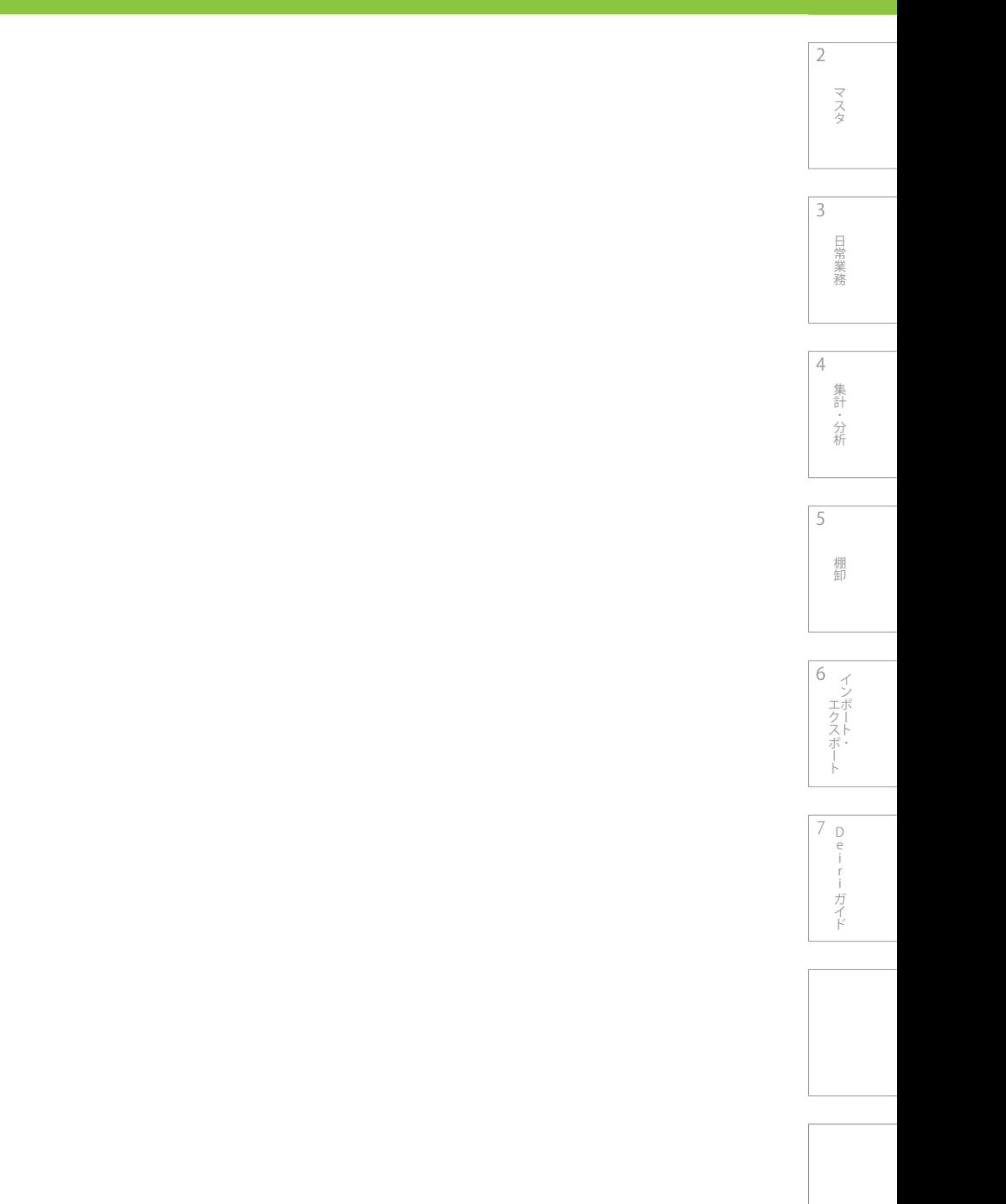

マスタ

# 日常業務 - 中国語の「中国語」 (中国語)

3

4

分析

5

2

集計・分析

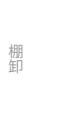

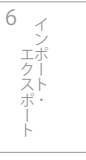

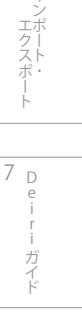

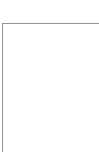

# 1-1.  メニュー構成

在庫管理プログラム deiri( 以下 deiri と記述 ) の取扱説明書です。これから deiri の便利な機能をご紹介していきます。

# **1-1-1. ログイン**

deiri を起動させ、ログインしましょう。

**1 ログイン ID とパスワードを入力します。** 

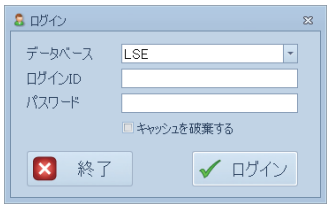

2 入力が終わったら√ my<> をクリックして下さい。 ログイン完了です。

D 7 e i

エフスポート 一 一 Leiri ナイト

ガイド

ー<br>コーヒー エクスポート

Ė

3

日常業務

4

5

棚卸

6

集計・分析 こうしょう アイトランド 2

マスタ

### **1-1-2. 各種タブ内ボタン**

 起動直後の画面です。deiri の各種機能はタブによって分類されています。タブをクリックするとメニュー、データ、マスタ、帳票・ ラベル、編集、プリセット、システムに切り替わり、ボタンも入れ替わります。

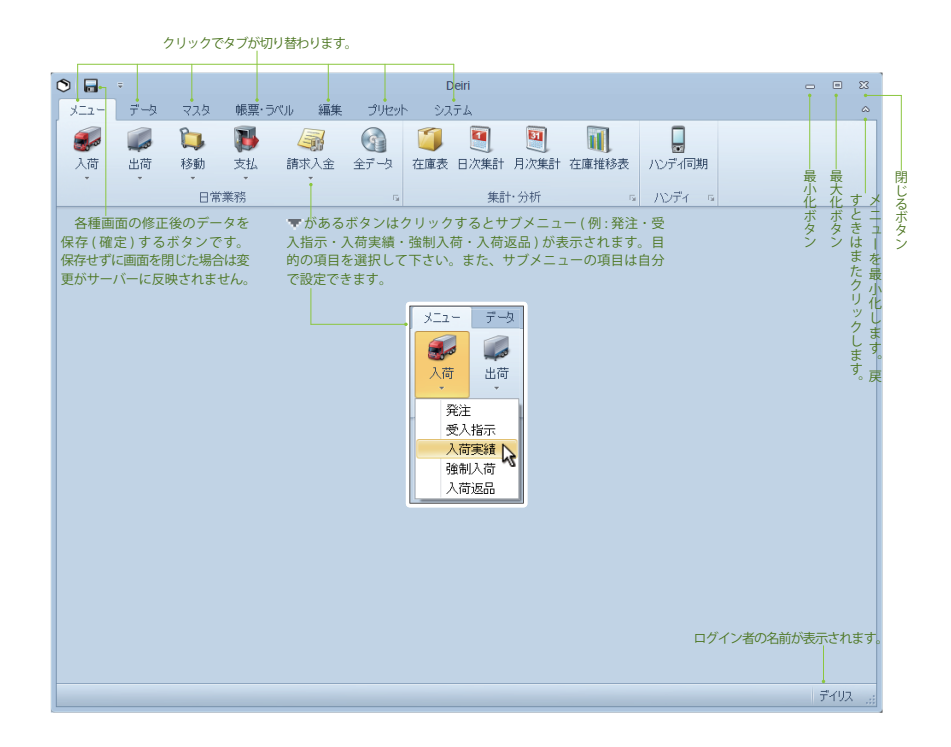

3

4

分析

集計 分析

棚卸

棚卸

 $\overline{7}$  <sub>D</sub> e i

「ロフスポート | | Luiririナイト

ガイド

エクスポー ー<br>コーヒー エクスポート

 $\prec$ 

6

5

2

マスタ

- 中国語の「中国語」 (中国語)

目常 業務

### **1-1-3. メニュータブ**

### ログイン後にすぐ表示されています。おもに日常業務に必要な処理が揃っています。

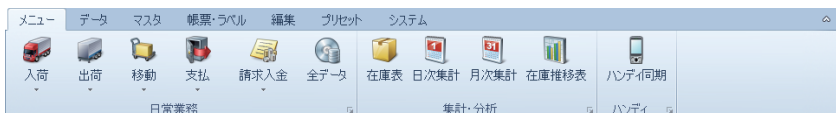

### ・入荷

クリックするとサブメニュー ( 発注・受入指示・入荷実績・強制入荷・入荷返品 ) が表示されます。

### ・出荷

クリックするとサブメニュー ( 見積・受注・出荷指示・出荷実績・強制出荷・出荷返品 ) が表示されます。

### ・移動

クリックするとサブメニュー ( 移動指示・移動実績・強制移動 ) が表示されます。

### ・支払

クリックするとサブメニュー ( 支払予定・支払 ) が表示されます。

・請求入金

クリックするとサブメニュー ( 請求・入金 ) が表示されます。

### ・全データ

全取引データを一覧で参照できる画面です。

### ・在庫表

荷主別、倉庫別に在庫情報を表示する画面です。

#### ・日次集計

各種取引データを日次で集計する機能です。

### ・月次集計

各種取引データを月次で集計する機能です。

### ・在庫推移表

在庫数の変動を月別に集計する機能です。

### ・ハンディ同期

ハンディの通信を待ち受け可能にするボタンです。待ち受け可能状態にすると背景が、に変わります。

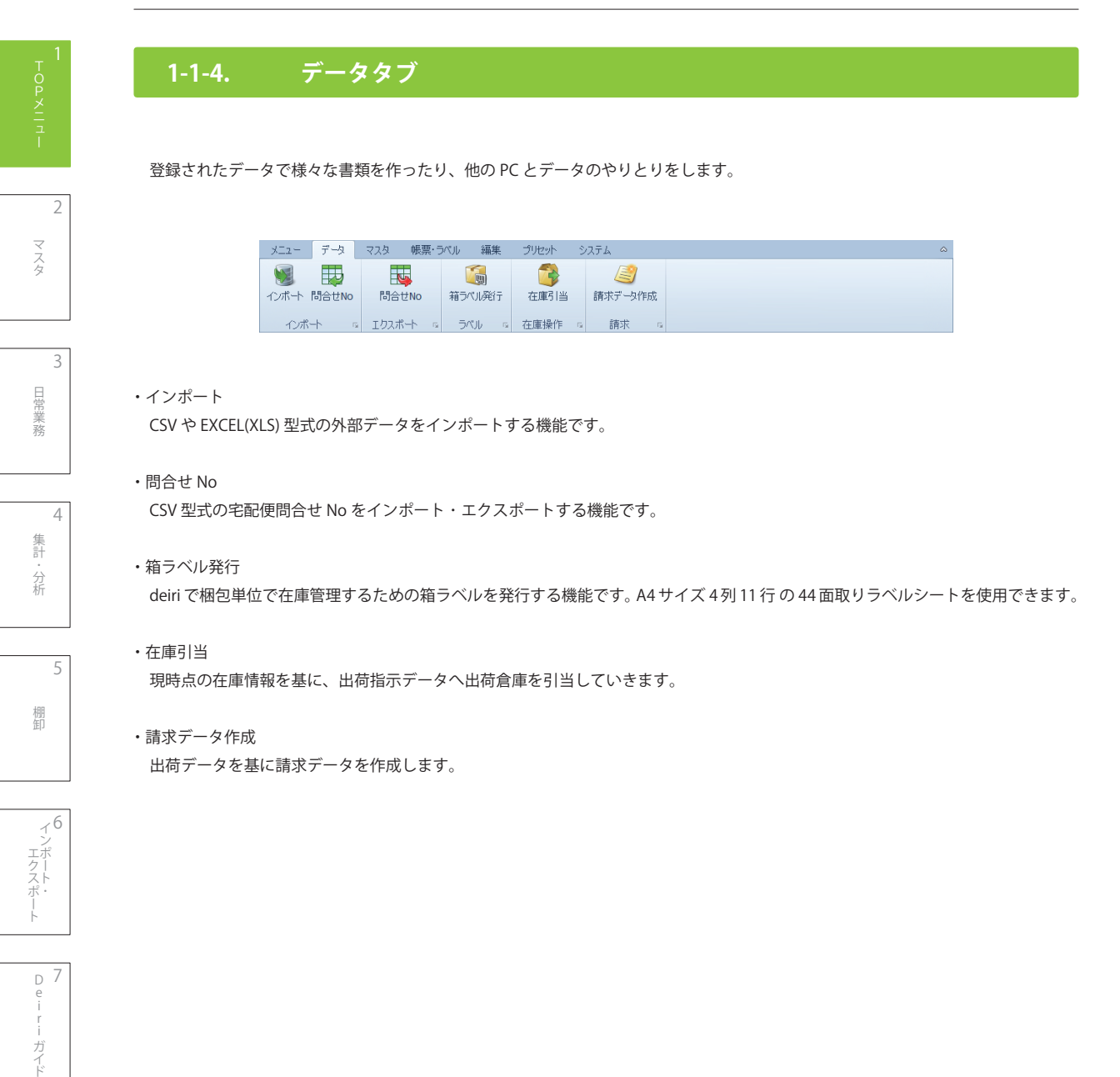

D 7 e i

ガイド

7

### 第 1 章 TOP メニュー

3

4

分析

集計 分析

棚卸

棚卸

 $\overline{7}$  <sub>D</sub> e i

「ロフスポート | | Luiririナイト

ガイド

エクスポー ー<br>コーヒー エクスポート

 $\prec$ 

6

5

2

マスタ

- 中国語の「中国語」 (中国語)

目常 業務

### **1-1-5. マスタタブ**

 取引先や商品の基本情報を入力します。むかし、取引台帳や商品台帳などで管理していた情報を、マスタに登録することでデータベー ス化します。

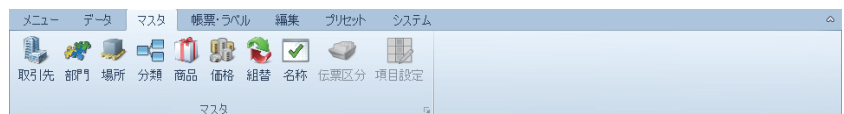

#### ・取引先

荷主 ・ 得意先 ・ 出荷先 ・ 仕入先 ・ 連絡先などの取引マスタを登録 ・ 編集します。

### ・部門

日次・月次集計などで集計時に利用する部門マスタを登録・編集します。

### ・場所 ( 倉庫 )

在庫管理上の場所 ( 倉庫 ) マスタを登録 ・ 編集します。

・分類

商品をグループ管理するための分類マスタを登録 ・ 編集します。

・商品

商品マスタを登録・編集します。

・価格

取引先別 ・ 商品分類別の販売 ・ 仕入価格や掛率を設定します。

・組換

特定の商品を組合わせて別の商品に組替する際の、組合わせ情報を登録・編集します。

・名称

各種入力画面での選択肢のリストを登録 ・ 編集します。

・伝票区分

各種取引ごとのシステム動作を変更します。管理者のみが実行できます。

### ・項目設定

取引データの項目別のシステム動作を変更します。管理者のみが実行できます。

# **1-1-6. 帳票 ・ ラベルタブ**

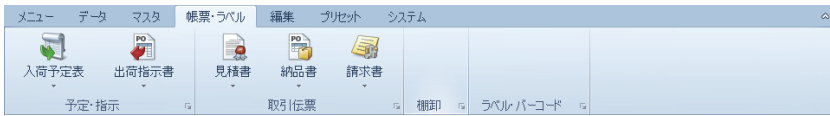

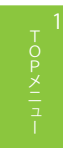

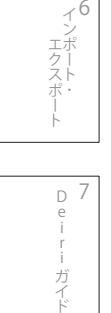

 $\overline{Q}$ 

### 第1章 TOP メニュー

### **1-1-7. 編集タブ**

 登録したデータを保存、印刷、検索など操作することができます。編集タブ内のボタンを単独で用いることはなく、データの一覧を 表示した状態で使用します。使用方法はさまざまなので、各ボタンの役割は後述する各処理内でそのつど説明していきます。

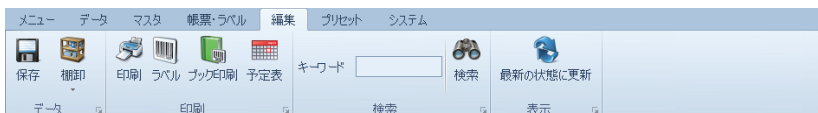

・保存

各種画面での修正後のデータを保存 ( 確定 ) するボタンです。保存せずに画面を閉じた場合は、変更がサーバーに反映されません。

#### ・棚卸

### ・印刷

 各種画面を印刷するボタンです。印刷プレビューが表示されます。画面の種類によっては EXCEL や PDF 等のデータに外部出力でき ます

#### ・ラベル

ラベル発行に対応している画面において、ラベルプリンタなどにバーコード付ラベルを発行します。

#### ・ブック印刷

各種マスタ画面において、バーコード付の一覧表を印刷することができます。

### ・予定表

#### ・キーワード

 キーワード検索に対応した画面において、画面内のデータを検索できます。サーバーから取得したデータ内で検索するため、データ 取得条件から外れたデータは検索できません。

・最新の状態に更新

 サーバーから最新のデータを取得し、画面内のデータを更新します。編集中のデータがある場合、編集中のデータは破棄され、サー バー上のデータに上書きされます。

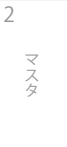

3 目常 - 中国語の「中国語」 (中国語) 業務

4

分析

集計 分析

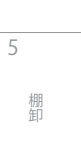

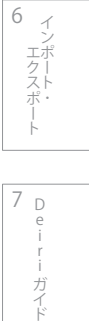

7 <sup>D</sup> e i

ガ

# **1-1-8. プリセットタブ**

 各種画面の表示項目や列幅、フィルター・並び替え条件、印刷設定などの情報を記憶します。ユーザープリセットと全ユーザー共有 プリセットの 2 種類があります。

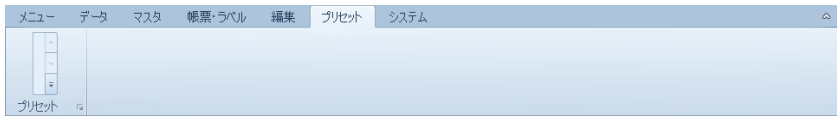

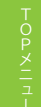

2

6

D e i r

- ガイド

7

エフスポート 一 一 Leiri ナイト

ー<br>コーヒー エクスポート

Ė

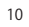

### **1-1-9. システムタブ**

deiri 事態の情報や、設定変更を行います。おもに管理者が deiri を安全に管理するために使用します。

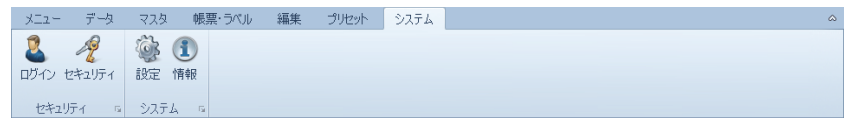

・ログイン

ログインユーザーを登録・編集します。パスワードのリセットを行えますが、これは管理者のみが実行できます。

・セキュリティ

 各ロールごとの実行権限を編集できます。管理者・一般・ゲストのロールがあります。読取・変更・追加・削除・実行 ( 特殊権限 ) 別に権限を設定します。

・設定

システム動作に係る項目の設定を変更します。

・情報

deiri のバージョン情報を表示します。

マスタ

2

4

集計

5

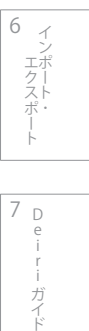

7 <sup>D</sup> e i r - ガイド

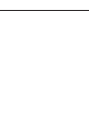

memo

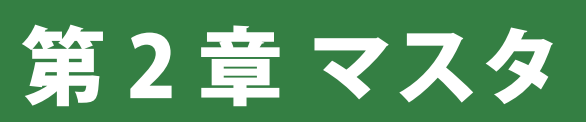

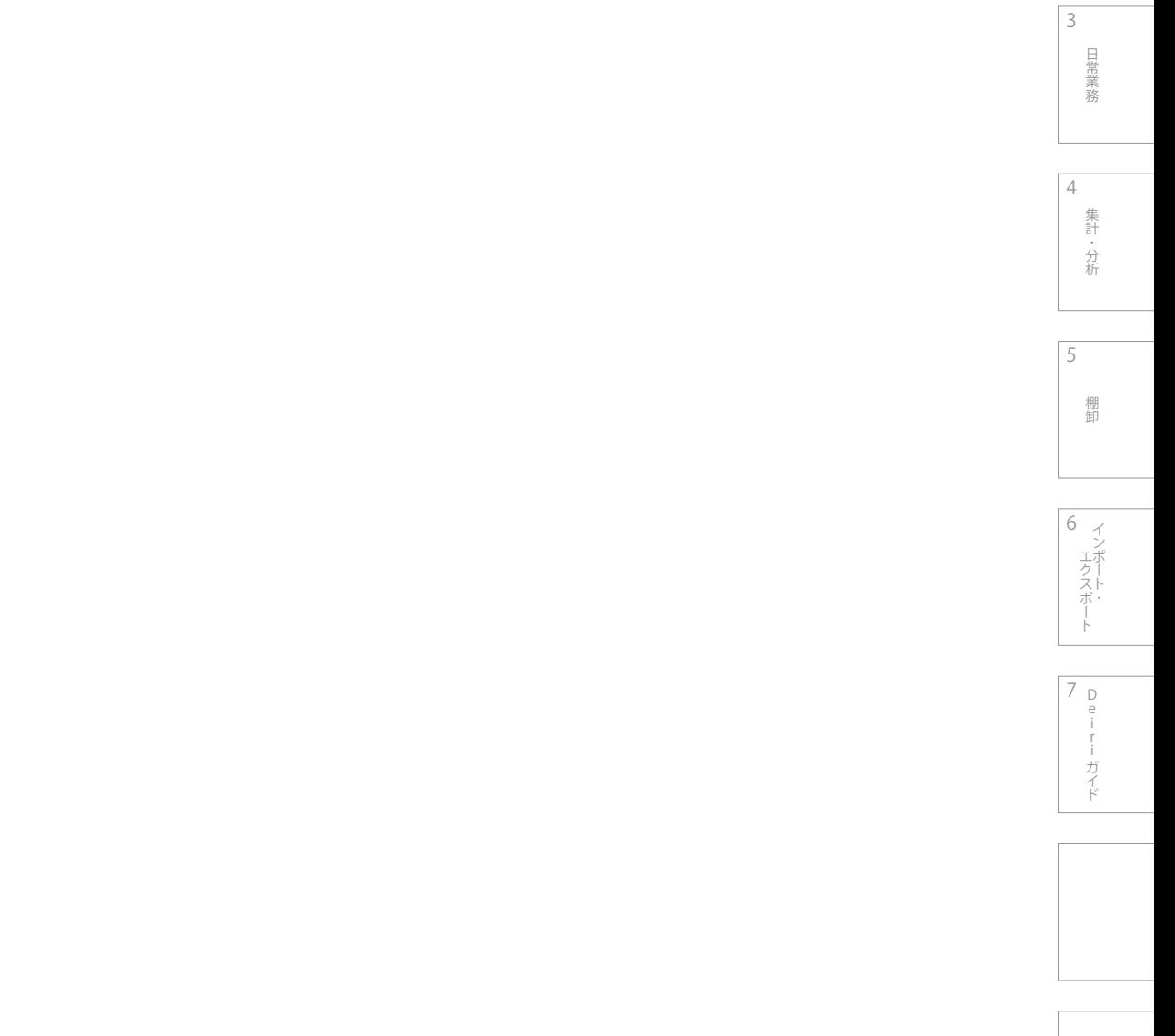

 $\frac{1}{\sqrt{2}}$ Pメニュー

# 2-1.  マスタの種類

 マスタとは、在庫管理をしていく上で必要な基本的データです。在庫がどこに幾つあるのかを正確に把握し、在庫を精査するのに役 立ちます。また、マスタ情報をバーコード化したり印刷して持ち運ぶこともでき、自社のワークフローと繋げれば、作業の正確化と効 率化を図れます。 まずはどのようなマスタがあるのか、確認してみましょう。

### **2-1-1. 取引先マスタ**

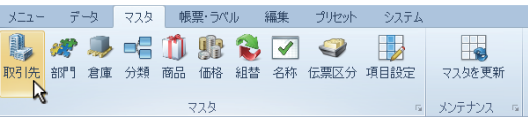

各種取引データ (40 ページ参照) の入力項目にある、荷主・得意先・出荷先・請求先・配送先のマスタです。1件の取引先が、荷 主なのか得意先なのか出荷先なのか、設定することができます。売上 ・ 仕入の集計や、ハンディターミナルでの照合に利用されるとて も重要な基礎データになります。入力項目は下図の通りです。

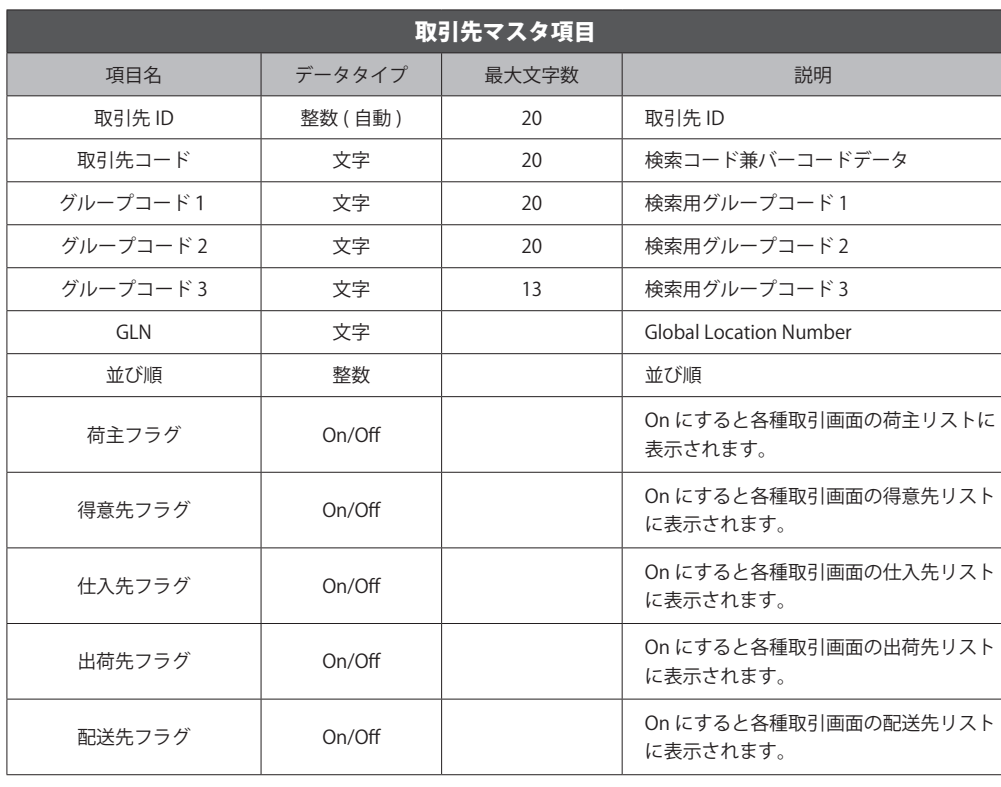

 $\frac{1}{\sqrt{2}}$ Pメニュー  $\frac{1}{2}$   $\frac{1}{2}$ 

2

4

分析

集計 分析

6  $\prec$ エクスポー ー<br>コーヒー エクスポート

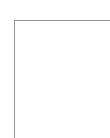

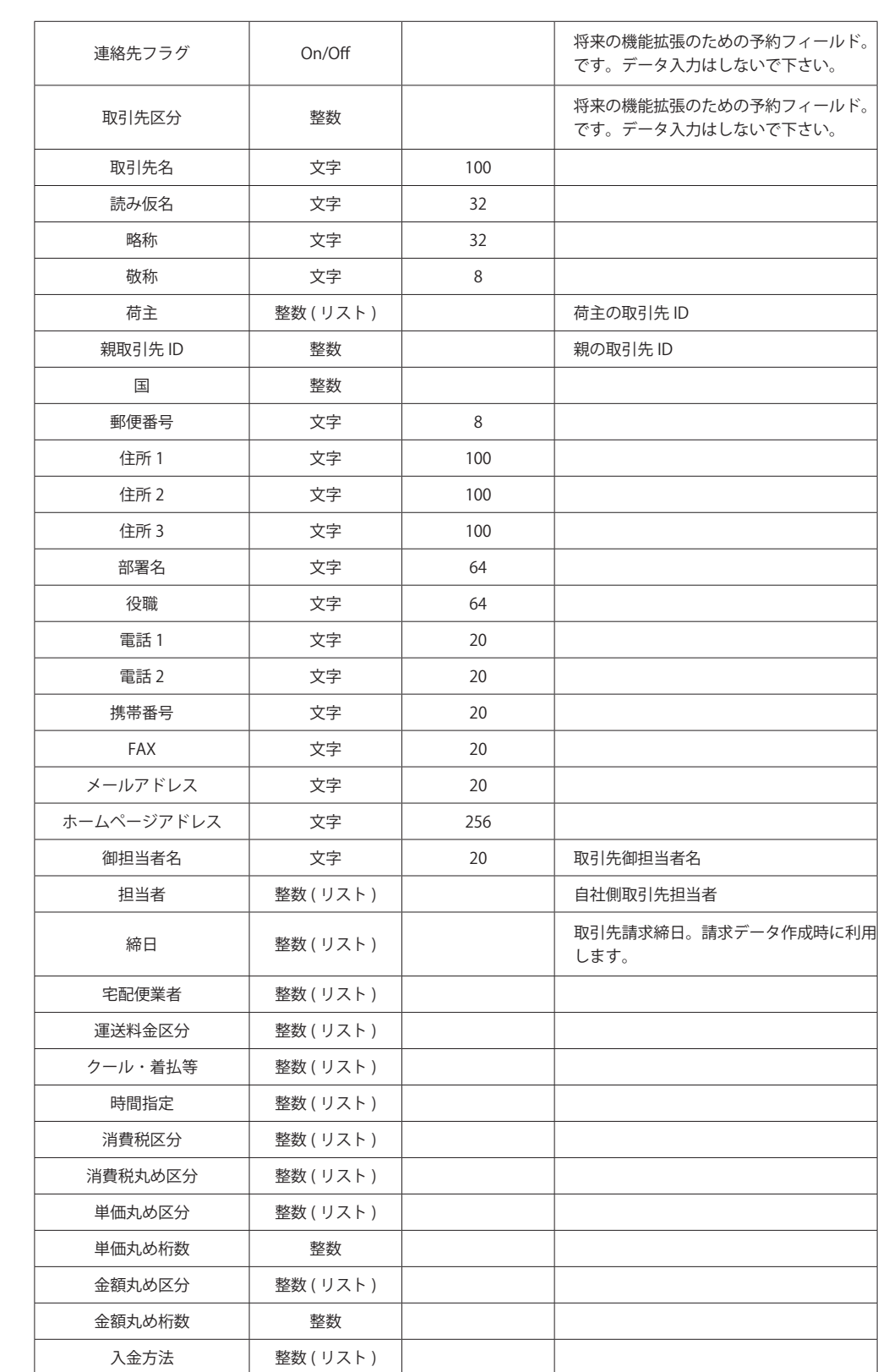

**TOPメートの** 

T O P メニュー

1

3

4

5

棚卸

6

<sup>D</sup> 7 e i r

iガイド

ー<br>コーヒー エクスポート

集計·分析 こうしょう アイトランド

日常業務

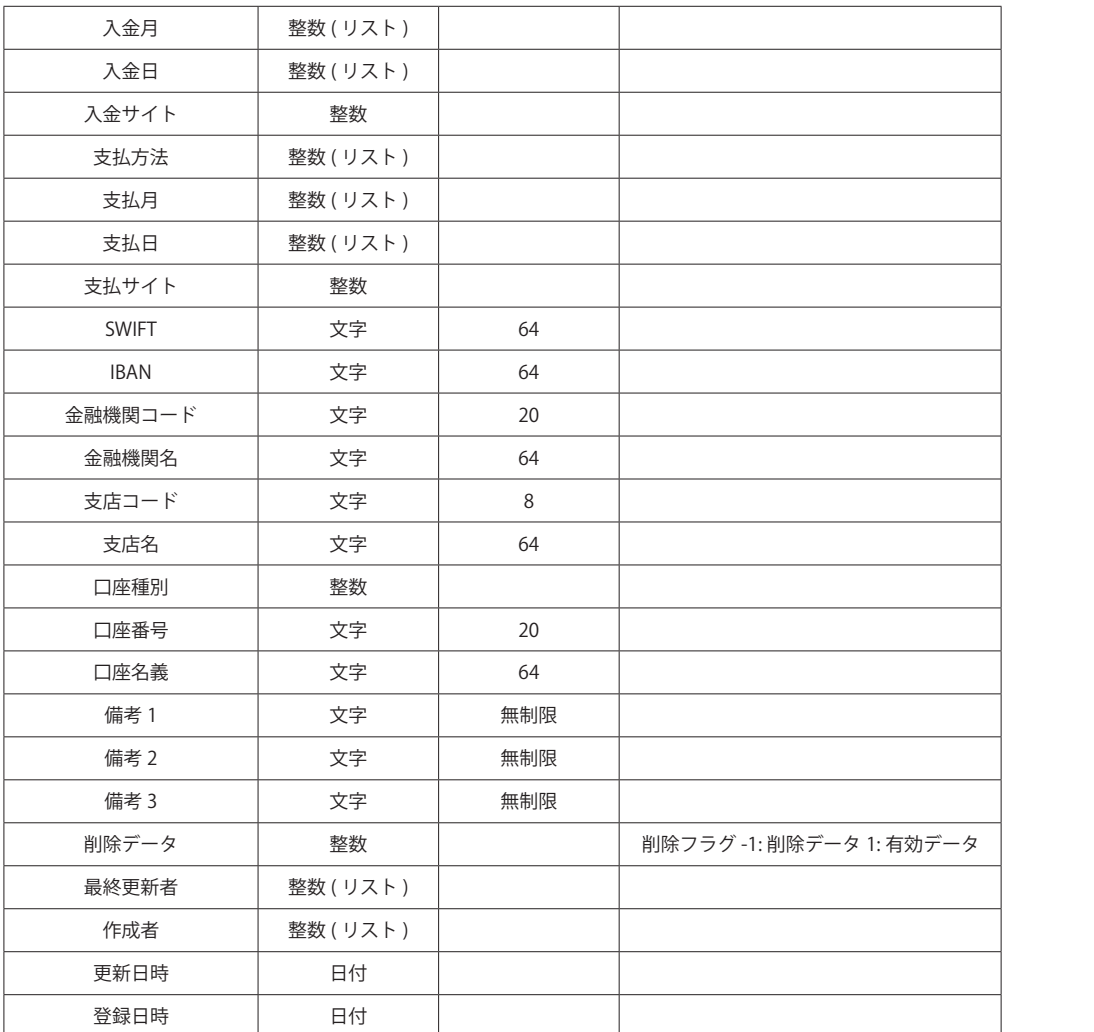

 $\frac{1}{\sqrt{2}}$ Pメニュー

スタイン コンコ 日常業務 ニュー ( 集 ni ケガ ニュー コン 相卸 コンコンコン エクス 日常業務 - 中国語の「中国語」 (中国語)

3

4

5

集計・分析 分析

棚卸 棚卸

6 ・ エクスポートインポート ー<br>コーヒー エクスポート

D e i r iガイド 7

# **2-1-2. 部門マスタ**

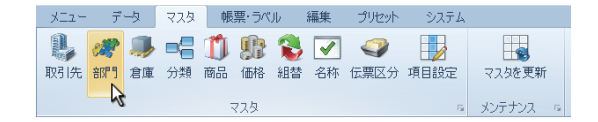

各種取引画面の入力項目にある、部門のマスタです。売上や仕入などの部門別集計のために利用します。入力項目は下図の通りです。

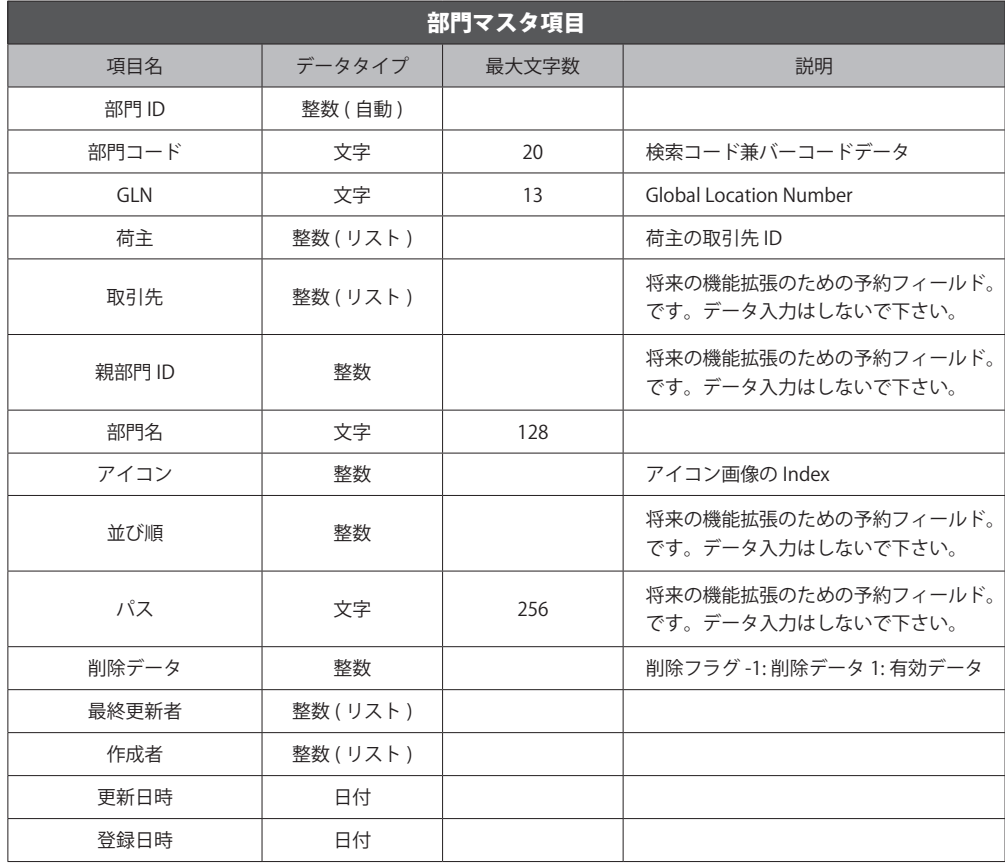

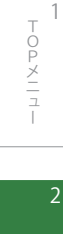

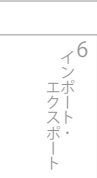

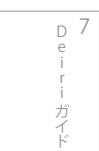

# **2-1-3. 倉庫マスタ**

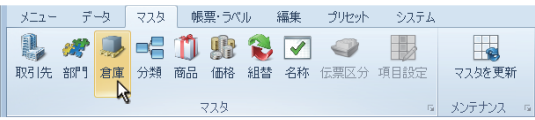

在庫管理上の倉庫のマスタです。ツリー状に階層分けし、地域 - 倉庫 - フロア - 棚など在庫保管場所を定義します。

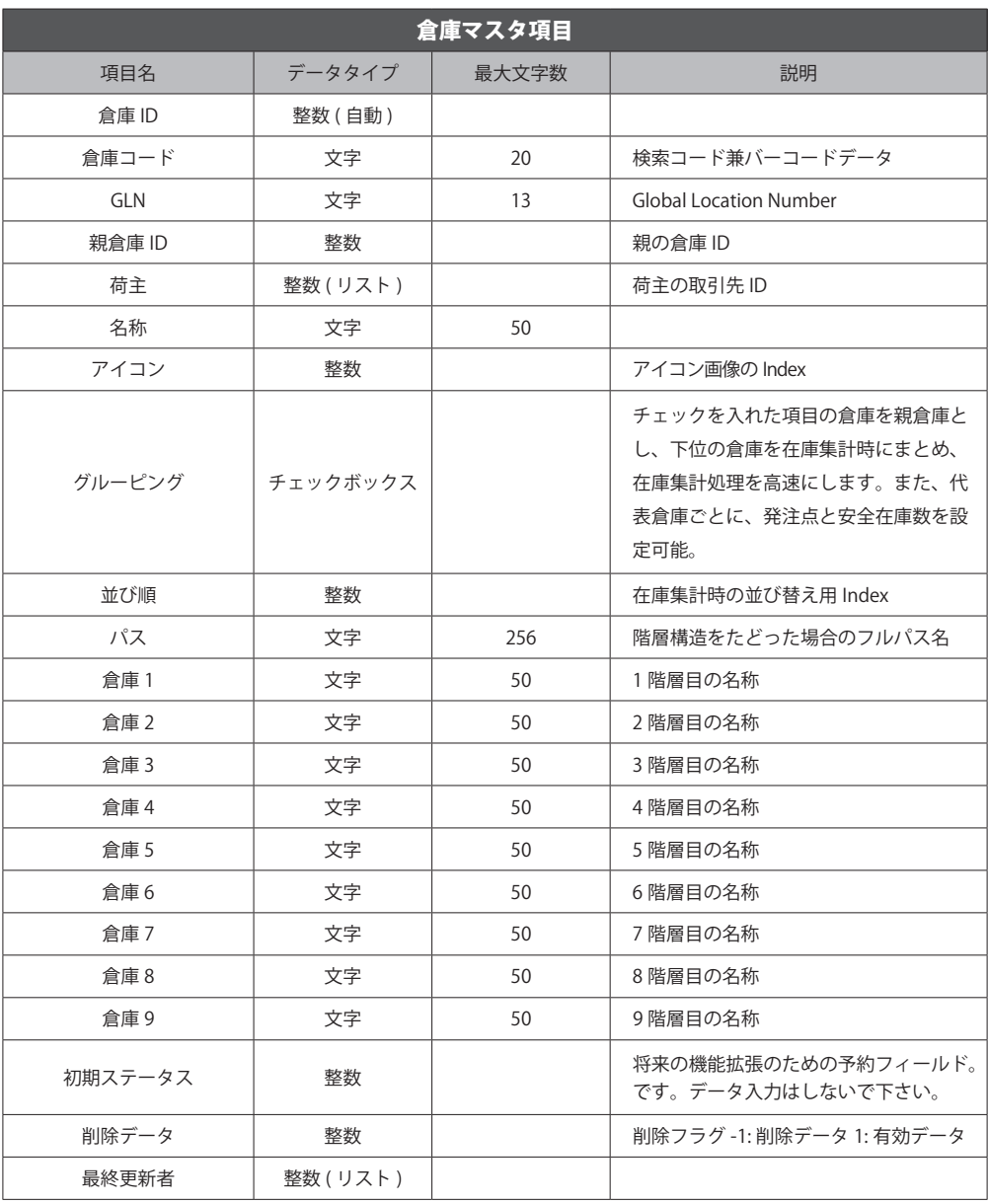

 $\frac{1}{\sqrt{2}}$ 

Pメニュー

4

集計·分析 分析

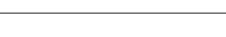

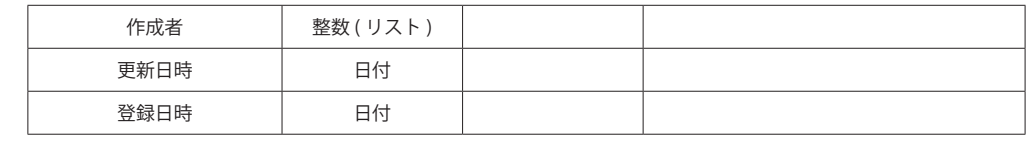

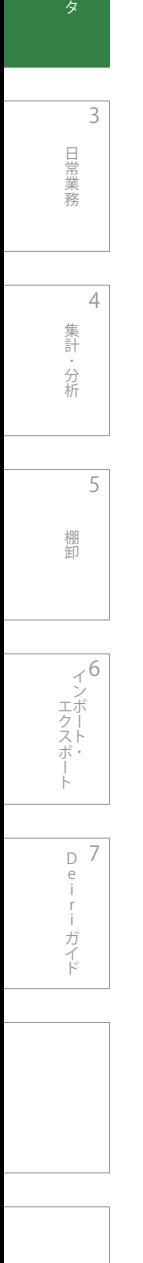

**TOPメートの** 

T O P メニュー

1

### 第2章 マスタ

## **2-1-4. 分類マスタ**

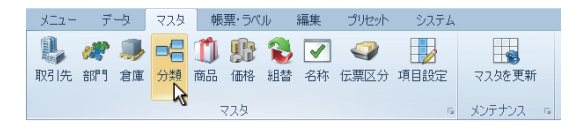

商品マスタを分類分けするためのマスタです。商品マスタの検索、分類別の売上・仕入・在庫集計に利用します。また、価格マスタ と組み合わせることで、取引先 ・ 分類別価格設定にも利用できます。

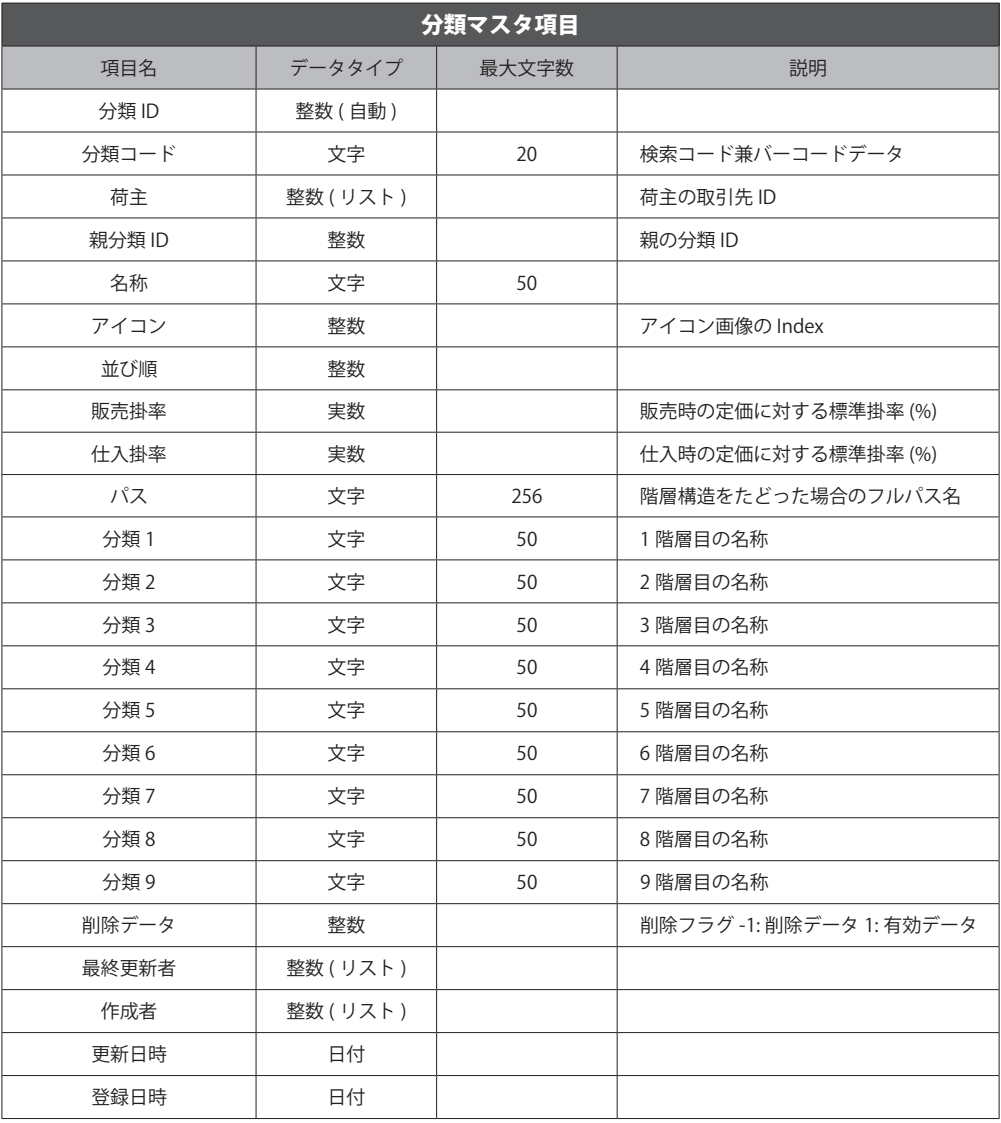

 $\frac{1}{\sqrt{2}}$ Pメニュー

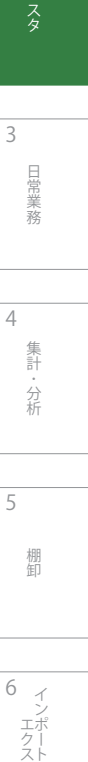

集計・分析 分析

4

5

棚卸 棚卸

6 インポート・ ー<br>コーヒー エクスポート

D 7 e i r iガイド - ガイド

**2-1-5. 商品マスタ**

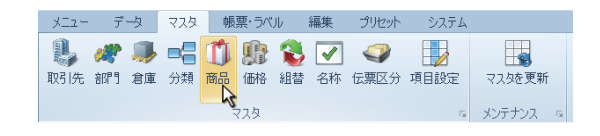

 各種取引画面の入力項目にある、商品のマスタです。在庫、販売仕入管理上の商品データを登録します。同一の商品名でも荷姿 ( 単 位 ) やサイズ、色などの性質が異なるものごとに登録することを推奨します。

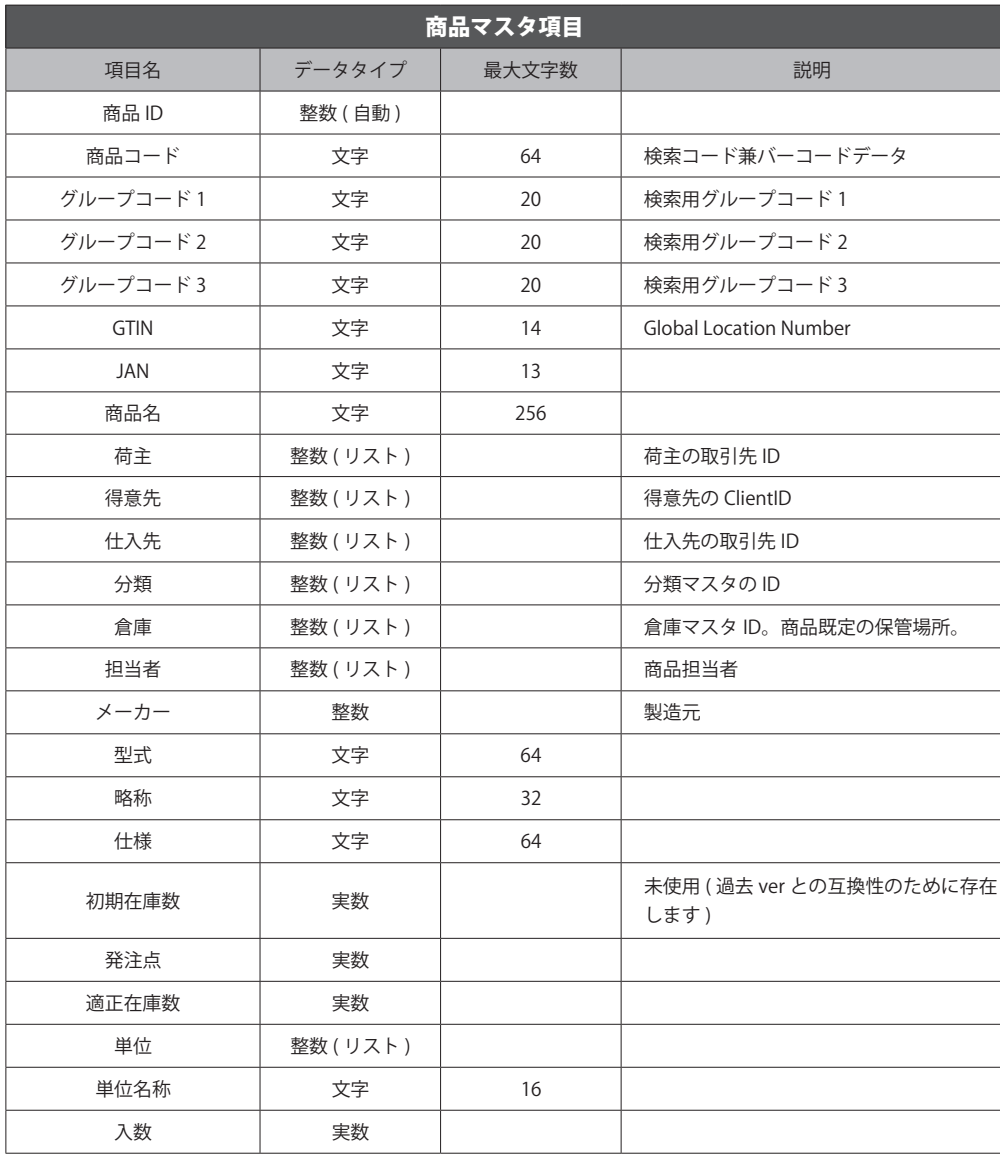

TOPメニュー **TOPメートの** 

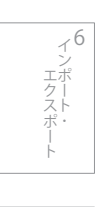

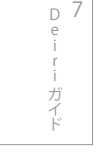

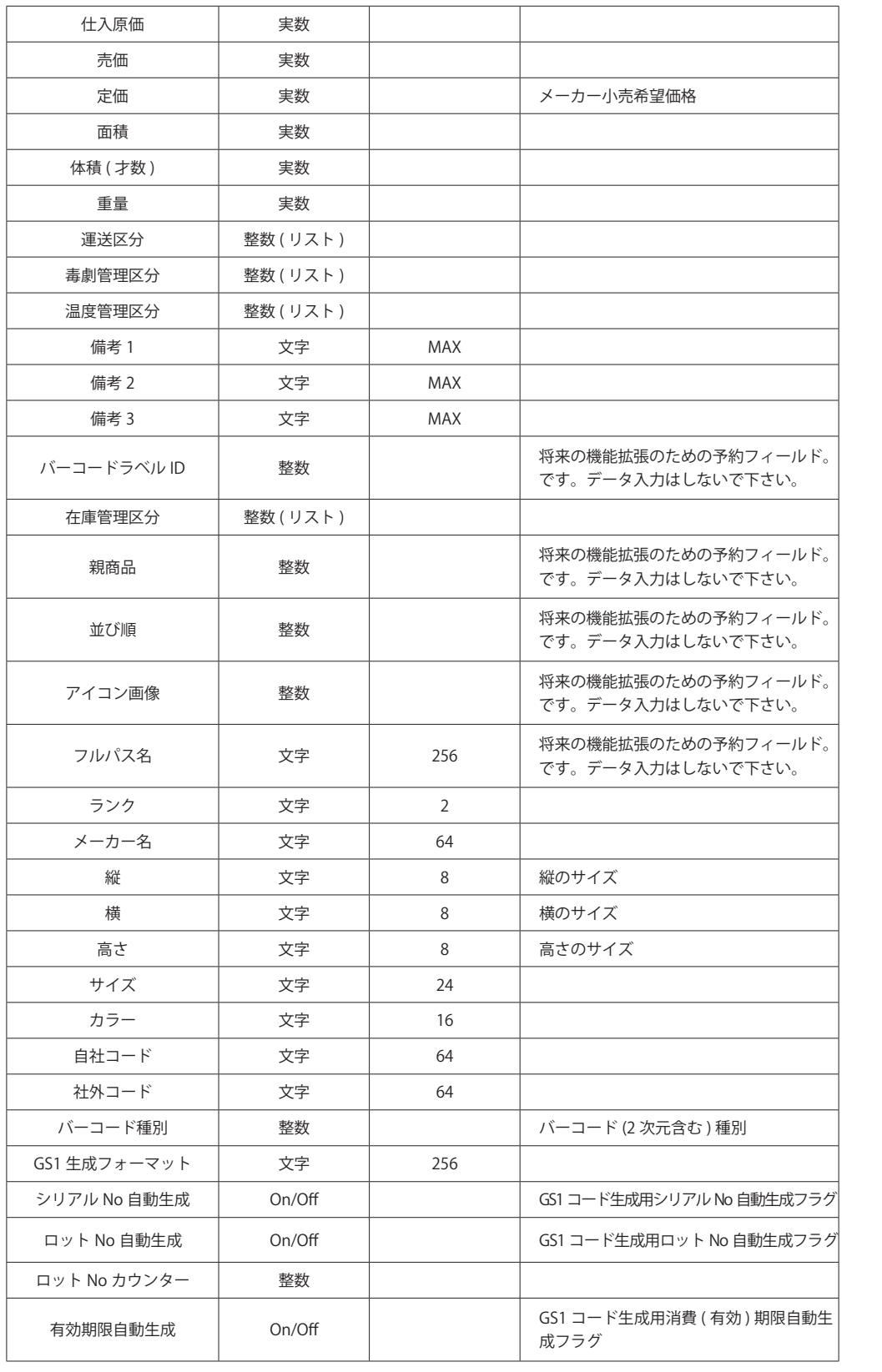

Pメニュー

 $\frac{1}{\sqrt{2}}$ 

スタイン コンコ 日常業務 ニュー ( 集 ni ケガ ニュー コン 相卸 コンコンコン エクス 3 日常業務 - 中国語の「中国語」 (中国語)

集計・分析 分析

4

5 棚卸 棚卸

> 6 ー<br>コーヒー エクスポート

D e i r iガイド 7

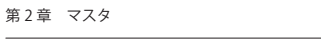

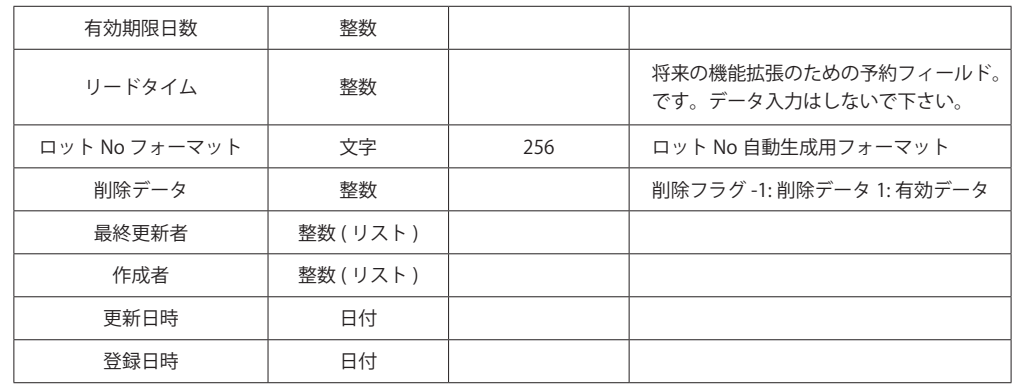

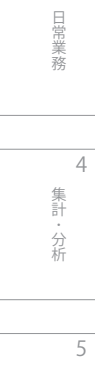

**TOPメートの** 

T O P メニュー

1

2

3

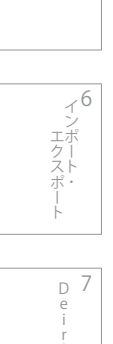

棚卸

iガイド

## **2-1-6. 価格マスタ**

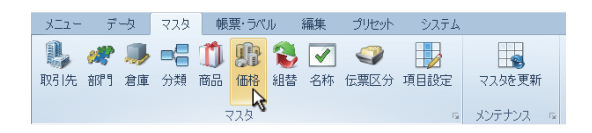

 販売仕入時の価格を決定するためのマスタです。取引先 ・ 分類 ・ 商品別に、価格および掛率を設定します。分類と商品を同時に設定 した場合は、商品設定が優先されます。掛率と価格を同時に設定した場合は、価格が優先されます。

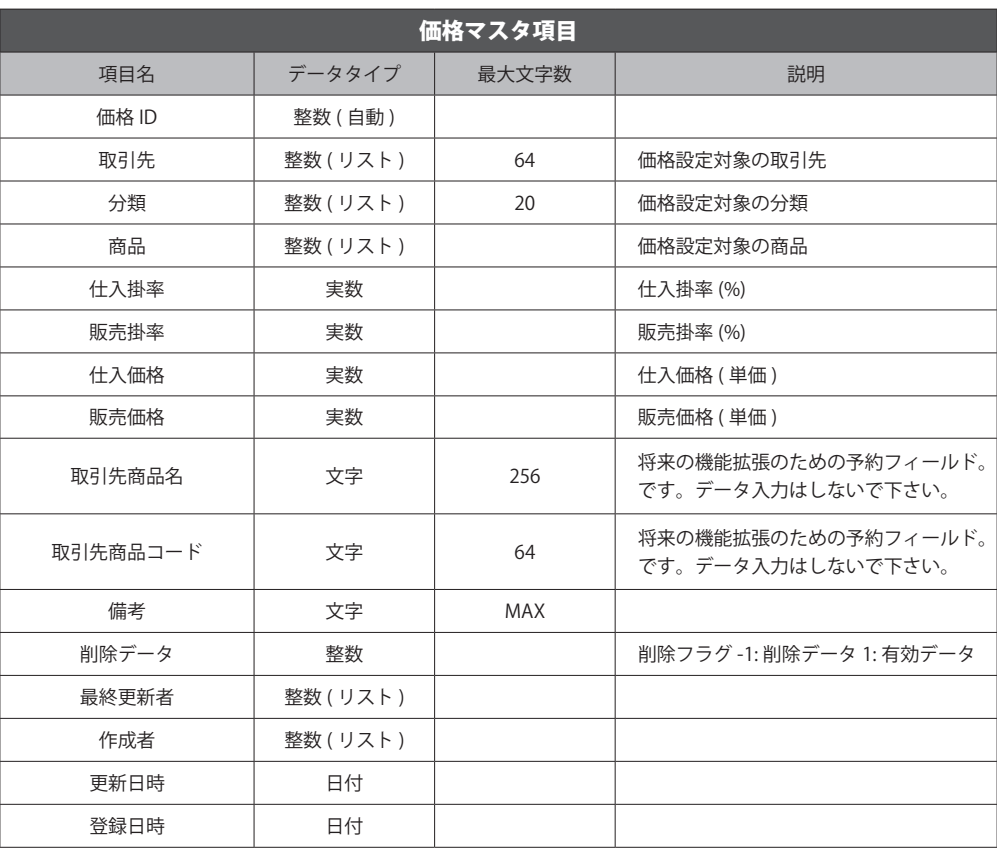

# $\frac{1}{\sqrt{2}}$ Pメニュー

4

5

6 インポート・ ー<br>コーヒー エクスポート Ė

D 7 e i r iガイド - ガイド

**2-1-7. 組替マスタ**

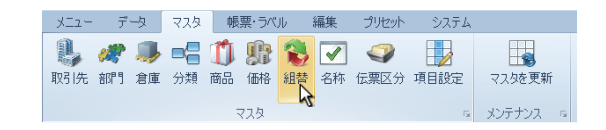

 製品の組立 ・ 分解によって、在庫を組み替えるためのマスタです。ハンディターミナルに組替 ・ 分解機能が実装されている場合にの み利用可能です。組替元を製品、組替先を部品と置き換えるとイメージしやすいでしょう。

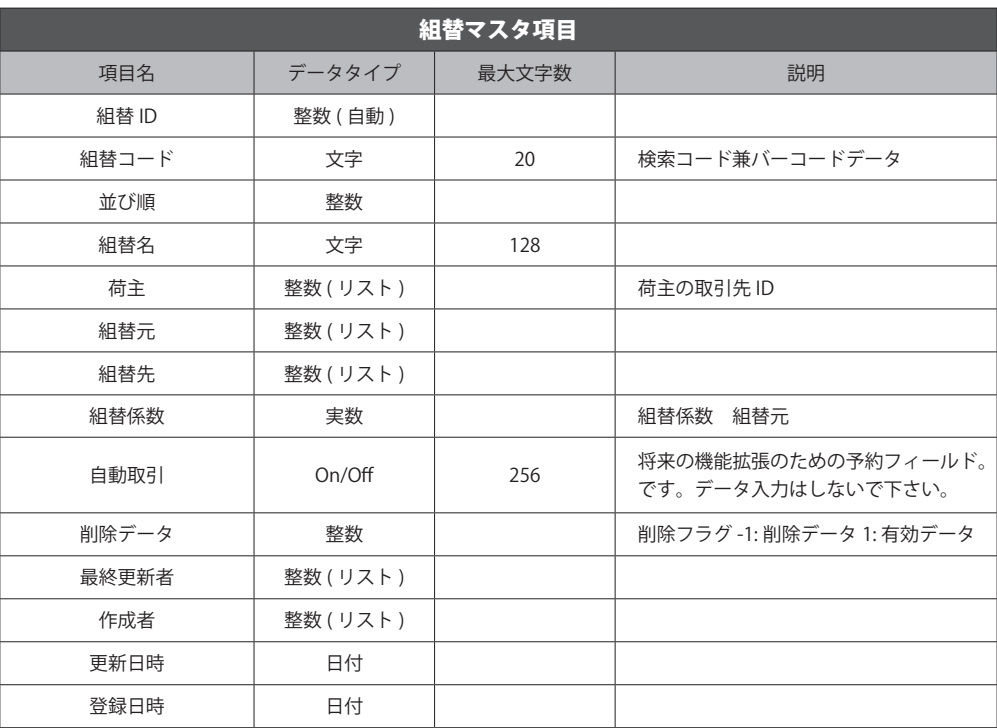

TOPメニュー **TOPメートの** 

1

こうしょう アイトランド

<sup>D</sup> 7 e i r iガイド

- ガイド

## **2-1-8. 名称マスタ**

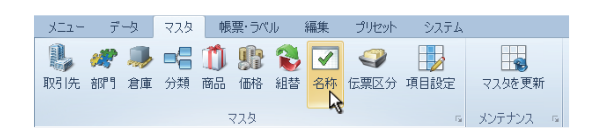

各種登録画面にある、選択リストの項目を管理するマスタです。

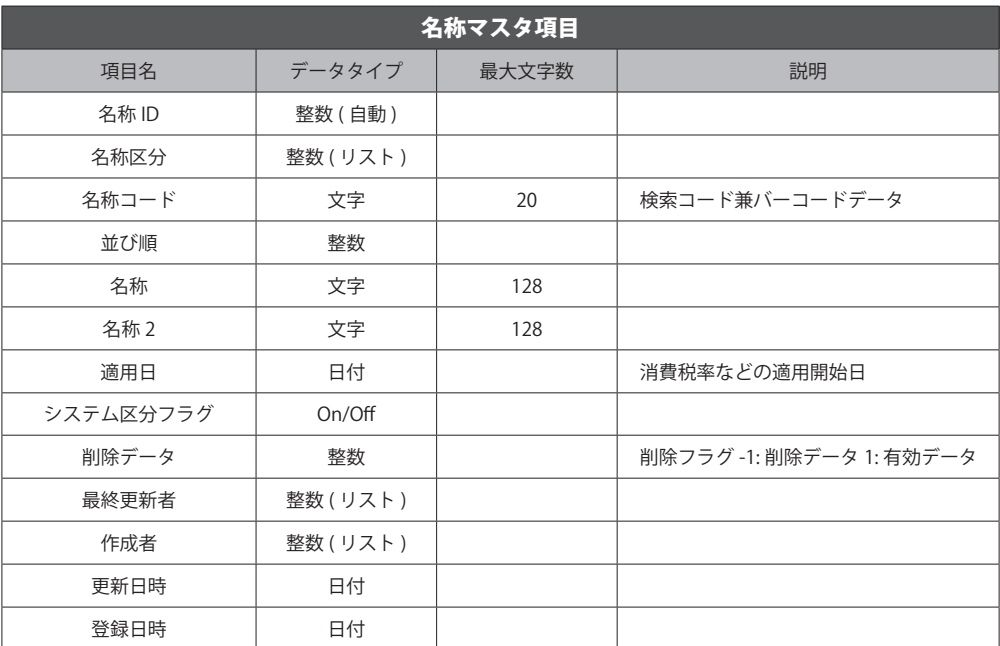

 $\frac{1}{\sqrt{2}}$ Pメニュー

スタイン コンコ 日常業務 ニュー ( 集 ni ケガ ニュー コン 相卸 コンコンコン エクス 3 日常業務 - 中国語の「中国語」 (中国語)

集計·分析 分析

4

5

棚卸 棚卸

6 ー<br>コーヒー エクスポート  $\mathcal{L}$ 

> 7 D e i r iガイド - ガイド

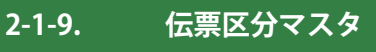

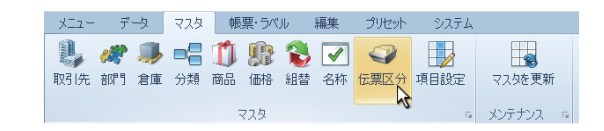

各種取引の設定を行うことができます。プログラムの基本動作に影響しますので、慎重に登録を行って下さい。

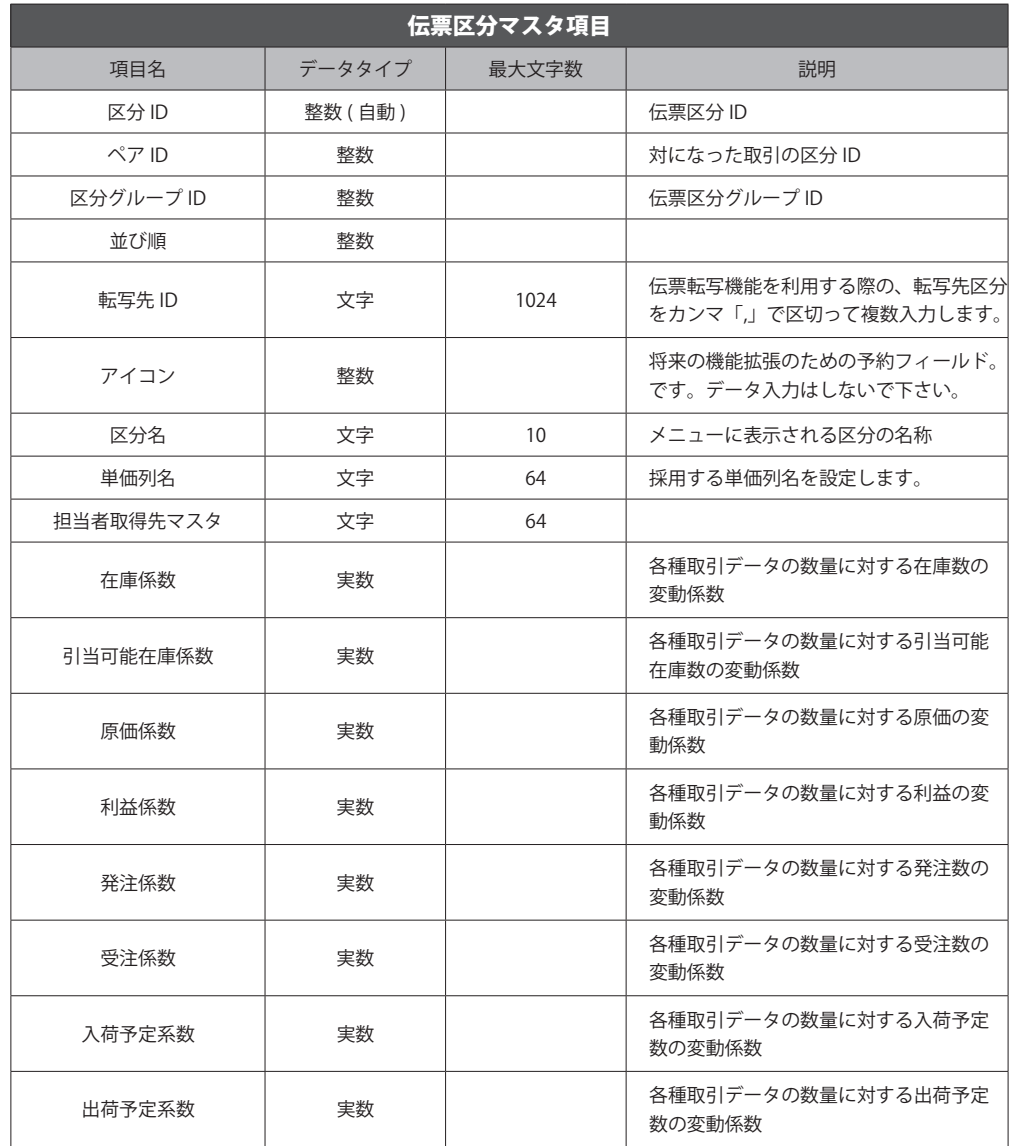

**TOPメートの** 

TOPメニュー

1

こうしょう アイトランド

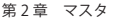

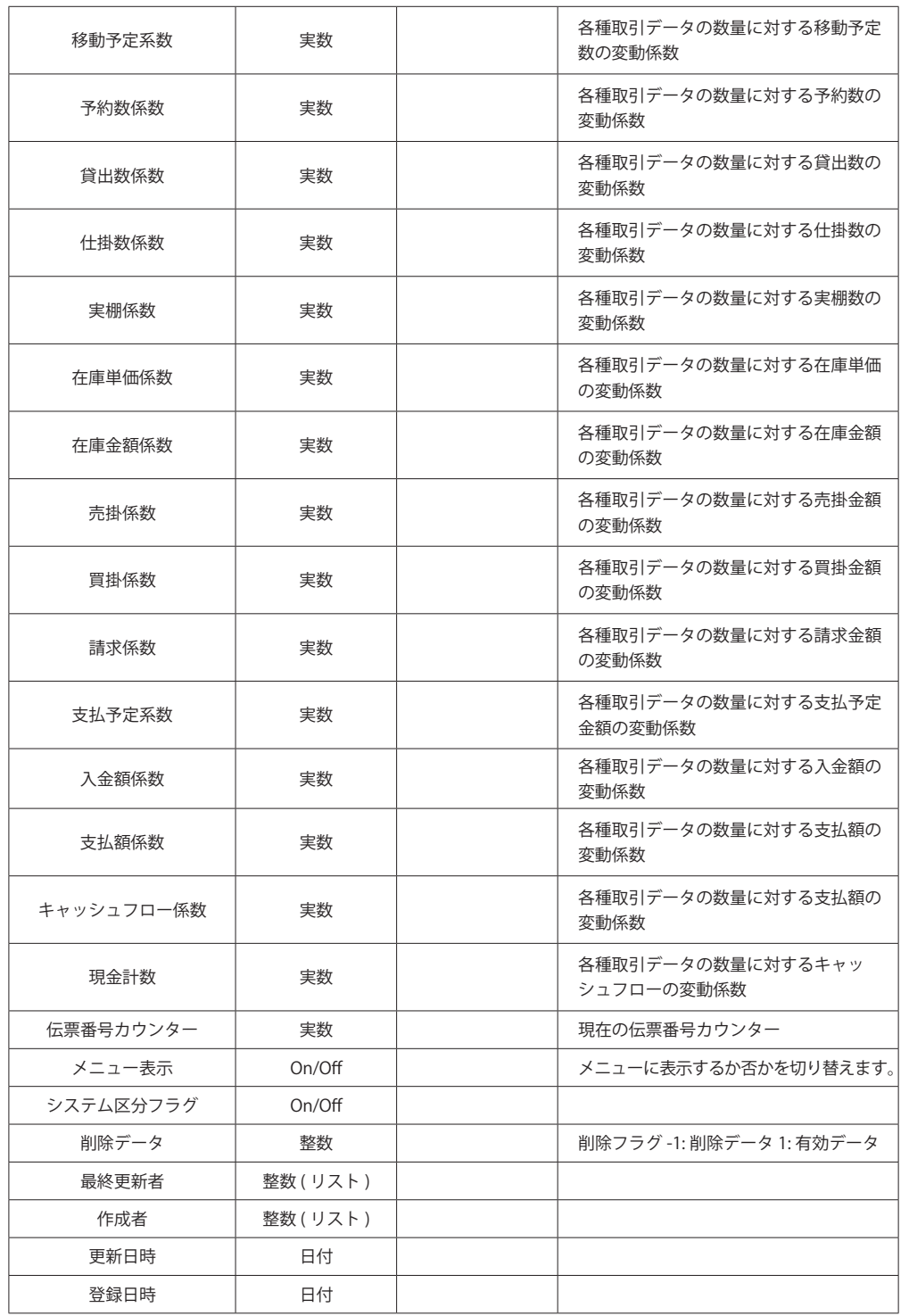

 $\frac{1}{\sqrt{2}}$ Pメニュー

2

3 日常業務 - 中国語の「中国語」 (中国語)

4

5

集計·分析 分析

スタイン コンコ 日常業務 ニュー ( 集 ni ケガ ニュー コン 相卸 コンコンコン エクス 棚卸 棚卸

6 ー<br>コーヒー エクスポート

D e i r iガイド 7

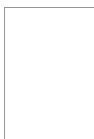

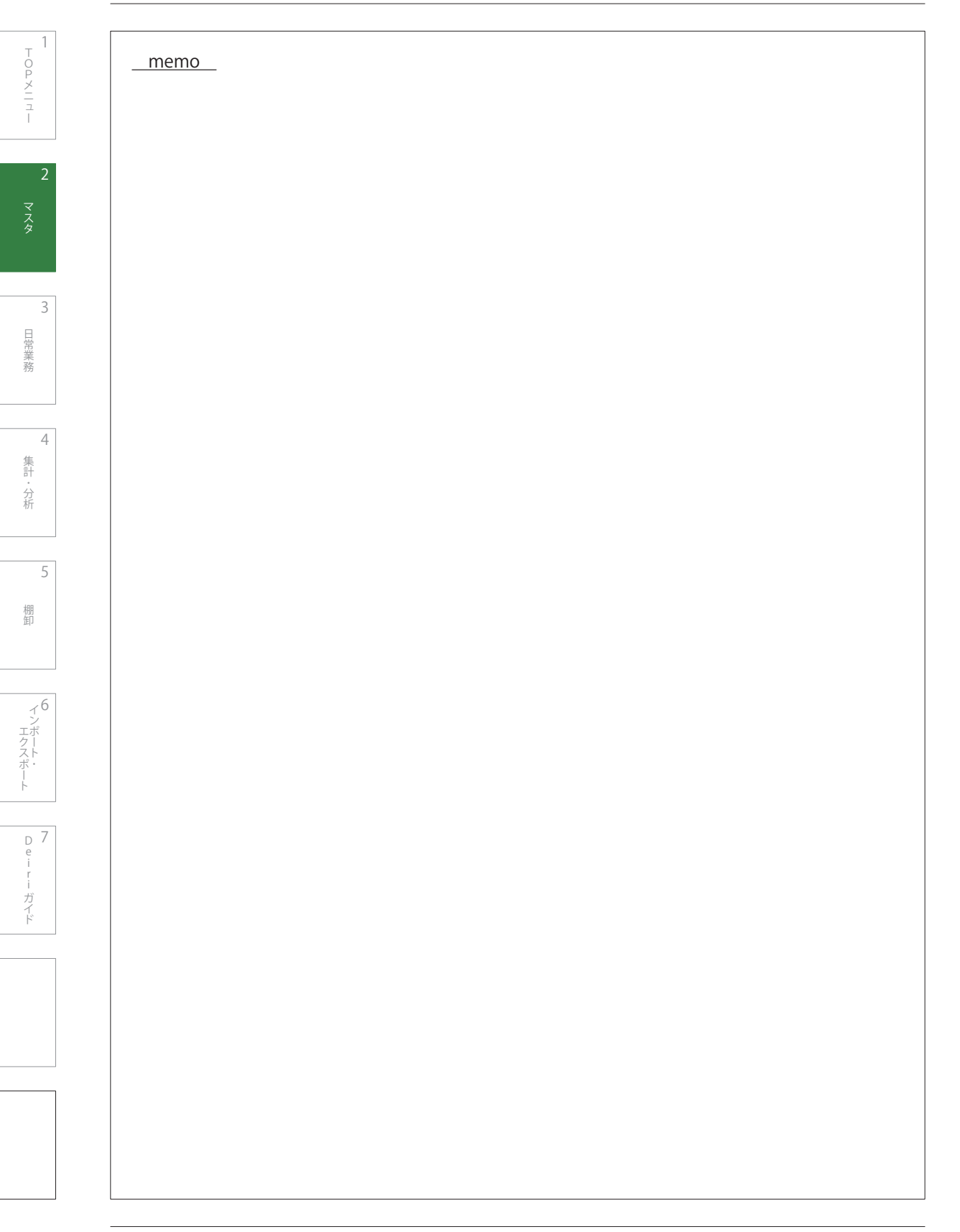

# 2-2.  マスタの新規登録

 各マスタにデータを登録していきましょう。取引先 ・ 部門 ・ 商品 ・ 価格 ・ 組替 ・ 名称 ・ 伝票区分は一覧形式で、倉庫 ・ 分類はツリー 形式で管理していくので注意して下さい。「1-2. マスタの新規登録」 では、まず取引先 ・ 部門 ・ 商品 ・ 価格 ・ 組替 ・ 名称 ・ 伝票区分の 新規データ登録を説明します。倉庫・分類の登録方法は 36 ページの「2-2-3. ツリー形式の新規登録」です。

それでは Deiri のマスタタブをクリックしてマスタボタンを表示させ、登録を始めましょう。

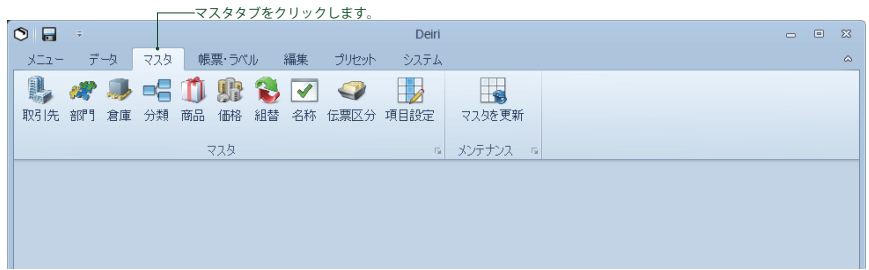

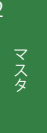

 $\frac{1}{\sqrt{2}}$ 

Pメニュー

3

4

5

分析 分析

集計

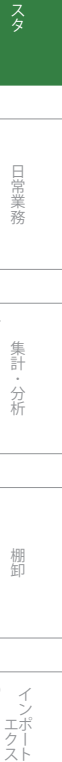

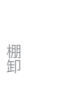

D 7

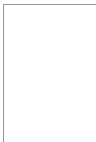

32

### **2-2-1. 一覧形式の新規登録**

### **1 ボタンの選択**

2  **データエリア**

 目的のボタンをクリックし、データエリアを表示させま す。例として商品マスタを選択しました。取引先、部門、 価格、組替、名称、伝票区分も同様に登録して下さい。

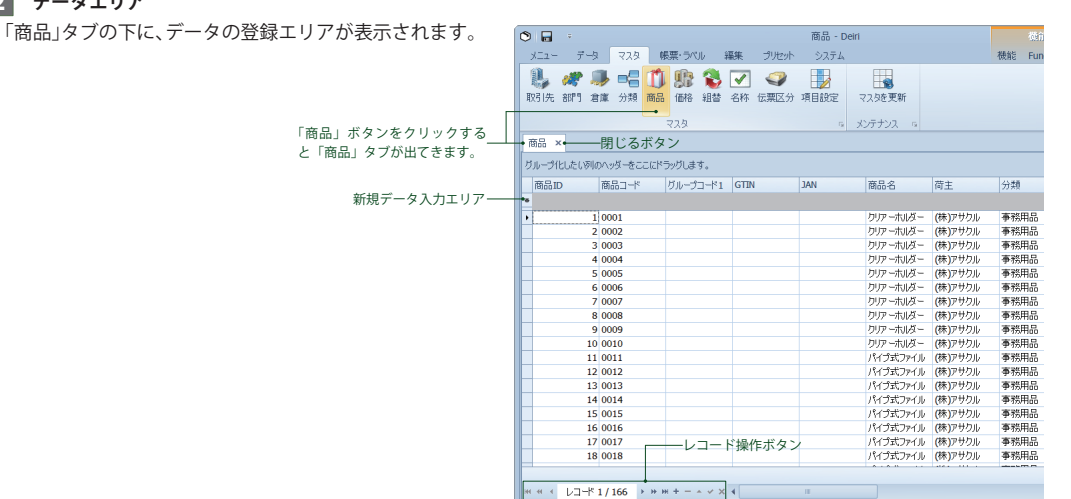

メニュー データ マスタ 帳票・ラベル 編集 プリセット

**出々事項的第名▽ ◆** 

取引先部門、倉庫、分類、商品、価格、組替、名称、伝票区分、項目設定

スタ

システム

 $\Box$ 

マスタを更新

メンテナンス

 $\mathbb{R}$ 

### 3  **データの入力**

「1-1. マスタの種類」の各項を参考に、新規データ入力エリアにデータを入れて下さい。入力欄にドロップダウン ( ) が表 示された場合は、ドロップダウンから選択して下さい。

### 4  **データ登録**

 新規データの入力が終わったら、レコード操作ボタンの 編集の終了 (√) をクリックするか (図1)、データ表示エ リアの任意の箇所をクリックして下さい ( 図 2)。最下位に 登録されます。

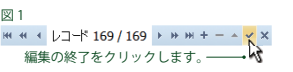

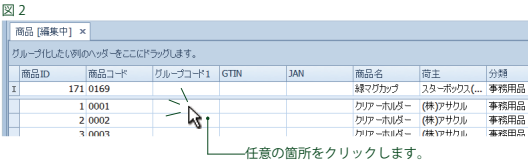

2

**TOPメートの** 

TOPメニュー

1

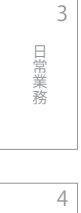

集計 こうしょう アイトランド

分析

<sup>D</sup> 7 e i

iガイド

ガイド

### 5  **保存**

-<br>登録がすべて終わったら、保存して終了です。編集タ の保存ボタンか、Deiri の左上の保存ボタンで行ってT い。

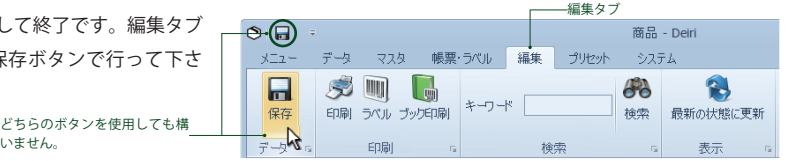

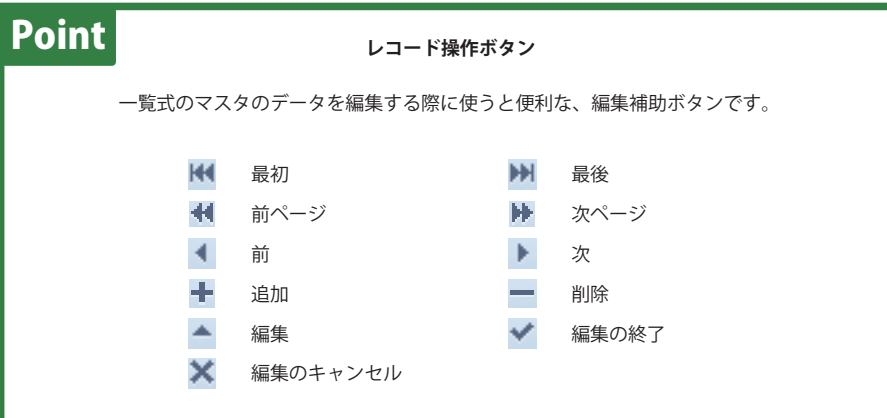

6 スタイン コンコ 日常業務 ニュー ( 集 ni ケガ ニュー コン 相卸 コンコンコン エクス

3

4

5

棚卸

棚卸

集計·分析 分析

 $\frac{1}{\sqrt{2}}$ 

Pメニュー

- 中国語の「中国語」 (中国語)

日常業務

ー<br>コーヒー エクスポート  $\mathcal{L}$ 

D e i r iガイド - ガイド

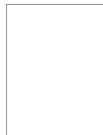

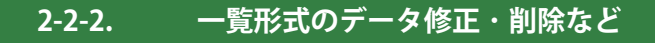

登録したデータの修正や削除、編集を行います。レコード操作ボタンの使い方も覚えると便利です。

### **1 ボタンの選択**

例として取引先マスタを修正・削除します。取引先ボタンをクリックし、データエリアを表示させましょう。

 $\circ \mathbf{H}$ 

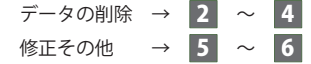

### 2  **データの選択**

 データが表示されました。削除したいデータの左端をク リックし、全体が選択されるようにします。

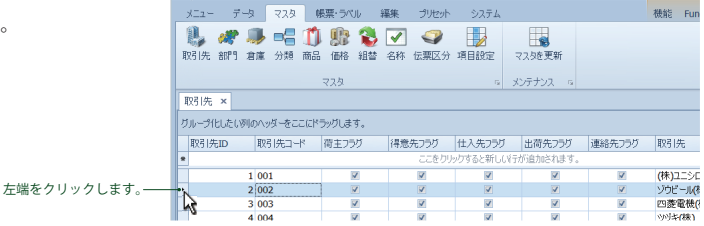

取引先 - Deiri

#### **3** 削除

レコード操作ボタン中の一をクリックします。削除確 認メッセージが表示されるので、[はい]をクリックします。

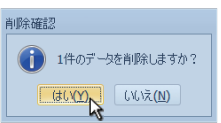

### 4  **保存**

どちらのボタンを使用しても構 削除がすべて終わったら、保存して終了です。編集 の保存ボタンか、Deiri の左上の保存ボタンで行って い。

いません。

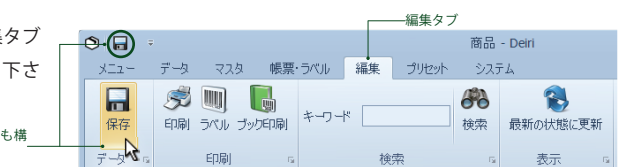

### 5  **編集 ・ 修正**

編集や修正を行うときは、目的の項目内にカーソルを入れて変更して下さい。カーソルを入れてドロップダウン ( ) が表 示された場合は、ドロップダウンのメニューから選択して下さい。

2

**TOPメートの** 

エロPメニュー

1

4

5

集計 分析 こうしょう アイトランド

<sup>D</sup> 7 e i iガイド

ガイド

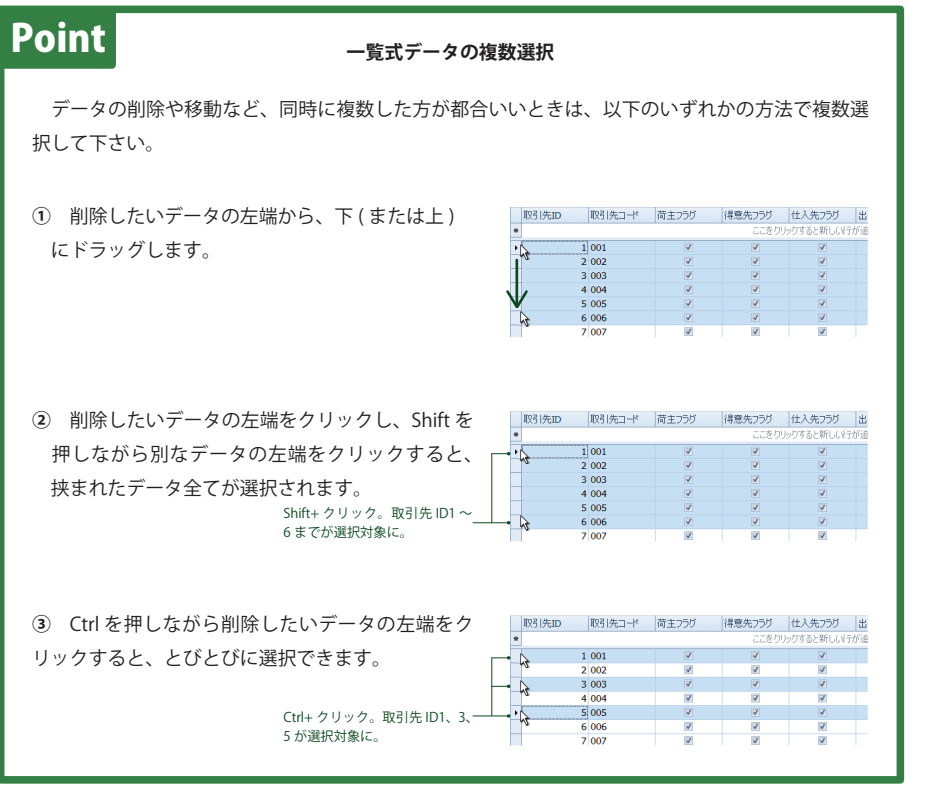

スタイン コンコ 日常業務 ニュー ( 集 ni ケガ ニュー コン 相卸 コンコンコン エクス 3 日常業務 - 中国語の「中国語」 (中国語)

4

集計・分析 分析

 $\frac{1}{\sqrt{2}}$ 

Pメニュー

5 棚卸 棚卸

> 6 ー<br>コーヒー エクスポート

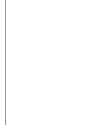

### **2-2-3. ツリー形式の新規登録**

### **1 ボタンの選択**

 ツリー形式でマスタを管理するのは、倉庫と分類です。ここでは倉庫を例に説明します。倉庫ボタンをクリックし、データエリアを 表示させましょう。

### 2  **追加**

 データ表示エリアが表示されました。新規にフォルダを 作成するには、 ● 追加 をクリックして下さい。新規フォ ルダが作成されます。

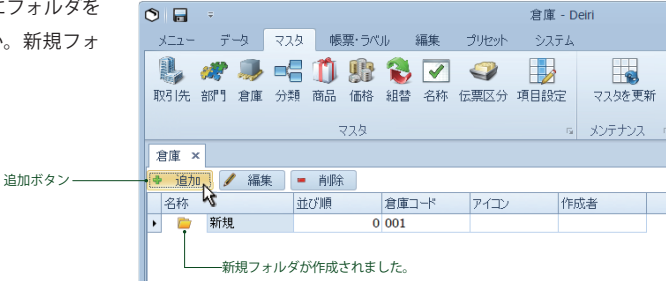

### 3  **フォルダ名の変更**

 フォルダ名を編集します。カーソルを 内へ入れるか、 ▲ 棒 をクリックしてフォルダ名を変更 して下さい。右図ではフォルダ名を 「本社」 としました。

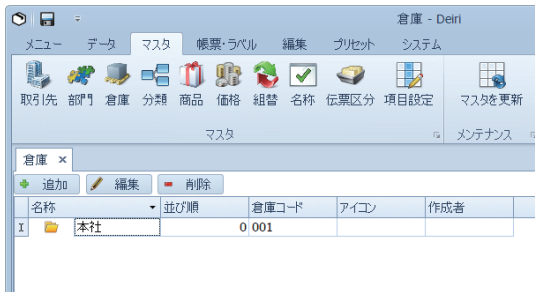

### 4  **フォルダの追加**

必要ならば • 湖 をクリックしてフォルダを増やして いきましょう。

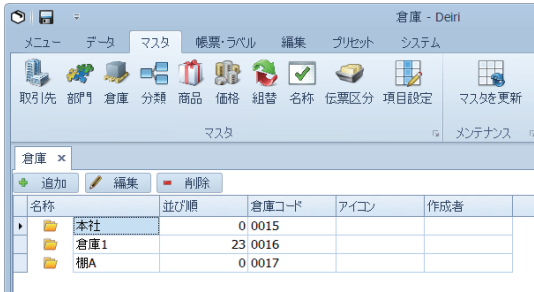

### 5  **保存**

36

 登録がすべて終わったら、保存して終了です。編集タブ の保存ボタンか、Deiri の左上の保存ボタンで行って下さ い。

どちらのボタンを使用しても構 いません。

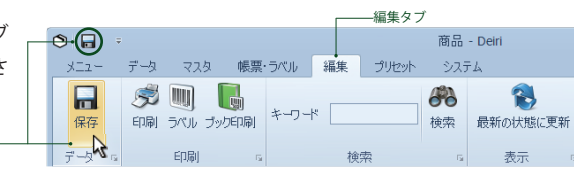

2

3 日常業務

4

5

6

<sup>D</sup> 7 e i

ー<br>コーヒー エクスポート

iガイド

ガイド

こうしょう アイトランド

棚卸

集計 分析

**TOPメートの** 

エロPメニュー
## **2-2-4. ツリー形式の階層構造**

 パソコンでのデータ管理は、フォルダを利用するのが一般的です。親フォルダの中に子フォルダを入れ、階層化してデータを管理し ていきます。ツリー形式のマスタも同じ感覚で、親ツリーの中に子ツリー ・ 孫ツリーを入れ、階層構造で管理していくと便利です。 例として、倉庫マスタを見てみましょう。

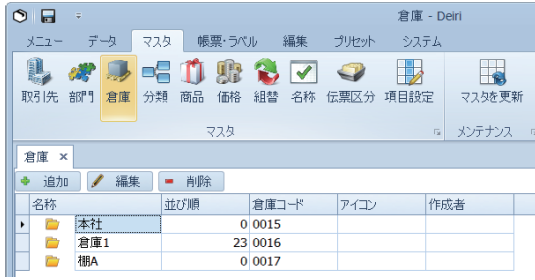

上図は「本社」「倉庫 1」「棚 A」が同階層に作成されています。まだ親ツリーも子ツリーも設定されていません。「本社」「倉庫 1」「棚 A」の位置づけは

「本社」敷地内に「倉庫 1」があり、その倉庫内に「棚 A」がある。

と考えるのが素直でしょう。そのとおりの階層構造にすると下図のようになります。

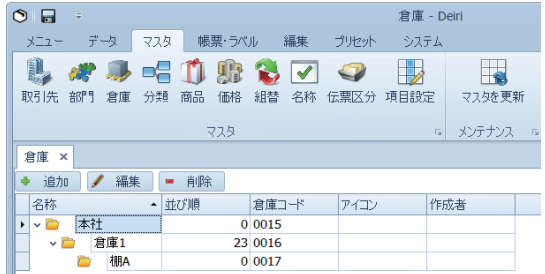

階層に表すと、現場にいる人もいない人も「本社 ( 親ツリー )」「倉庫 1( 子ツリー )」「棚 A( 孫ツリー )」の位置づけがよく分かり、在 庫の認識に役立ちます。

また、「倉庫 1」のみ、「棚 A」のみの在庫集計や日次集計などができ、在庫変動を細かく理解することができます。 階層構造の重要性が分かったところで、実際の手順にしたがって階層を作ってみましょう。

2

 $\frac{1}{\sqrt{2}}$ 

Pメニュー

 $\frac{\times}{\frac{1}{2}}$ 

3 目常 - 中国語の「中国語」 (中国語) 業務

4 集計 分析 分析

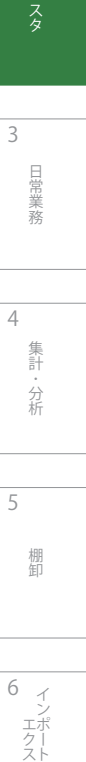

6  $\prec$ エクスポ ー<br>コーヒー エクスポート

## **1 親 · 子 · 孫の決定**

ツリーを親・子・孫に分類します。今回、親ツリーは「本社 子ツリーは 「倉庫 1」、孫ツリーは 「棚 A」 としました。

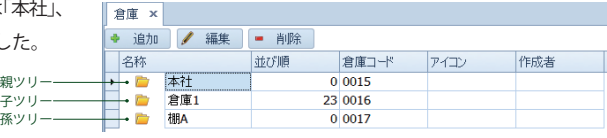

## 2  **子ツリーの移動**

子ツリーを移動します。「倉庫1」のフォルダーにカー 倉庫 × ● 追加 / 編集 | ■ 削除 ソルを合わせ、「本社」 に重なるようドラッグします。重  $\begin{picture}(180,10) \put(0,0){\line(1,0){15}} \put(10,0){\line(1,0){15}} \put(10,0){\line(1,0){15}} \put(10,0){\line(1,0){15}} \put(10,0){\line(1,0){15}} \put(10,0){\line(1,0){15}} \put(10,0){\line(1,0){15}} \put(10,0){\line(1,0){15}} \put(10,0){\line(1,0){15}} \put(10,0){\line(1,0){15}} \put(10,0){\line(1,0){15}} \put(10,0){\line($ 倉庫コード アイコン 作成者 並び順 なる途中で黄色い矢印 が出たらドラッグを離して下さ  $\begin{array}{|c|c|}\hline 0 & 0015 \\ \hline 23 & 0016 \\ \hline \end{array}$  $23$  $\overline{\mathcal{A}}$ し、 またに こころ こころ こころ こころ おおや おおや 黄色い矢印 - ちょう  $0\ 0017$ 

親ツリー

### 3  **子ツリーの移動完了**

親ツリーの中に子ツリーが含まれました。

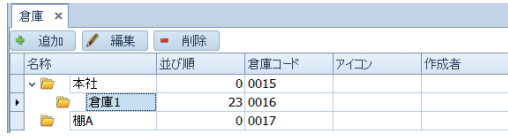

## 4  **孫ツリーの移動**

孫ツリーを移動します。「棚 A」のフォルダ しにカー ルを合わせ、「倉庫 1」 に重なるようドラッグします。重 なる途中で黄色い矢印ンが出たらドラッグを離して下さ い。 きょうしゃ こうしゃ おおとこ おおとこ 黄色い矢印 一

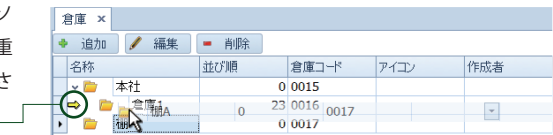

## 5  **孫ツリーの移動完了**

子ツリーの中に孫ツリーが含まれました。

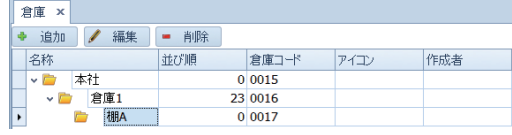

## 6  **保存**

作業がすべて終わったら、保存して終了です。編集タ の保存ボタンか、Deiri の左上の保存ボタンで行って下 い。

どちらのボタンを使用しても構 いません。

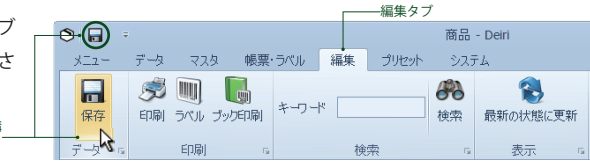

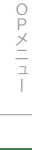

 $\begin{array}{c} \mathsf{T} \\ \mathsf{O} \\ \mathsf{P} \end{array}$ 

1

2

3

日常業務

4 集計 こうしょう アイトランド

分析

棚卸

5

6

iガイド

ガイド

ー<br>コーヒー エクスポート

Ė

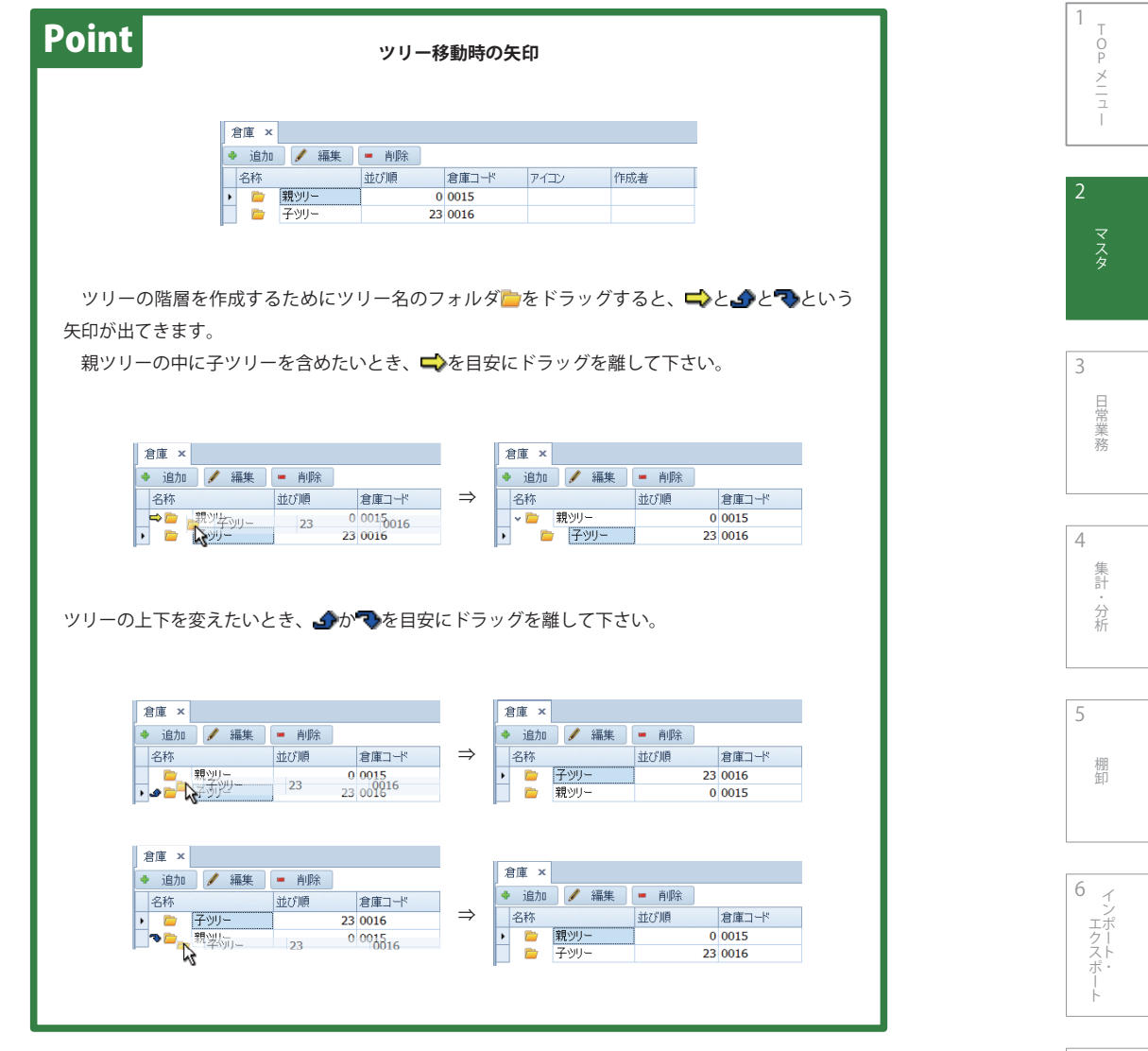

D e i r

7

iガイド

- ガイド

40

## **2-2-5. ブック印刷**

ハンディターミナルで読み込めるバーコードを一覧印刷できます。印刷できるものは取引先 ・ 部門 ・ 倉庫 ・ 分類 ・ 商品です。様々な ワークフローに応じて活用して下さい。

## 1  **データの表示**

 バーコード一覧にしたいデータを表示します。マスタタ ブを選択して下さい。例として、取引先ボタンをクリック してデータを表示しました。

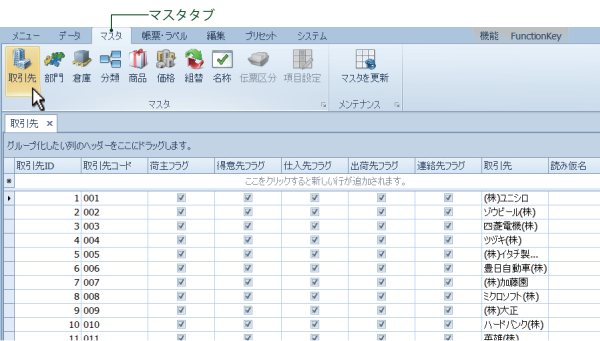

## 2  **ブック印刷ボタンの表示**

編集タブをクリックし、ブック印刷ボタンを選択します。

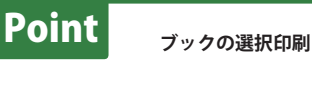

 ブック印刷は選択したデータのみの印刷も可能で す。35 ページの「一覧式データの複数選択」を参考 にデータを選択してから操作を行って下さい。

ー<del>ー 編</del>集タブ<br>- データ マスタ 帳票・ラベル 編集 プリセット システム メニュー **SUB**  $\Box$ 88  $\hat{r}$ 印刷 ラベル ブック印刷 キーワード [ 横索 最新の状態に更新 保存  $\mathcal{L}$ 印刷 データ 検索 表示

1

3

日常業務

4 集計

棚卸

<sup>D</sup> 7 e i

iガイド

ガイド

## **3 印刷プレビューの表示**

印刷プレビューが表示されました。

印刷をしたいときは 4印刷をクリックしてプリンターに 出力して下さい。エクスポートしたいときは■エカポナ先 から、目的のデータ形式を選択して下さい。

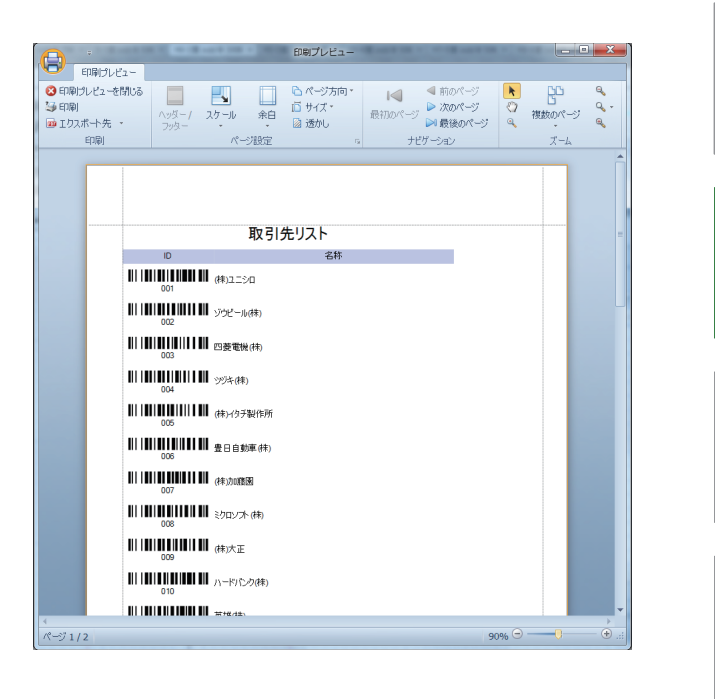

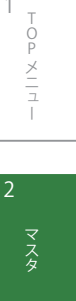

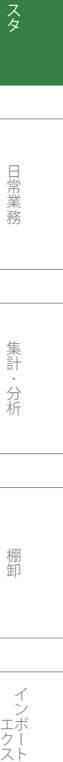

3

4

5

集計・分析 分析

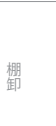

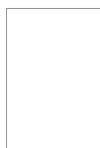

memo

 $\frac{1}{\sqrt{2}}$ Pメニュー 2 マスタ

# 第 3 章 日常業務

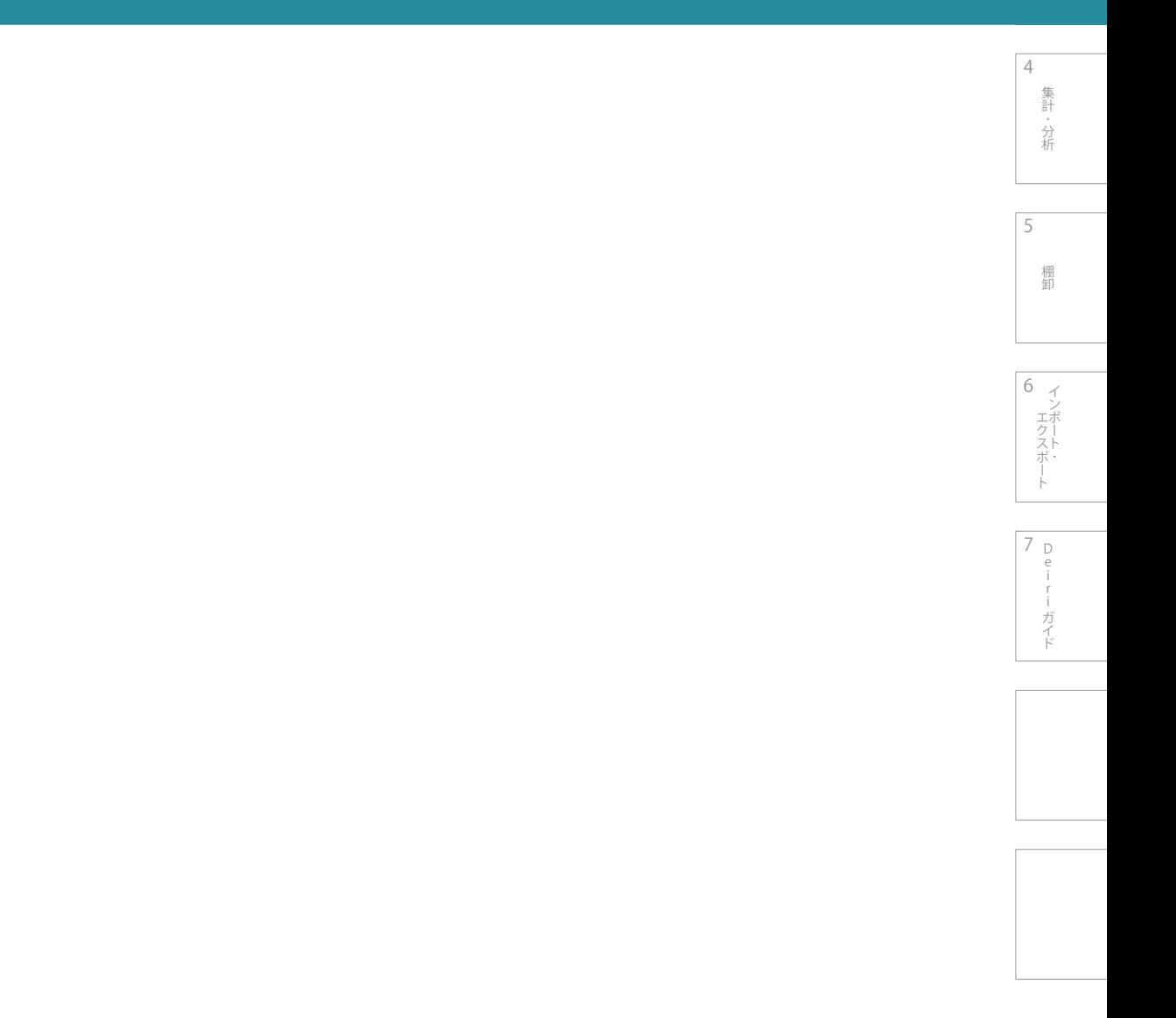

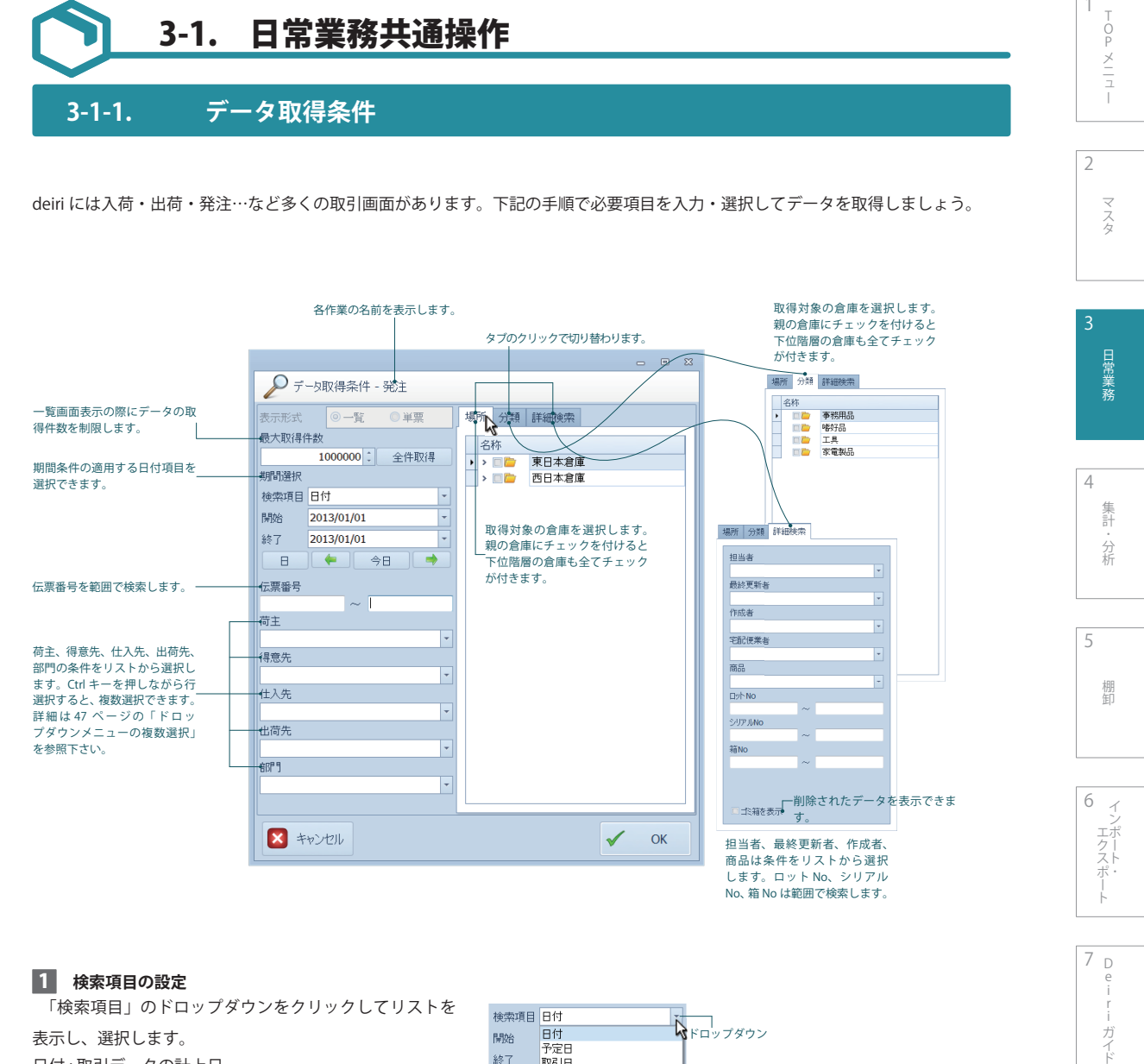

#### します。ロット No、シリアル No、箱 No は範囲で検索します。

1  **検索項目の設定**

「検索項目」のドロップダウンをクリックしてリストを 表示し、選択します。 日付 : 取引データの計上日 予定日 : 各種取引の実行予定日 取引日 : 各種取引が取引先において計上される日 更新日時 : データの最終更新日時

登録日時 : データの登録開始日時

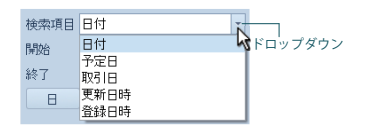

D e i

ガイド

### 2  **日付の設定**

 「開始」のドロップダウンをクリックするとカレンダー が表示されます。希望の日にちを指定して下さい。クリア を選択すると空白になり ( ) まん すい 過去全デー タを表示させます。

 「終了」の選択方法も上に同じです。「終了」欄を空白に すると、「開始」日付以降の全データを表示させます。

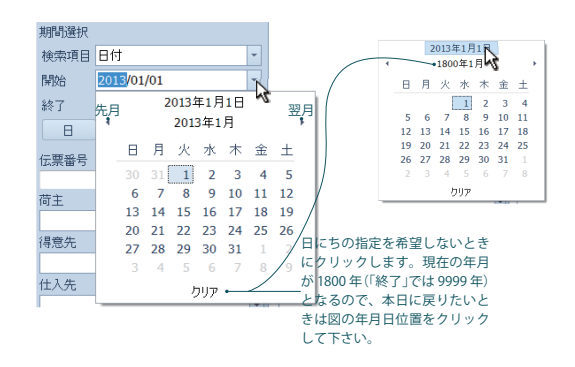

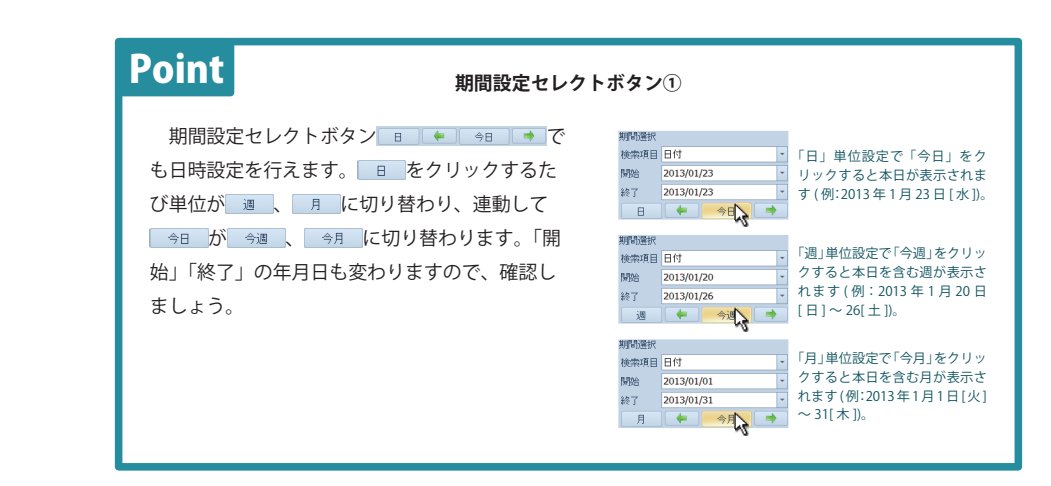

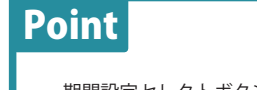

#### **期間設定セレクトボタン②**

期間設定セレクトボタンの矢印 ← → で「開始」「終了」の日付を移動できます。

- ・単位 「日」:1 日ずつ
- ・単位 「週」:7 日ずつ
- ・単位 「月」:1ヶ月ずつ

Shift+ ← で「開始」だけ、Shift+ → で「終了」だけの日付を移動できます。移動する日数 は同上です。

#### 3  **伝票番号や荷主などの詳細設定**

 伝票番号や荷主、得意先、仕入先、出荷先、部門を指定をします。伝票番号は直接空欄に入力して下さい。伝票番号以外はドロップ ダウンをクリックしてリストを表示させ、選択して下さい。選択した後は空白欄 をマットをクリックすると欄内に入ります。 未入力の場合は全てのデータを指定したことになります。

 $\frac{1}{\sqrt{2}}$ 

こうしょう アイトランド

分析

棚制

集計

4

3

5

6

エクスポー ー<br>コーヒー エクスポート

> D e i

ガイド

7

エフスポート 一 一 Leiri ナイト

2

4

5

6

D 7 e i

「ロフスポート | | Luiririナイト

ガイド

エクスポー ー<br>コーヒー エクスポート

 $\prec$ 

棚卸

棚卸

分析 分析

集計

 $\bar{1}$  $\overline{p}$ Pメニュー

 $\frac{\times}{\sqrt{2}}$ 

マスタ

日常業務

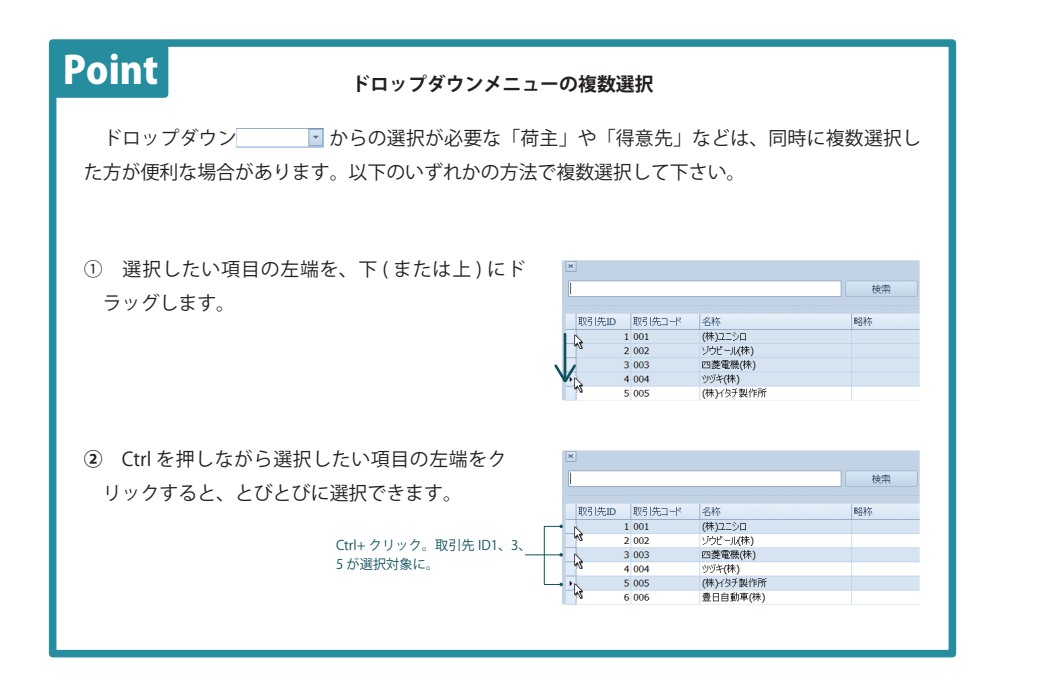

## 4  **場所や分類などの詳細設定**

 場所や分類、詳細検索をタグで切り替えながら指定します。必要なところを入力するか、ドロップダウンをクリックしてリストを表 示させ、選択して下さい。未入力の場合は全てのデータを指定したことになります。

5  **決定** 

↓ ◎ をクリックします。

## **3-1-2. 各種取引データ入力項目**

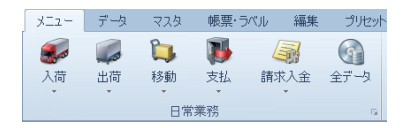

 日常業務は「入荷」「出荷」「移動」「支払」「請求入金」「全データ」にデータを入力しながら行います。各々の取引の入力項目ですが、 例えば「入荷」「出荷」で入力項目が異なるということはなく、deiri では全て共通です。ただ、取引の種類ごとに使用する項目を選択 していきます。選択方法は以下の通りです。

図 1

 $\parallel$ ŋ T  $\begin{array}{|c|c|} \hline \textbf{ } & \textbf{ } \\ \hline \textbf{ } & \textbf{ } \\ \hline \end{array}$ 

## 1  **データ入力画面の呼び出し**

 例として 「発注」 を呼び出します。入荷ボタンをクリッ クして 「発注」 を選択しましょう。データ取得条件ウィン ドウが表示されるので 45 ページの「3-1-1. データ取得 条件」を参考に設定し、最後に [OK] をクリックして下さい。

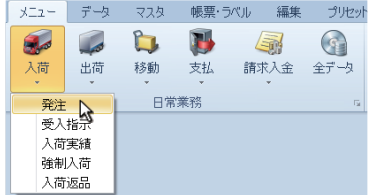

#### 2  **右クリックメニューの表示**

 データ入力画面が表示されました。どの項目でもいいの で、項目上にカーソルを合わせて右クリックをして下さい ( 図 1)。右クリックメニューが表示されるので、「列の選 択」 をクリックしましょう ( 図 2)。

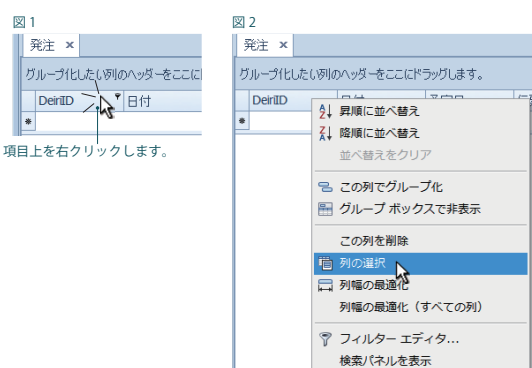

行の自動フィルターを表示

日常業務 日常 エストライト しゅうしょう

2

 $\frac{1}{\sqrt{2}}$ 

Pメニュー

 $\frac{\times}{\sqrt{2}}$ 

マスタ

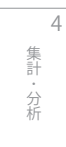

5

6

D 7 e i

エフスポート 一 一 Leiri ナイト

ガイド

ー<br>コーヒー エクスポート

## 3  **項目名の表示**

 データ入力画面上に項目名一覧表が現れます。かなりの 数がありますので、スクロールを動かしながら項目を確認

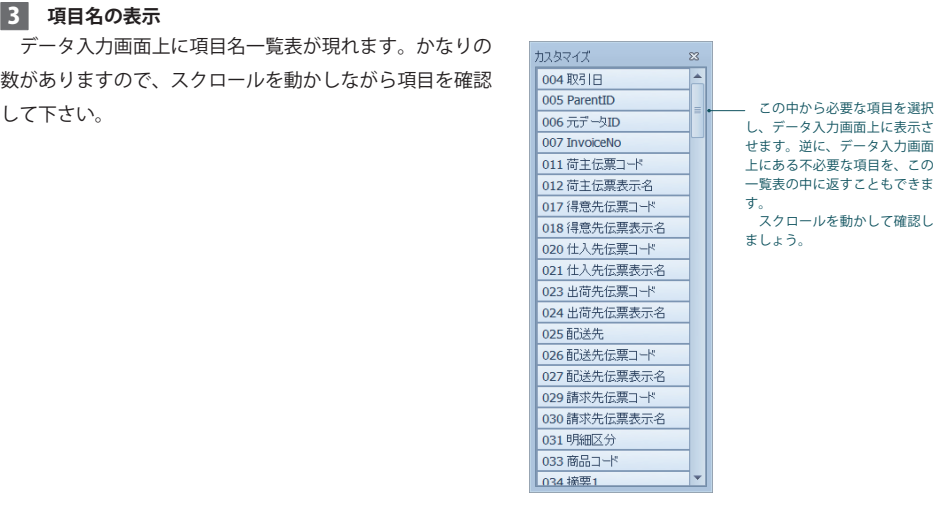

図 1

## 4  **入力項目の選択① 取り出し**

 項目一覧表中にデータ入力画面に移動させたい項目が見 つかったら、その項目を取り出す必要があります。例とし て 「取引日」 を取り出しましょう。

 「取引日」 にカーソルを合わせ、左クリックを押したま まにします (図1)。

 そのままデータ入力画面の既存の項目の方へドラッグし ます。配置位置に矢印个しが出るので、目安にして下さい  $(\boxtimes 2)$ 

 配置位置でマウスを放すと 「取引日」 がデータ入力画面 に入りました (図3)。

 以上で取り出し終了です。必要に応じて他の項目も取り 出しを行って下さい。

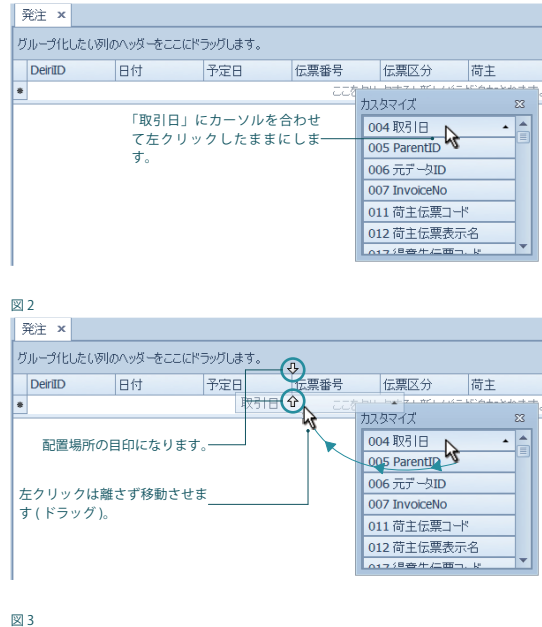

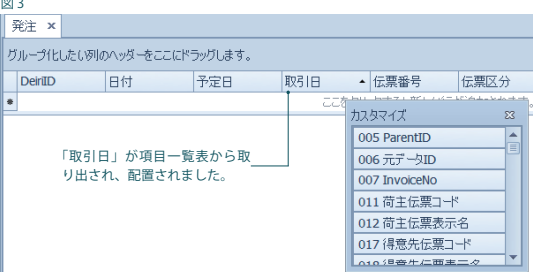

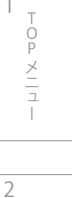

マスタ

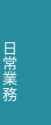

3

4 集計 分析 分析

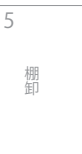

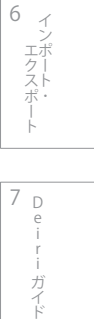

## 5  **入力項目の選択② 戻し**

 データ入力画面の不必要な項目を、項目一覧表の中に戻 します。例として 「日付」 を戻しましょう。

 「日付」 にカーソルを合わせ、左クリックを押したまま にします。そのままデータ入力画面から項目一覧表へド ラッグします (図1)。

マウスを放すと「日付」が項目一覧表へ入ります (図 2)。

 以上で戻しは終了です。必要に応じて他の項目も戻して 下さい。

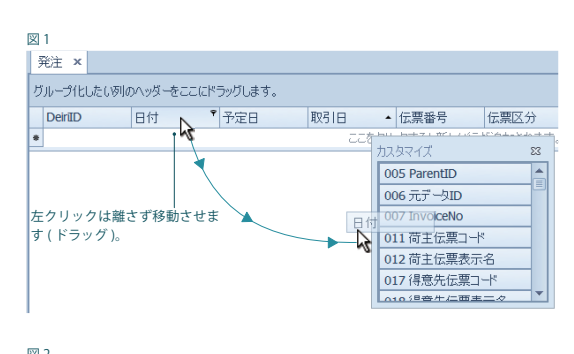

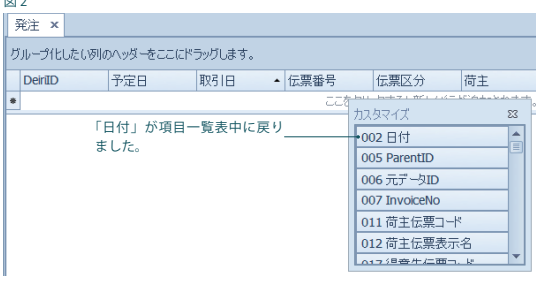

## 6  **項目選択の終了**

項目の取捨選択が済んだら、いよいよここからデータ入力開始です。各取引のデータ入力を行って日常業務を始めて下さい。

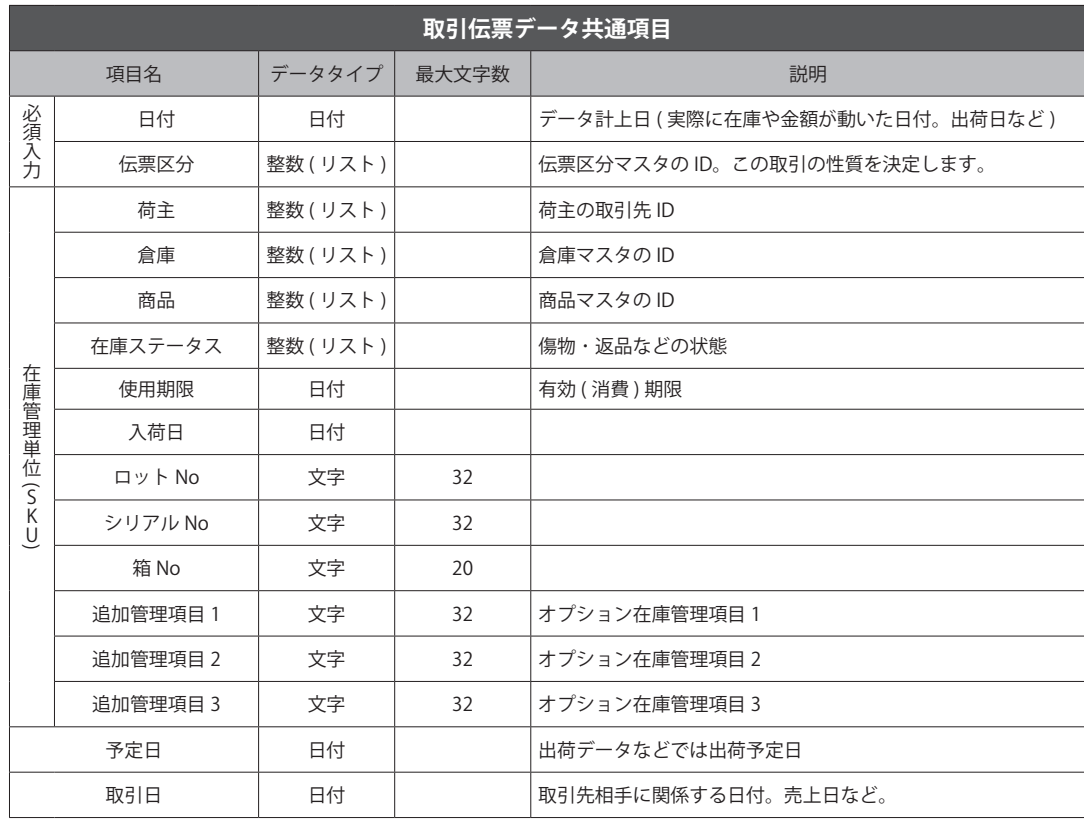

## 2 Pメニュー

マスタ

 $\frac{1}{\sqrt{2}}$ 

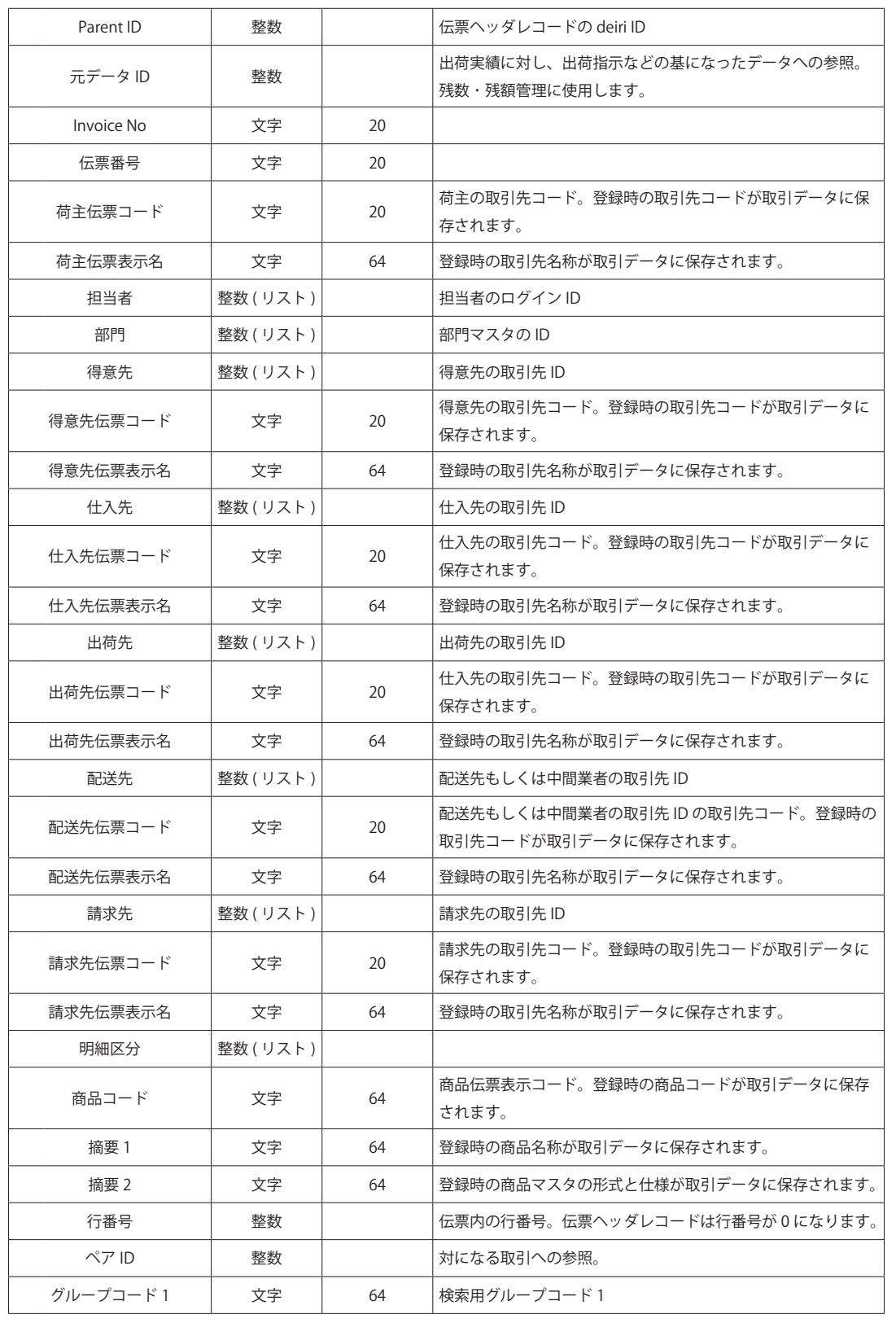

 $\frac{1}{\sqrt{2}}$ Pメニュー

マスタ

2

日常業務

4

集計・分析 分析

5 棚卸

棚卸

6 ー<br>コーヒー エクスポート

D e i r 「ロフスポート | | Luiririナイト 7

## 第 3 章 日常業務

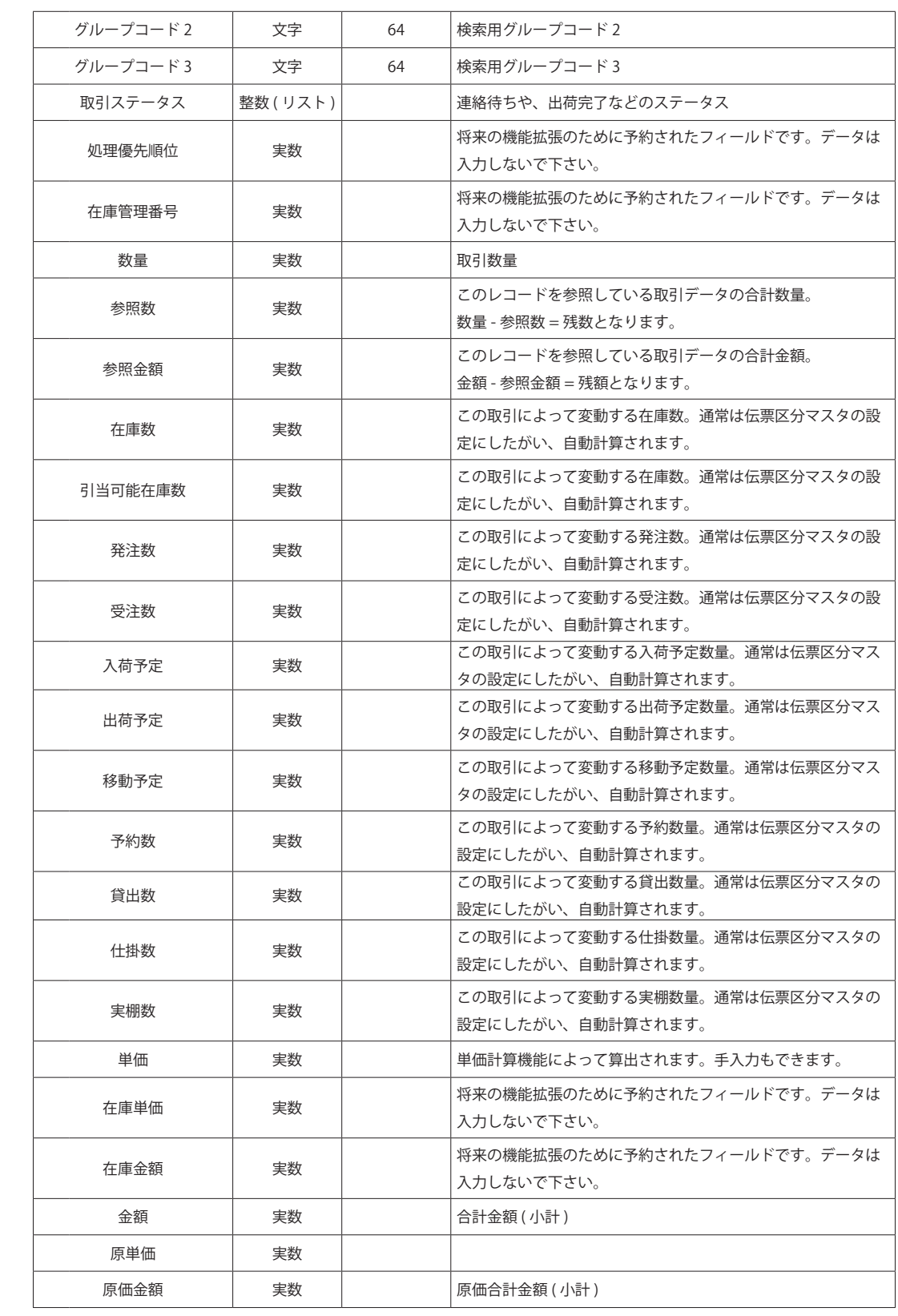

 $\begin{array}{c}\n\mathsf{T} & \mathsf{O} \\
\mathsf{O} & \mathsf{P} \\
\mathsf{P} & \mathsf{M} \\
\mathsf{T} & \mathsf{I}\n\end{array}$ TOPメニュー 2 マスタ

1

日常業務 日常 エストライト しゅうしょう

4 集計·分析

こうしょう アイトランド

5 棚卸

6  $\frac{3}{4}$   $\frac{4}{5}$   $\frac{1}{6}$   $\frac{1}{7}$ 

「エクスポート ―― Deiri ガイド **Deiriガイド** 

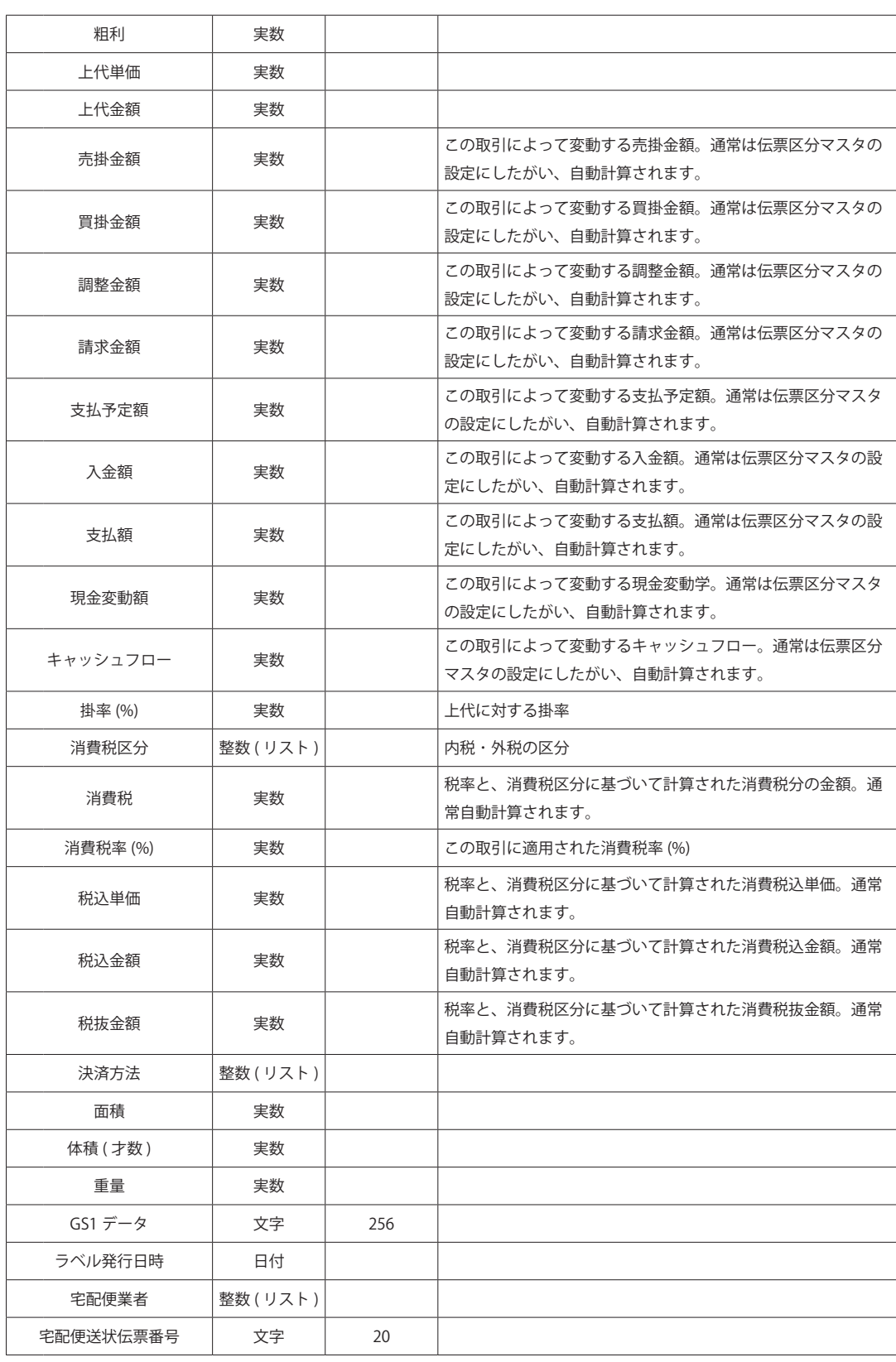

 $\frac{1}{\sqrt{2}}$ Pメニュー

2

マスタ

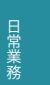

集計・分析 分析

4

5

棚卸 棚卸

6 「ロフスポート | | Luiririナイト ー<br>コーヒー エクスポート Ė

7 D e i r ーガイド

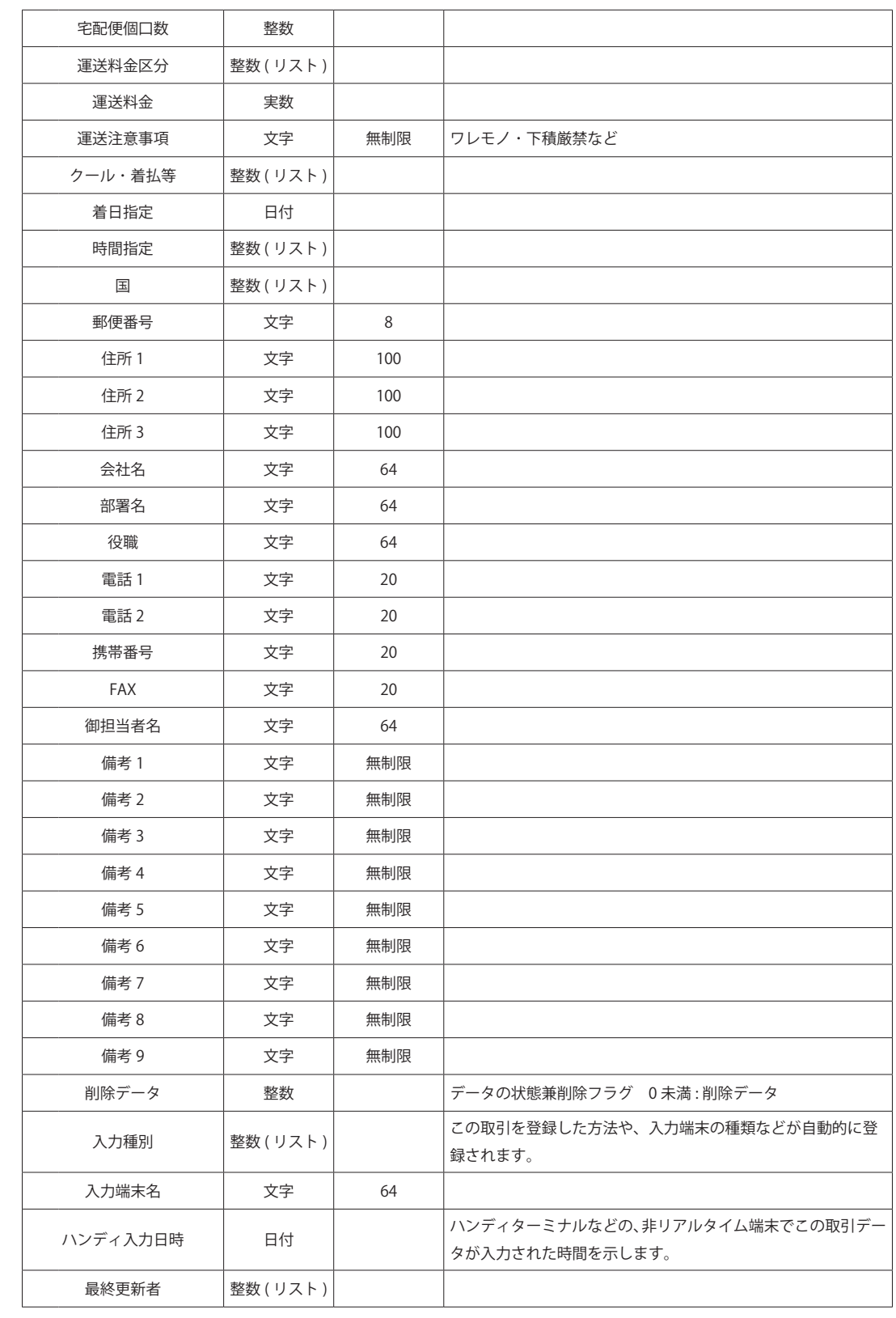

Pメニュー 2 マスタ

 $\frac{1}{\sqrt{2}}$ 

日常業務 日常 エストライト しゅうしょう

4 集計・分析

こうしょう アイトランド

5

6

棚卸

ー<br>コーヒー エクスポート

D e i r エフスポート 一 一 Leiri ナイト 7

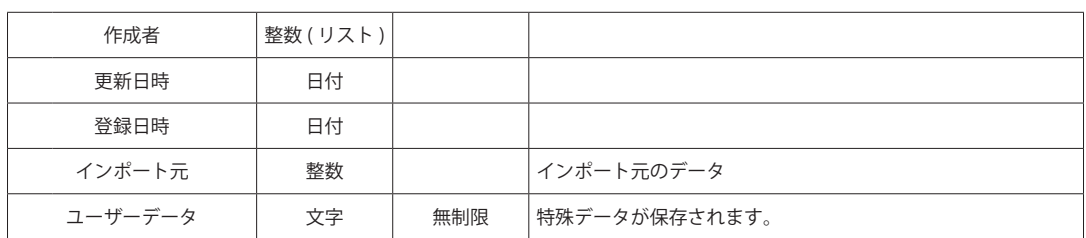

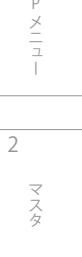

 $\frac{1}{\sqrt{2}}$ 

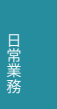

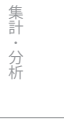

4

5

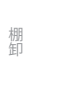

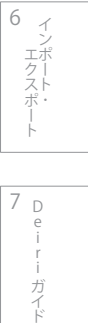

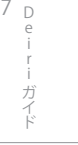

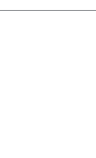

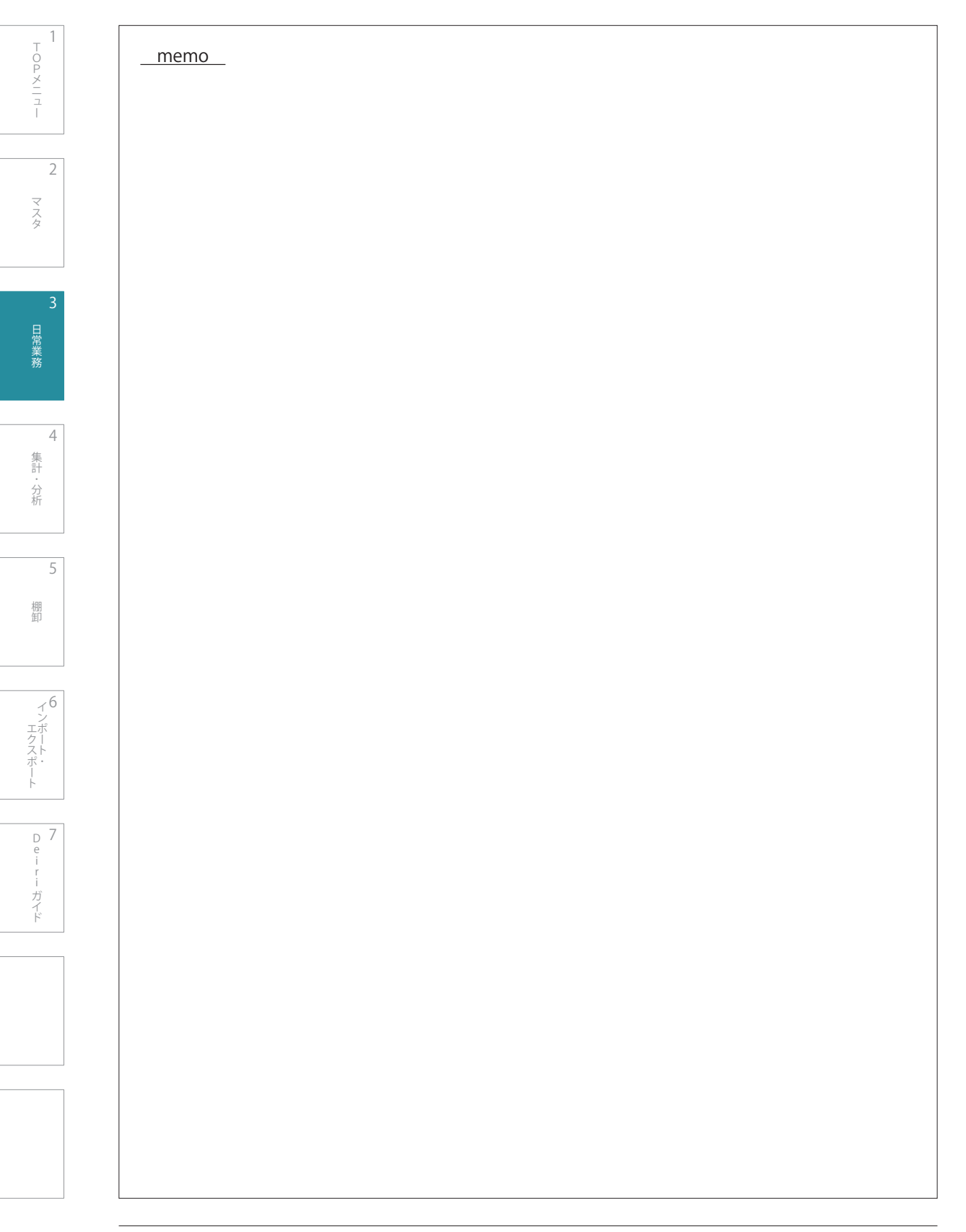

Pメニュー 2 マスタ 3 日常業務 - 中国語の「中国語」 (中国語)

 $\frac{1}{\sqrt{2}}$ 

## 第4章 集計・分析

棚卸 棚卸 6 「ロフスポート | | Luiririナイト ー<br>コーヒー エクスポート 7 D e i r

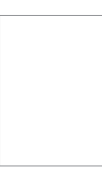

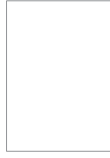

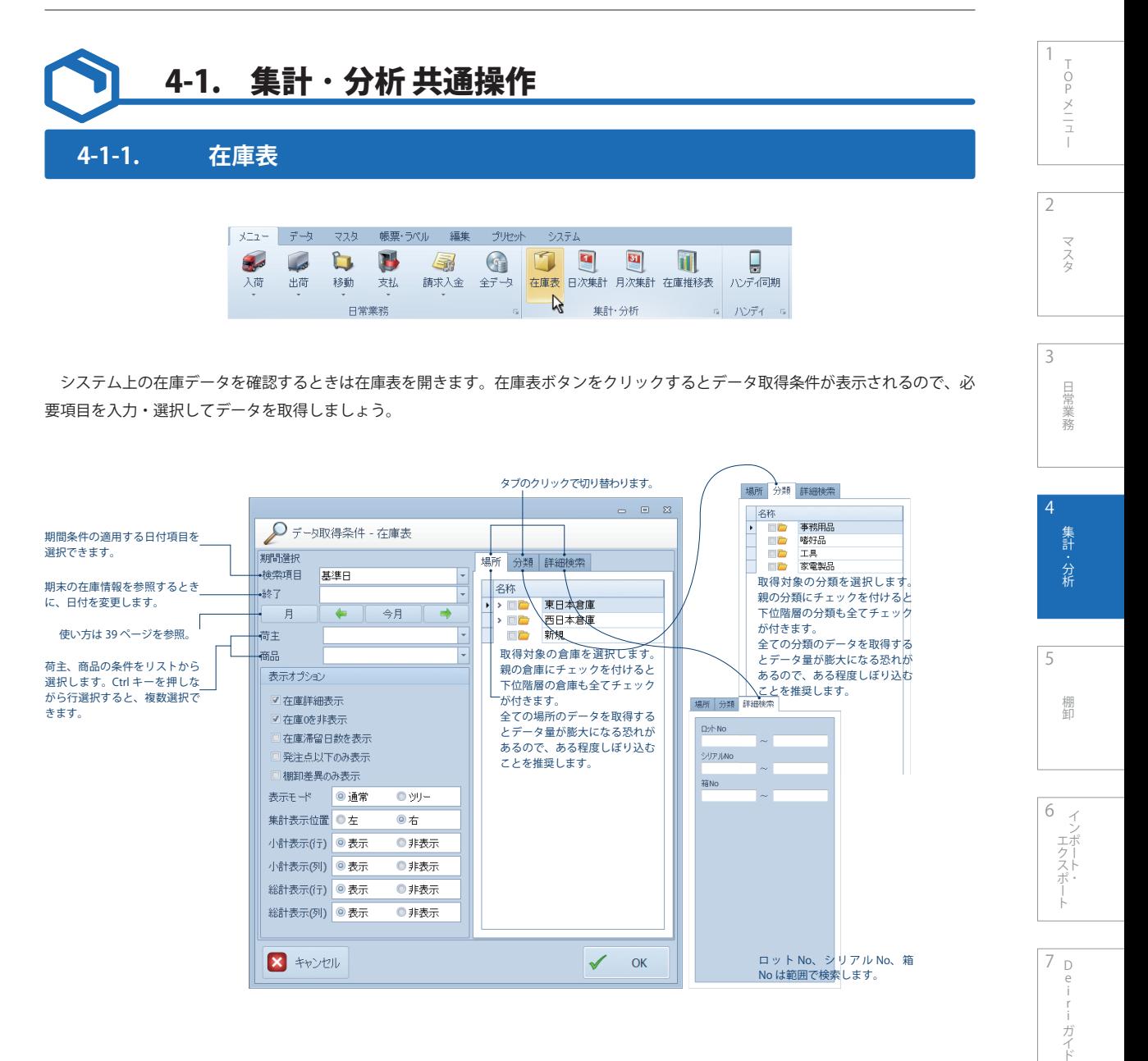

### 1  **検索項目の設定**

 「基準日」 に設定すると、ある特定の時点の在庫上表を 表示します。

 必要ならば「終了」も指定します。先行登録された未来 の取引データを含む全てのデータを反映させるため、既定 では 9999 年 12 月 31 日時点の在庫を表示しています。

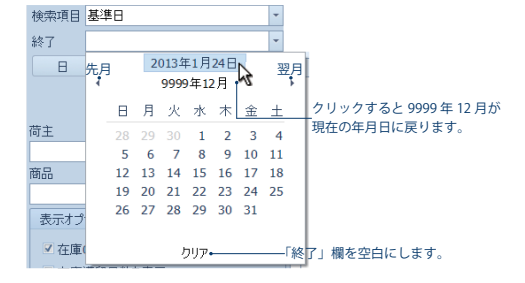

## 2  **荷主、商品の設定**

荷主、商品をドロップダウンのリストから選択します。選択した後は空白欄 へん をクリックすると欄内に 入ります。

## 3  **表示オプションの設定**

—<br> 表示オプションの必要項目にチェックを付けます。「表示モード」以下はどちらかの◎をクリックして下さい。

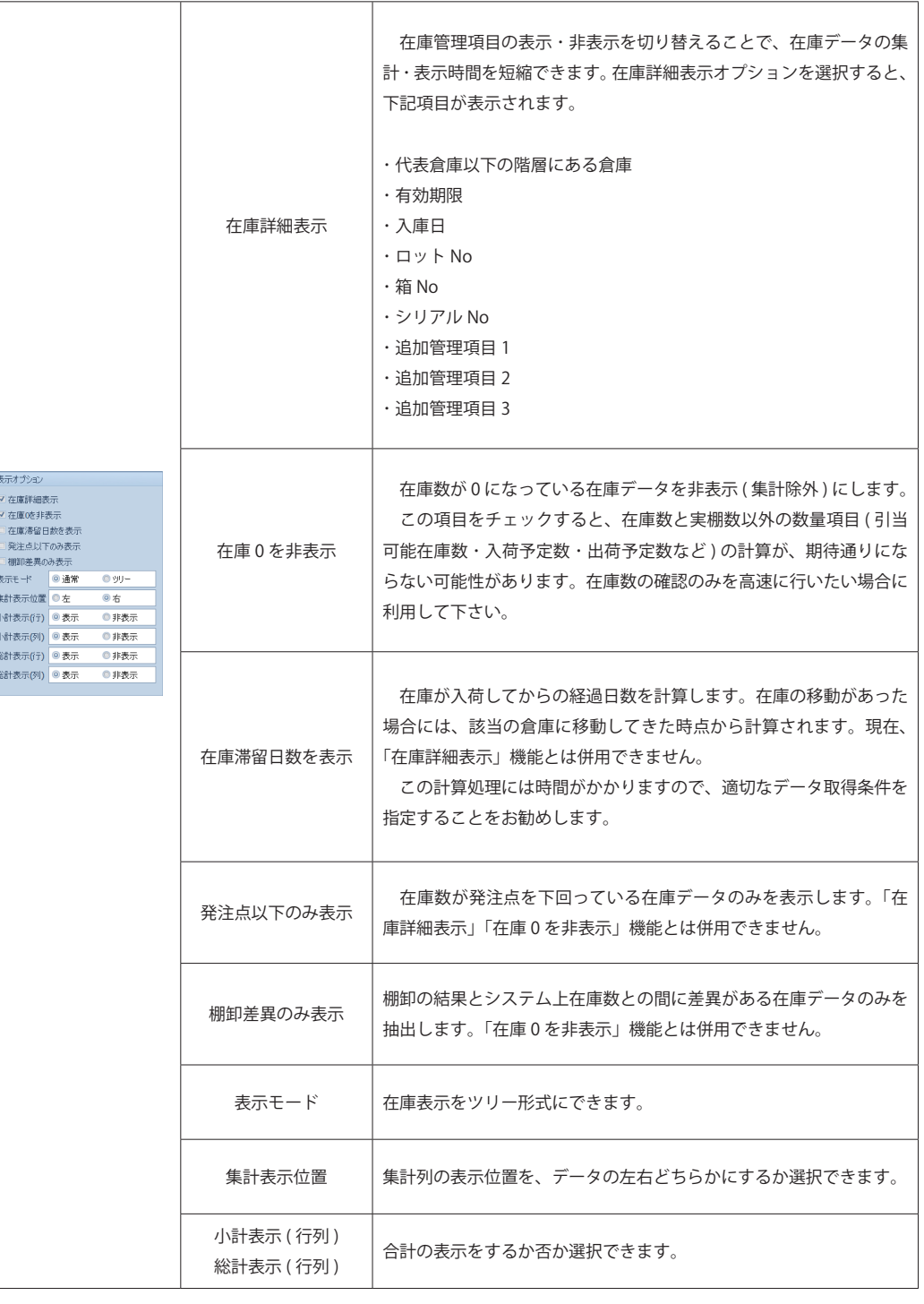

1  $\begin{array}{c}\n\mathsf{I} & \mathsf{O} \\
\mathsf{O} & \mathsf{P} & \mathsf{M} \\
\mathsf{I} & \mathsf{I}\n\end{array}$ TOPメニュー 2 マスタ  $\overline{\mathbf{3}}$ 日常業務

5

集計・分析

 $\frac{4}{5}$   $\frac{1}{6}$   $\frac{1}{7}$ 

棚卸

| インポート・|<br>エクスポート・|

「エクスポート ―― Deiri ガイド

 $\begin{array}{c}\n\overline{D} & \overline{7} \\
e & \vdots \\
r & \vdots\n\end{array}$ 

- ガイド

## 4  **場所や分類などの詳細設定**

 場所や分類、詳細検索をタグで切り替えながら指定します。必要なところをチェックするか、直接入力して下さい。未指定の場合は 全てのデータを指定したことになりますが、データ取得に時間がかかったりデータ量が膨大になる恐れがあるため、なるべくしぼり込 みをすることをお奨めします。

5  **決定** v α をクリックします

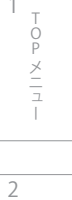

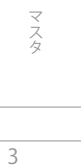

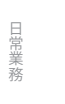

集計・分析

棚卸

5

D 7 e i r - ガイド

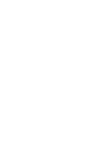

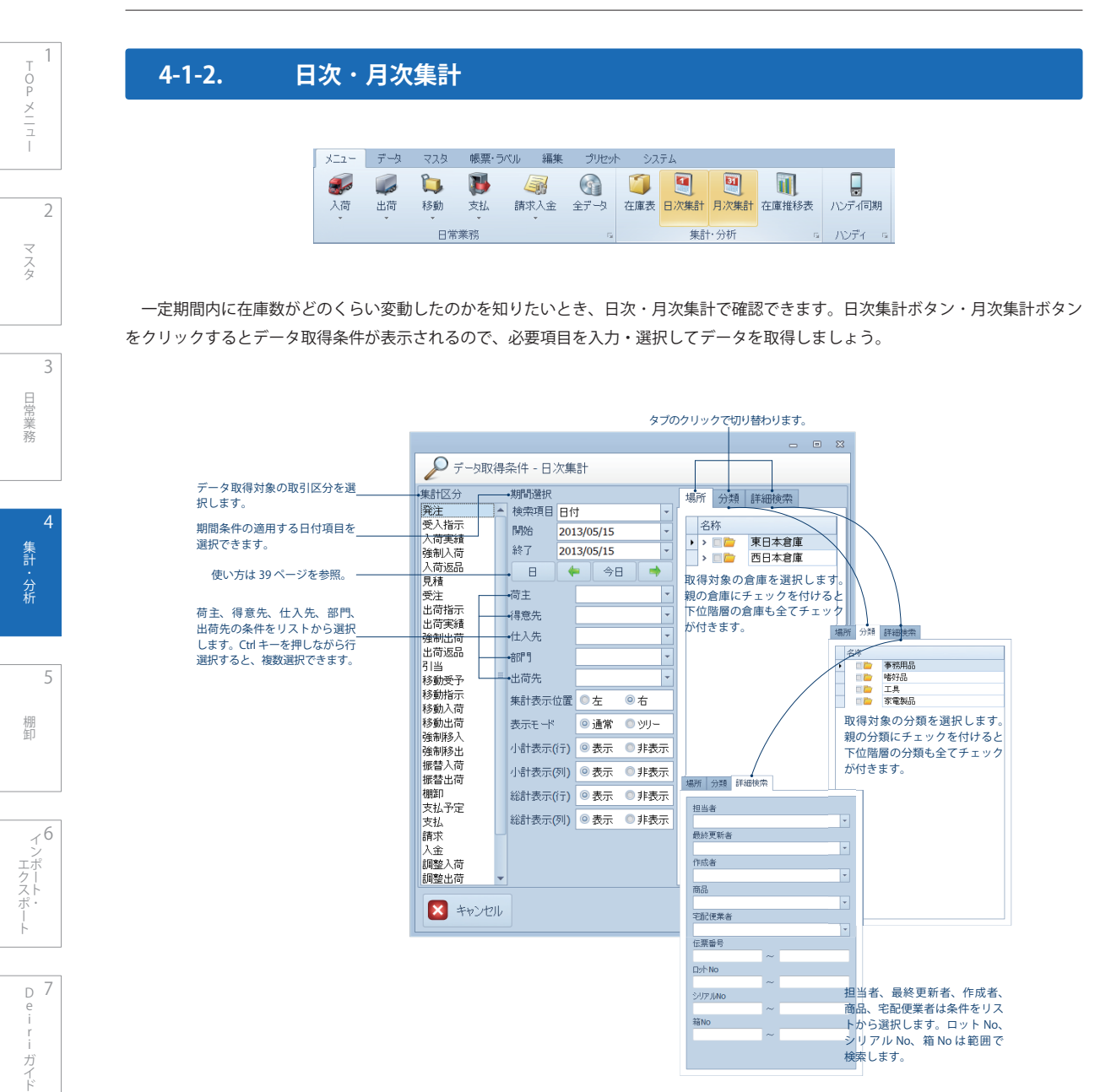

## 1 **「集計区分」 を指定**

 Ctrl+ クリックで複数選択できます。複数を選択するこ とで出荷と入荷を比較したり、出荷指示と出荷実績の比較 で出荷漏れを探したりすることができます。

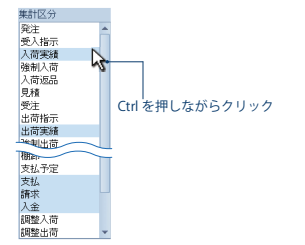

## 2  **検索項目の設定**

 ドロップダウンをクリックして選択します。 日付 : 取引データの計上日 予定日 : 各種取引の実行予定日 取引日 : 各種取引が取引先において計上される日 更新日時 : データの最終更新日時 登録日時 : データの登録開始日時

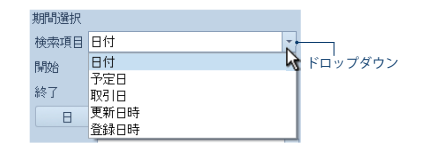

## 3  **日付の設定**

ドロップダウンをクリックして「開始」「終了」の日付を選択します。39 ページの「 2 日付の設定」を参照して下さい。

#### 4  **荷主、得意先などの詳細設定**

荷主、得意先、仕入先、部門、出荷先をドロップダウンのリストから選択します。選択した後は空白欄 ● ● 下をクリック すると欄内に入ります。未入力の場合は全てのデータを指定したことになります。

#### 5  **集計表示、表示モードなどの詳細設定**

表示条件の当てはまる方を選択します。どちらかの をクリックして下さい。

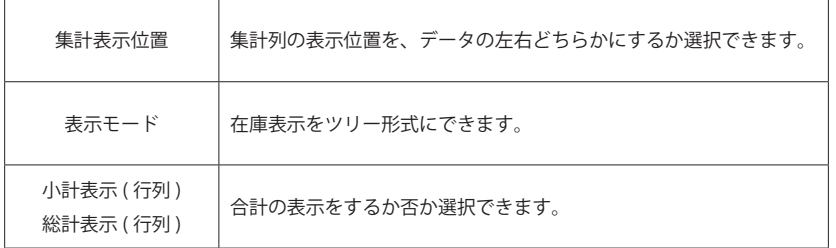

## 6  **場所や分類などの詳細設定**

 場所や分類、詳細検索をタグで切り替えながら指定します。必要なところをチェックするか、直接入力して下さい。未指定の場合は 全てのデータを指定したことになります。

7  **決定**  v ∝ をクリックします。

## 目岸 - 中国語の「中国語」 (中国語) 業務

2

3

 $\frac{1}{\sqrt{2}}$ 

Pメニュー

 $\frac{\times}{\sqrt{1}}$ 

マスタ

集計 分析

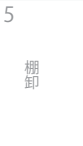

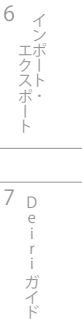

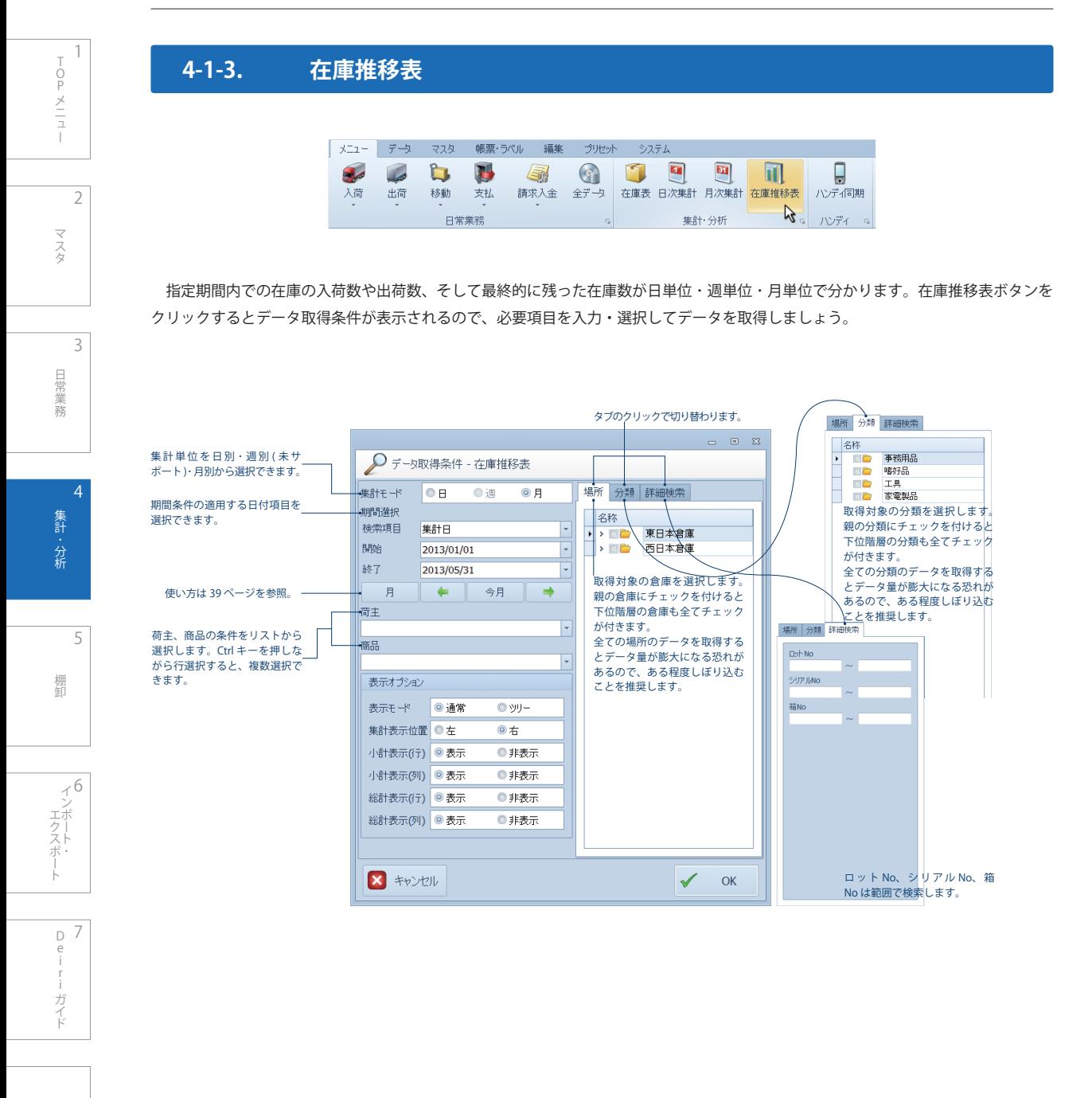

Pメニュー マスタ

2

 $\frac{1}{\sqrt{2}}$ 

日常業務 - 中国語の「中国語」 (中国語)

4

3

集計·分析 分析

第 5 章 棚卸

6 「ロフスポート | | Luiririナイト ー<br>コーヒー エクスポート

D e i r 7

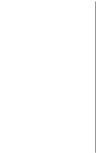

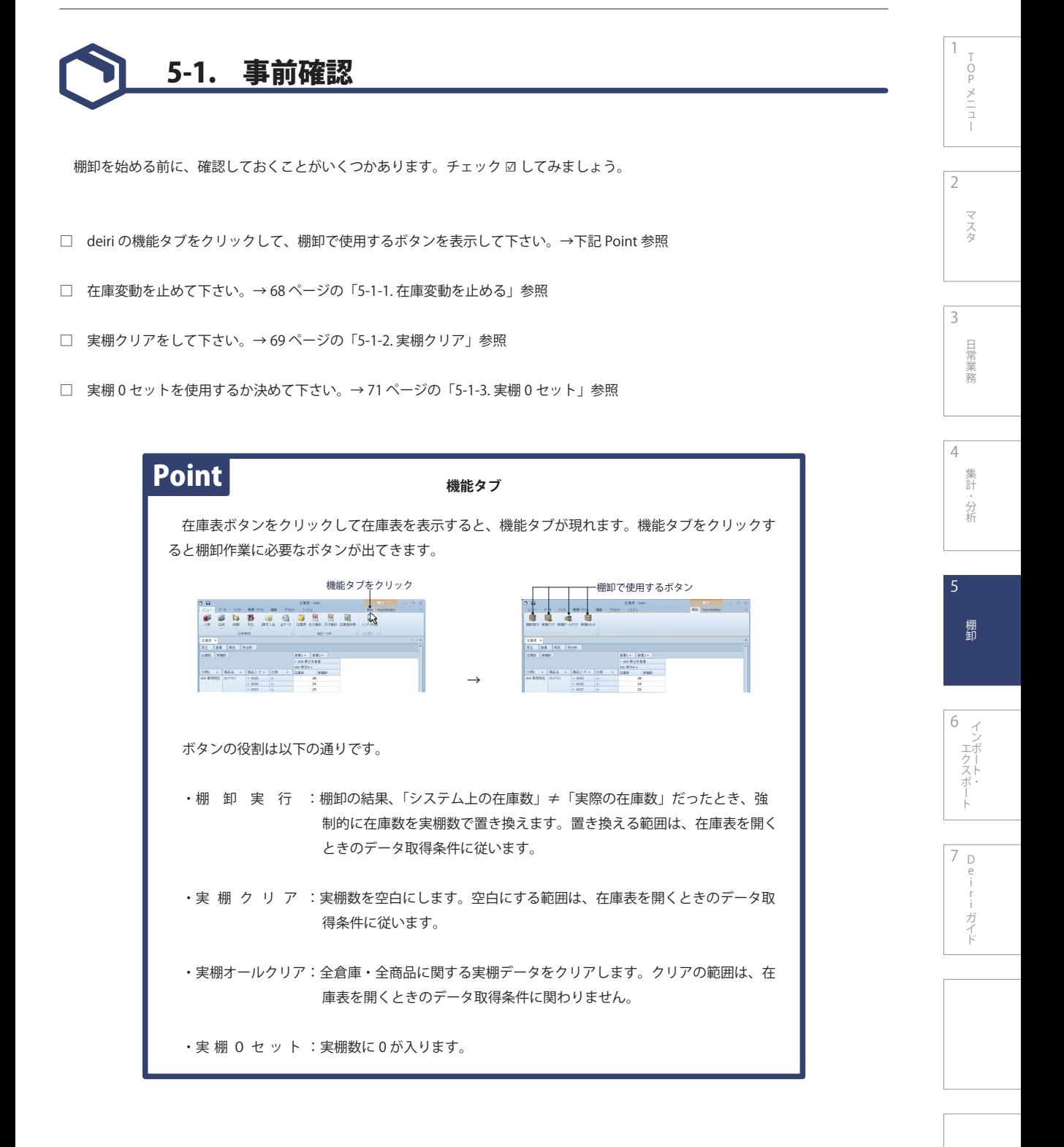

## **5-1-1. 在庫変動を止める**

 棚卸を実施するときは、在庫の変動を防止しましょう。入出庫操作などの在庫数に影響のある操作は、棚卸中にすることをお奨めで きません。

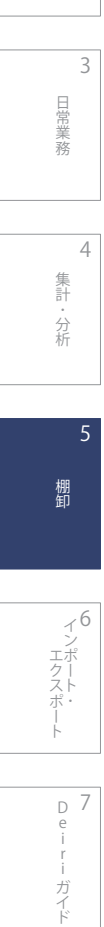

2

 $\frac{1}{\sqrt{2}}$ 

Pメニュー

マスタ

## **5-1-2. 実棚クリア**

 前回の棚卸データが残ったまま棚卸を行った場合、実棚数は「前回棚卸データ + 今回棚卸データ」となります。これはハンディーター ミナルでの棚卸結果が実棚数に上書きされるのではなく、加算されるからです。棚卸を始める前に前回の棚卸データは必ずクリアしま しょう。

## 1  **在庫表を開く**

 在庫表を開き、実棚数を表示します。前回棚卸データが 残っているか確認して下さい。右図は前回棚卸データが 残っている図です。

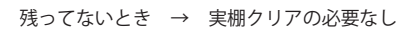

残っているとき → 2~4

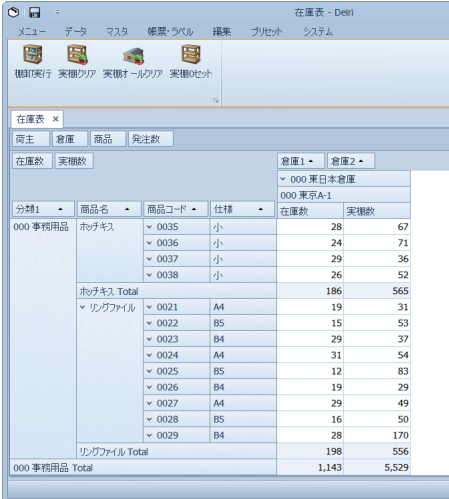

#### 2  **実棚クリアボタンをクリックする**

 機能タブをクリックして棚卸で使用するボタンを表示さ せて下さい。その中の実棚クリアを選択します。

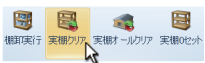

## 3  **クリアする**

確認ダイアログが表示されるので [OK] を選択します。

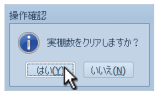

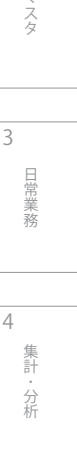

2

 $\frac{1}{\sqrt{2}}$ 

Pメニュー

 $\Rightarrow$ 

 $\frac{\times}{\frac{1}{2}}$ 

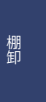

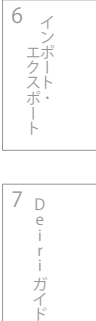

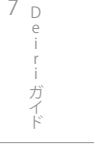

## 4  **終了**

2

3

目常 業務

4

5

こうしょう アイトランド

集計 分析

棚卸

棚卸

6

エクスポー ー<br>コーヒー エクスポート

> D 7 e i

エフスポート 一 一 Leiri ナイト

ガイド

 $\frac{1}{\sqrt{2}}$ 

Pメニュー

メニュー

マスタ

 完了メッセージが表示されるので [OK] をクリックしま す。在庫表の実棚数が空白になって表示されたら実棚クリ アは終了です。

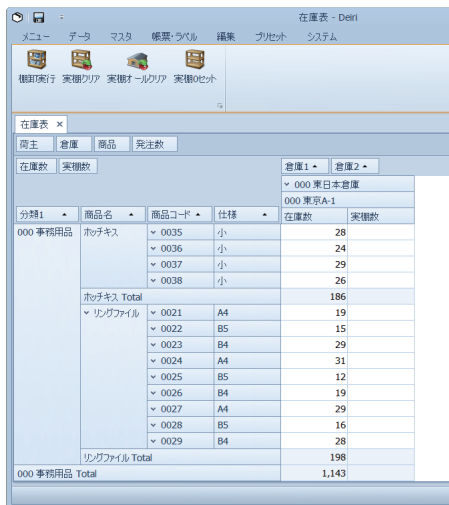

## Point

#### **空白と 0 の違い**

 実棚数は実棚クリアをすると空白になります。実棚 0 セットをするかハンディーターミナルの棚 卸で 「0」 を登録すると 「0」 が入ります。どちらにしても在庫数 0 個を指すように思われがちです が、全く意味が違います。

## **実棚数が空白のとき**

 事務用品のリングファイル A4 がシステム上 29 個 あり、リングファイルB5がシステム上16個あります。 実棚クリアをして棚卸をした結果、リングファイ ル B5 の実棚数は 50 個でしたが、リングファイル A4 の実棚数は空白のままでした。考えられること は以下です。

 ①リングファイル A4 の実棚数をハンディターミ ナルで登録し忘れた。

②リングファイル A4 が倉庫に存在しなかった。

## **実棚数が 0 のとき**

 事務用品のリングファイル A4 がシステム上 29 個 あり、リングファイルB5がシステム上16個あります。 実棚クリアをして棚卸をした結果、リングファイ ル B5 の実棚数は 50 個でしたが、リングファイル A4 の実棚数は 0 でした。考えられることは以下です。 ①リングファイル A4 の在庫がなかったので、「0」

をハンディターミナルで登録した。

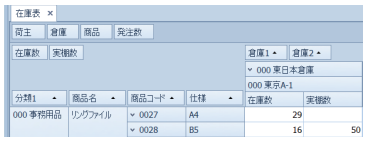

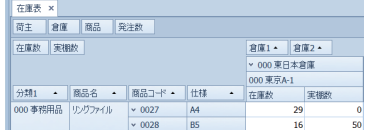

## **5-1-3. 実棚 0 セット**

 棚卸を手軽かつ、より正確に行うための補助機能です。実棚 0 セットを行うと実棚数にあらかじめ 「0」 が登録され、棚卸漏れを防 ぎます。

 実棚 0 セットの役割は基本的に一斉棚卸の補助です。在庫数が 1 度全て 0 個となるので、毎日棚卸を実施するような業務形態では 使用する必要ありません。しかし、商品現物のバーコードで在庫管理を行っている場合は違います。商品がなければバーコードを読取 れないどころか、そもそも在庫切れであることすら認識できません。そのようなとき実棚 0 セットを行わず在庫表の実棚数を空白に したままデータを保存すると、システムの都合上、棚卸前の在庫数がそのまま登録されます。したがって、実際の在庫が 0 個なのに もかかわらず 「在庫あり」 という認識で日々の業務を行うことになってしまいます。それを防ぐには実棚 0 セットが非常に有効的です。 使用するにあたってメリット・デメリットがありますので、よく検討して本機能をご利用ください。

#### 1  **在庫表を開く**

 在庫表を開き、実棚数を表示します。または実棚クリア をした状態にします。

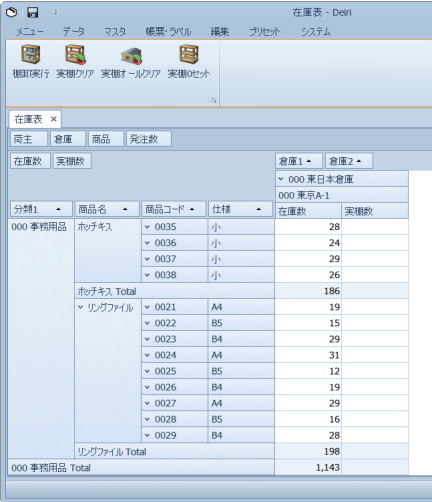

#### 2  **実棚 0 セットボタンをクリックする**

 機能タブをクリックして棚卸で使用するボタンを表示さ せて下さい。その中の実棚 0 セットを選択します。

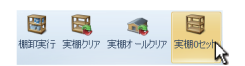

## 3  **データ取得条件を設定**

 どの範囲を 0 セットするかを決めます。棚卸を行う倉庫 と分類にチェックを入れて下さい。親のフォルダにチェッ クをすると全ての子フォルダにチェックが入ります。何も チェックしないときは全てに実棚 0 セットが適用されま す。

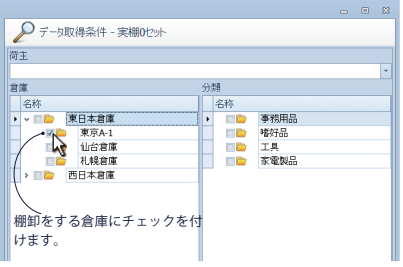

Pメニュー メニュー

 $\frac{1}{\sqrt{2}}$ 

2

えな

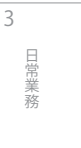

4 集計 分析 分析

5 棚卸 棚卸

6  $\overline{\mathcal{A}}$ エクスポー ー<br>コーヒー エクスポート

## 4  **操作確認**

0 セットを行うならば [OK] を選択します。

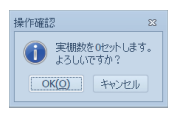

## 5  **終了**

2

3

4

集計・分析 こうしょう アイトランド

日常業務

 $\frac{1}{\sqrt{2}}$ 

Pメニュー

マスタ

 実棚数に 0 が入りました。在庫が 0 個に設定されたこ とになります。

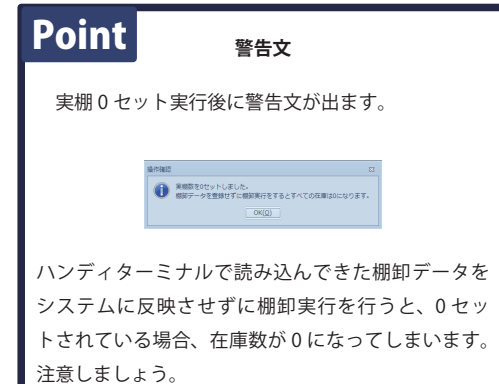

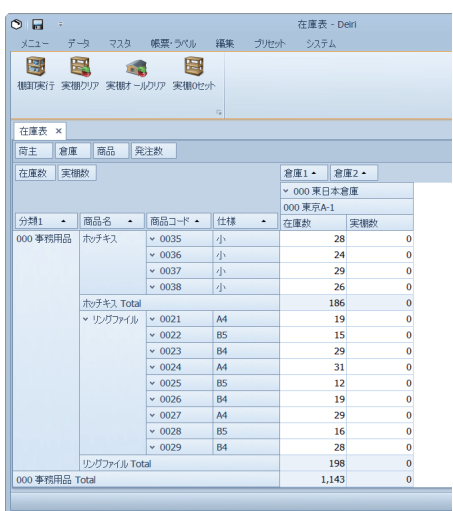

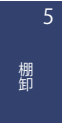
# 5-2. 棚卸

 「システム上の在庫数」 と 「実際の在庫数」 に差異がないかをチェックするのが棚卸です。正確な在庫管理を継続していくためにと ても重要で、定期的に行います。棚卸の方法もタイミングも様々ありますが、ここでは大きく基本的な 5 パターンに分けて説明します。

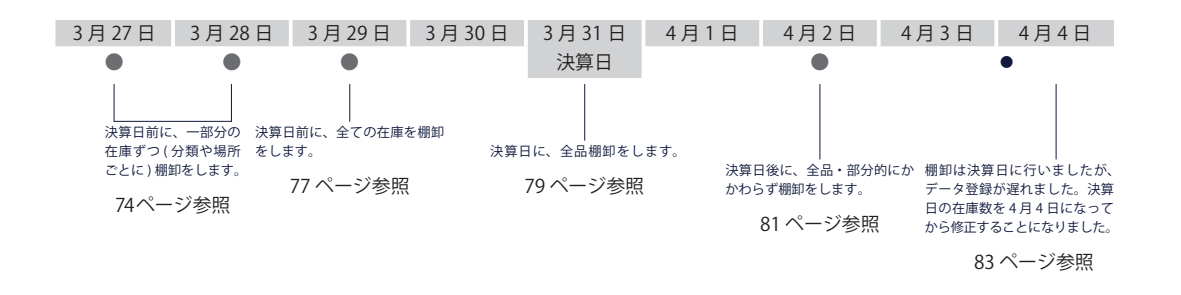

 ここでは上図を基に説明を進めていきます。3 月 31 日を決算日とし、その前後で棚卸をする想定です。以下、棚卸に関する説明に 出てくる日付は上図に基づいた架空の参考例です。決算日は御社に従って下さい。

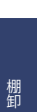

5

分析

集計 分析

4

2

マスタ

3

- 中国語の「中国語」 (中国語)

目常 業務

 $\top$  $\overline{p}$ Pメニュー

 $\frac{1}{2}$ 

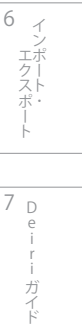

# **5-2-1. 決算日前、一部分ずつ棚卸**

 在庫を複数の倉庫で保管しているとき、棚卸を全品一気に行わず、日にちを分けて行うことがあります。その場合の原則として、在 庫数にあまり動きのない倉庫から棚卸をしましょう。

### 1  **在庫表を開く**

 在庫表を開き、実棚数を表示します。実棚クリアをして 下さい (59 ページ参照 )。

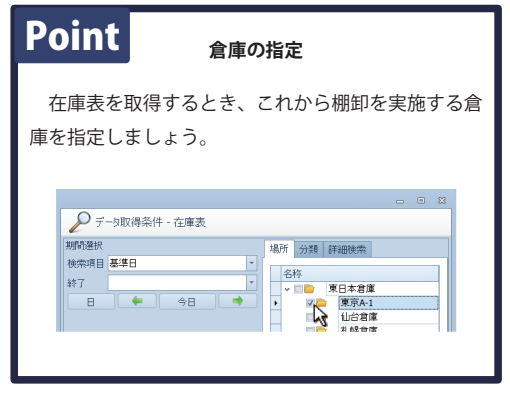

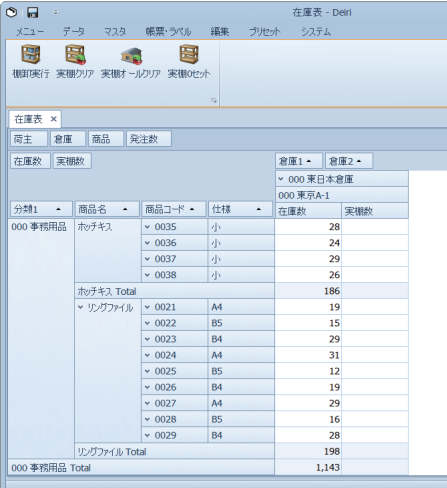

#### 2  **第 1 回、棚卸開始**

指定した倉庫へ行き、ハンディターミナルで棚卸作業を実施して下さい。終了したら登録したログデータを deiri へ転送します。

### 3  **在庫表を開く**

 deiri の在庫表を見て、実棚数フィールドにハンディター ミナルで登録した数量が反映されていることを確認して下 さい。

 すでに在庫表を開いていた場合は最新の状態に更新して 下さい。更新方法は、編集タブを選択して [ 最新の状態に 更新 ] ボタンをクリックします。

# 4  **保存**

保存をします。第 1 回棚卸はこれで終わりです。

#### 5  **第 2 回、棚卸開始**

 まだ棚卸をしていない倉庫の棚卸を実施します。 1 を参考に在庫表を開いて下さい。このとき実棚クリアをしないで下さい。実行 すると第 1 回目の棚卸データが消去されてしまいます。

棚卸が終了したら登録したログデータを deiri へ転送します。 3 を実行して下さい。全ての倉庫の棚卸が終了次第、 6 へ進みます。

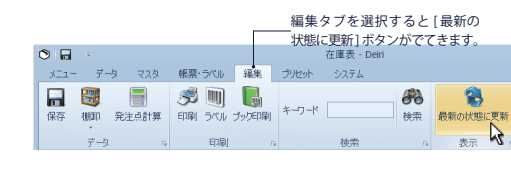

5

4

3

目常 業務 2

 $\frac{1}{\sqrt{2}}$ 

Pメニュー

 $\frac{1}{2}$ 

マスタ

こうしょう アイトランド

集計 分析

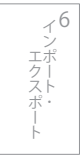

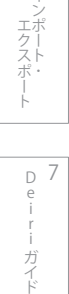

# 6  **差異の確認**

deiri 上の在庫数と、ハンディターミナルで登録してきた実棚数の差異を確認して下さい。

deiri 上の在庫数=実棚数 → 7 へ deiri 上の在庫数≠実棚数 → 8 へ

#### 7  **終了**

実棚クリアをして棚卸は終了です。

### 8  **調査**

 deiri 上の在庫数とハンディターミナルで登録してきた実棚数が異なるときは、棚卸漏れや、過去の取引データに誤りがある可能性 があります。調査して下さい。

 棚卸漏れがあったときは、改めてハンディターミナルで足りない分だけ数量を入力すると、実棚数を追加できます。過去の取引デー タに誤りがあったときは、過去の入出荷データの誤っている箇所を修正して下さい。

#### 調査の結果、

deiri 上の在庫数=実棚数 → 7 へ deiri 上の在庫数≠実棚数 → 9 へ

#### 9  **棚卸実行**

 調査の結果、在庫数と実棚数との差異が解消できないと きは、在庫数を強制的に実棚数で置き換えます。[ 棚卸実行 ] ボタンをクリックして下さい。

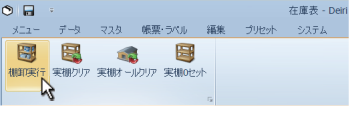

### 10 **調整データの計上**

 調整データ計上日の入力ダイアログが表示されます。計 上日は棚卸実行日 (3 月 28 日 ) から変更することができま す。計上日以降の在庫数が変化するので注意して下さい。 調整データ計上日は棚卸実行日を推奨します。

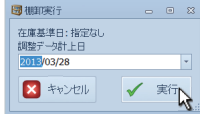

#### 11 **調整データの作成**

 操作確認メッセージが表示されます。[OK] をクリック します。

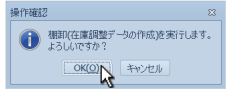

# 12 **終了**

 差異が解消され 「deiri 上の在庫数=実棚数」 となりま した。最後に実棚数をクリアするメッセージが表示される ので、[OK] をクリックして下さい。

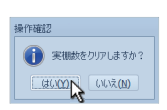

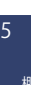

棚卸

分析

集計 分析

4

2

3

- 中国語の「中国語」 (中国語)

目常 業務

 $\frac{1}{\sqrt{2}}$ 

Pメニュー

 $\frac{\times}{\sqrt{1}}$ 

マスタ

# 6 エクスポ ー<br>コーヒー エクスポート

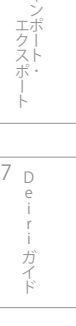

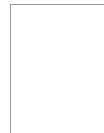

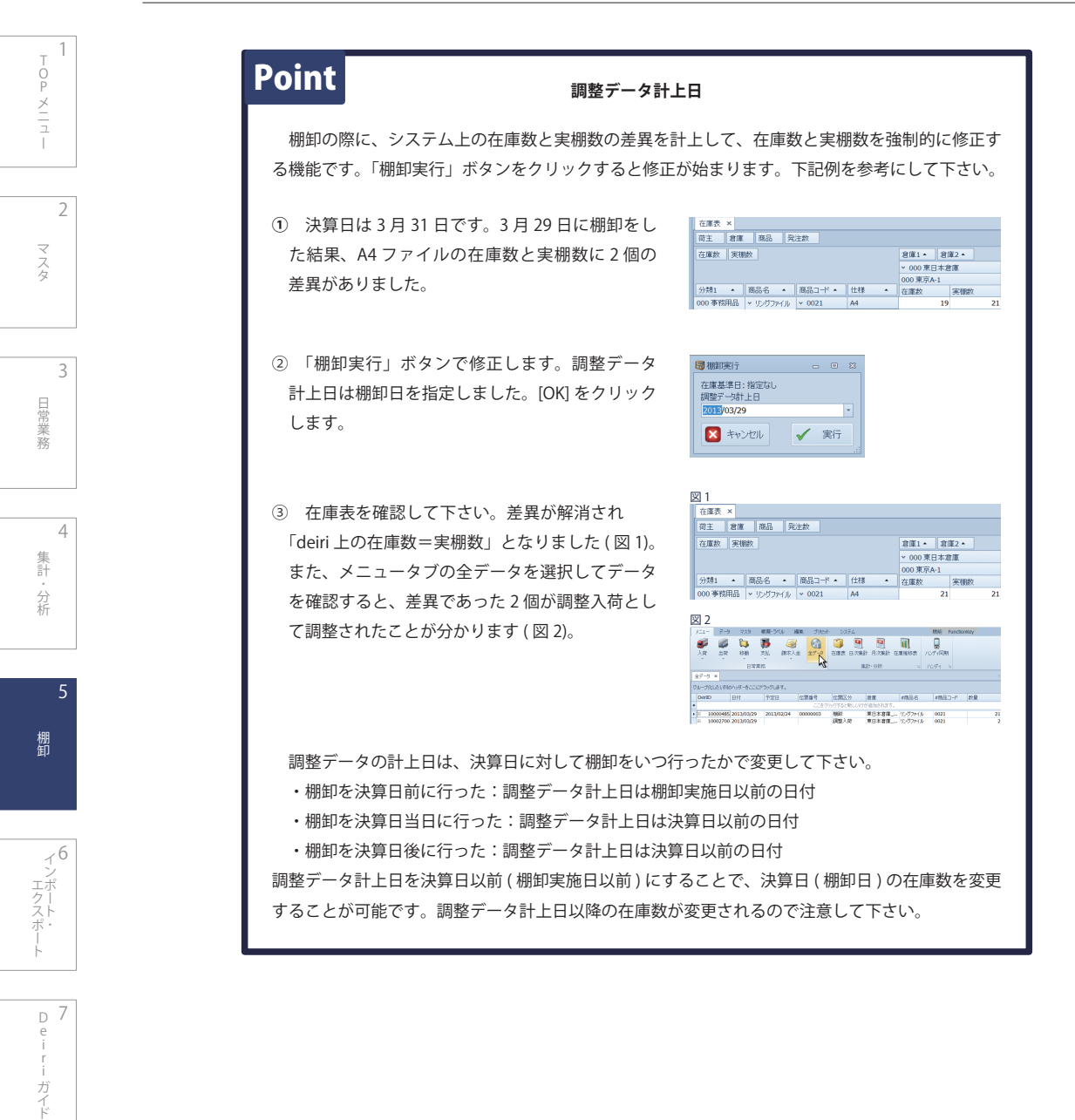

3

- 中国語の「中国語」 (中国語)

目常 業務

4

分析

集計 分析

5

棚卸

棚卸

6

D 7 e i

「ロフスポート | | Luiririナイト

ガイド

エクスポー ー<br>コーヒー エクスポート

 $\prec$ 

 $\frac{1}{\sqrt{2}}$ 

Pメニュー

 $\frac{\times}{\frac{1}{2}}$ 

マスタ

# **5-2-2. 決算日前、全品棚卸**

決算日前に在庫の変動を止め、全品棚卸を行います。

#### 1  **在庫表を開く**

 在庫表を開き、実棚数を表示します。実棚クリアをして 下さい (59 ページ参照 )。

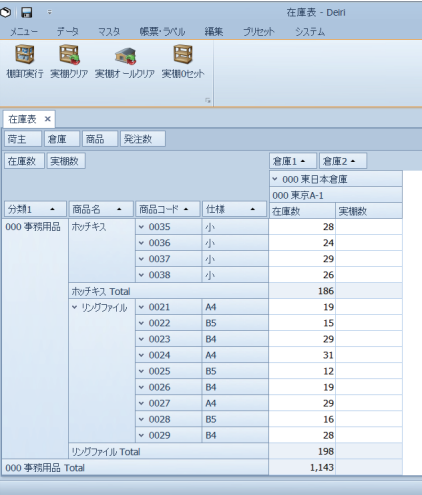

2  **棚卸開始**

倉庫へ行き、ハンディターミナルで棚卸作業を実施して下さい。終了したら登録したログデータを deiri へ転送します。

### 3  **在庫表を開く**

 deiri の在庫表を見て、実棚数フィールドにハンディター ミナルで登録した数量が反映されていることを確認して下 さい。

 すでに在庫表を開いていた場合は最新の状態に更新して 下さい。更新方法は、編集タブを選択して [ 最新の状態に 更新 ] ボタンをクリックします。

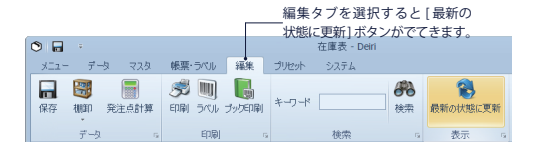

#### 4  **差異の確認**

deiri 上の在庫数と、ハンディターミナルで登録してきた実棚数の差異を確認して下さい。

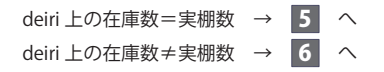

# 5  **終了**

実棚クリアをして棚卸は終了です。

### 6  **調査**

 deiri 上の在庫数とハンディターミナルで登録してきた実棚数が異なるときは、棚卸漏れや、過去の取引データに誤りがある可能性 があります。調査して下さい。

 棚卸漏れがあったときは、改めてハンディターミナルで足りない分だけ数量を入力すると、実棚数を追加できます。過去の取引デー タに誤りがあったときは、過去の入出荷データの誤っている箇所を修正して下さい。

#### 調査の結果、

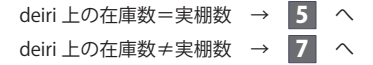

# 7  **棚卸実行**

 調査の結果、在庫数と実棚数との差異が解消できないと きは、在庫数を強制的に実棚数で置き換えます。[ 棚卸実行 ] ボタンをクリックして下さい。

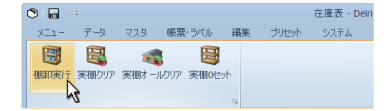

#### 8  **調整データの計上**

 調整データ計上日の入力ダイアログが表示されます。計 上日は棚卸実行日 (3 月 29 日 ) から変更することができま す。計上日以降の在庫数が変化するので注意して下さい。 調整データ計上日は棚卸実行日を推奨します。

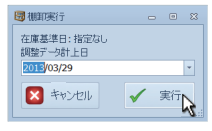

#### 9  **調整データの作成**

 操作確認メッセージが表示されます。[OK] をクリック します。

#### 10 **終了**

 差異が解消され 「deiri 上の在庫数=実棚数」 となりま した。最後に実棚数をクリアするメッセージが表示される ので、[OK] をクリックして下さい。

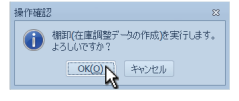

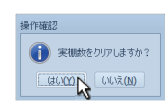

 $\frac{1}{\sqrt{2}}$ 

2

3

こうしょう アイトランド

分析

集計

5

e i

ガイド

4

3

- 中国語の「中国語」 (中国語)

目常 業務

分析

集計 分析

5

棚卸

棚卸

6

D 7 e i

「ロフスポート | | Luiririナイト

ガイド

エクスポー ー<br>コーヒー エクスポート

 $\prec$ 

 $\frac{1}{\sqrt{2}}$ 

Pメニュー

 $\frac{\times}{\frac{1}{2}}$ 

マスタ

# **5-2-3. 決算日当日、棚卸**

決算日に在庫の変動を止め、全品棚卸を行います。

# 1  **在庫表を開く**

 在庫表を開き、実棚数を表示します。実棚クリアをして 下さい (59 ページ参照 )。

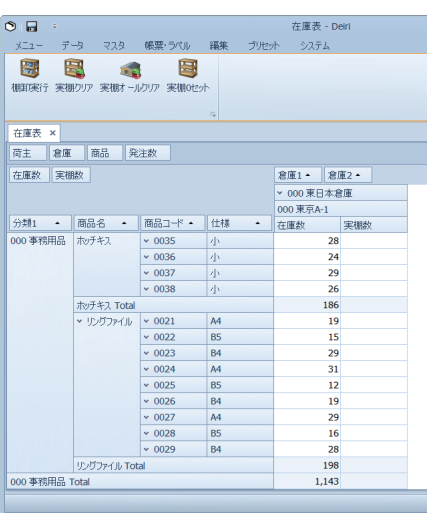

#### 2  **棚卸開始**

倉庫へ行き、ハンディターミナルで棚卸作業を実施して下さい。終了したら登録したログデータを deiri へ転送します。

#### 3  **在庫表を開く**

 deiri の在庫表を見て、実棚数フィールドにハンディター ミナルで登録した数量が反映されていることを確認して下 さい。

 すでに在庫表を開いていた場合は最新の状態に更新して 下さい。更新方法は、編集タブを選択して [ 最新の状態に 更新 ] ボタンをクリックします。

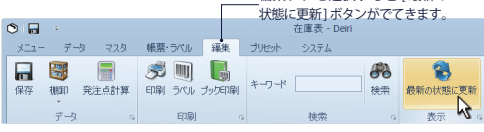

編集タブを選択すると [ 最新の

#### 4  **差異の確認**

deiri 上の在庫数と、ハンディターミナルで登録してきた実棚数の差異を確認して下さい。

deiri 上の在庫数=実棚数 → 5 へ deiri 上の在庫数≠実棚数 → 6 へ

### 5  **終了**

実棚クリアをして棚卸は終了です。

#### 6  **調査**

deiri 上の在庫数とハンディターミナルで登録してきた実棚数が異なるときは、棚卸漏れや、過去の取引データに誤りがある可能性

があります。調査して下さい。

 棚卸漏れがあったときは、改めてハンディターミナルで足りない分だけ数量を入力すると、実棚数を追加できます。過去の取引デー タに誤りがあったときは、過去の入出荷データの誤っている箇所を修正して下さい。

#### 調査の結果、

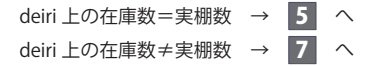

#### 7  **棚卸実行**

 調査の結果、在庫数と実棚数との差異が解消できないと きは、在庫数を強制的に実棚数で置き換えます。[ 棚卸実行 ] ボタンをクリックして下さい。

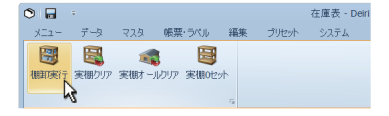

#### 8  **調整データの計上**

 調整データ計上日の入力ダイアログが表示されます。計 上日は棚卸実行日 (3 月 31 日 ) から変更することができま す。計上日以降の在庫数が変化するので注意して下さい。 調整データ計上日を決算日以前にすることで、決算日の在 庫数を変更することが可能です。

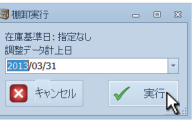

#### 9  **調整データの作成**

 操作確認メッセージが表示されます。[OK] をクリック します。

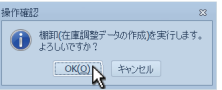

# 10 **終了**

 差異が解消され 「deiri 上の在庫数=実棚数」 となりま した。最後に実棚数をクリアするメッセージが表示される ので、[OK] をクリックして下さい。

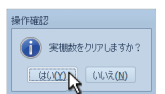

 $\frac{1}{\sqrt{2}}$ 

Pメニュー

 $\frac{\times}{\sqrt{1}}$ 

4

集計・分析 こうしょう アイトランド

5

D 7 e i

ガイド

2

3

- 中国語の「中国語」 (中国語)

目常 業務

4

分析

集計 分析

5

棚卸

棚卸

6

D 7 e i

「ロフスポート | | Luiririナイト

ガイド

エクスポー ー<br>コーヒー エクスポート

 $\prec$ 

 $\frac{1}{\sqrt{2}}$ 

Pメニュー

 $\frac{\times}{\frac{1}{2}}$ 

マスタ

# **5-2-4. 決算日後、棚卸**

決算日が過ぎてから在庫の変動を止め、全品棚卸を行います。

# 1  **在庫表を開く**

 在庫表を開き、実棚数を表示します。実棚クリアをして 下さい (59 ページ参照 )。

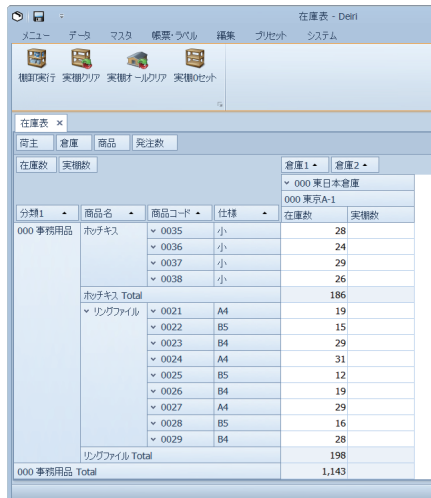

2  **棚卸開始**

倉庫へ行き、ハンディターミナルで棚卸作業を実施して下さい。終了したら登録したログデータを deiri へ転送します。

### 3  **在庫表を開く**

 deiri の在庫表を見て、実棚数フィールドにハンディター ミナルで登録した数量が反映されていることを確認して下 さい。

 すでに在庫表を開いていた場合は最新の状態に更新して 下さい。更新方法は、編集タブを選択して [ 最新の状態に 更新 ] ボタンをクリックします。

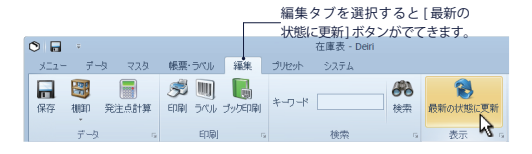

#### 4  **差異の確認**

deiri 上の在庫数と、ハンディターミナルで登録してきた実棚数の差異を確認して下さい。

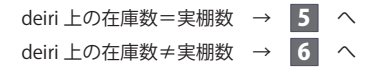

# 5  **終了**

実棚クリアをして棚卸は終了です。

### 6  **調査**

 deiri 上の在庫数とハンディターミナルで登録してきた実棚数が異なるときは、棚卸漏れや、過去の取引データに誤りがある可能性 があります。調査して下さい。

 棚卸漏れがあったときは、改めてハンディターミナルで足りない分だけ数量を入力すると、実棚数を追加できます。過去の取引デー タに誤りがあったときは、過去の入出荷データの誤っている箇所を修正して下さい。

#### 調査の結果、

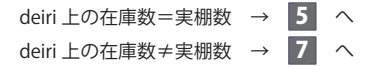

#### 7  **棚卸実行**

 調査の結果、在庫数と実棚数との差異が解消できないと きは、在庫数を強制的に実棚数で置き換えます。[ 棚卸実行 ] ボタンをクリックして下さい。

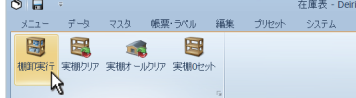

#### 8  **調整データの計上**

 調整データ計上日の入力ダイアログが表示されます。計 上日は棚卸実行日 (4 月 2 日 ) から変更することができます。 計上日以降の在庫数が変化するので注意して下さい。調整 データ計上日を決算日以前にすることで、決算日の在庫数 を変更することが可能です。

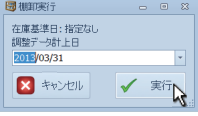

#### 9  **調整データの作成**

 操作確認メッセージが表示されます。[OK] をクリック します。

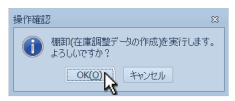

# 10 **終了**

 差異が解消され 「deiri 上の在庫数=実棚数」 となりま した。最後に実棚数をクリアするメッセージが表示される ので、[OK] をクリックして下さい。

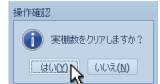

 $\frac{1}{\sqrt{2}}$ 

Pメニュー

 $\frac{\times}{\sqrt{1}}$ 

4

5

こうしょう アイトランド

集計 分析

D 7 e i

ガイド

# **5-2-5. 修正**

期間選択 検索項目 基準日 終了

l e

○ データ取得条件 - 在庫表

2013年4月4日

9999年12月 日月火水木

31 1 2 3 4 5 6<br>7 8 9 10 11 12 13<br>14 15 16 17 18 19 20<br>21 22 23 24 25 26 27

28 29 30  $h$ up

#### 1  **決算日付の在庫表の呼び出し①**

 ハンディターミナルのログデータは決算日 (3 月 31 日 ) 付なので、deiri の方も 3 月 31 日時点の在庫表を開き、デー タの差異を確認しましょう。

 在庫表のデータ取得条件で期間を決算日 (3 月 31 日 ) に 指定します。「終了」 のドロップダウンをクリックしてカ レンダーを表示して下さい。

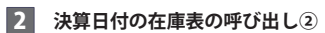

 カレンダーは 「9999 年 12 月」 になっています。これ は普段、deiri に入力された全ての年月日のデータを在庫 表に反映させるためです。

今回は決算日を指定したいので、カレンダー上 部の現在日をクリックします。カレンダーが現在

◀ 2013年4月 Nになったら◀をクリック して (  $\overline{0}$  2013年4月) 前月にし、3月31日を選択 して下さい。

#### 3  **決算日付の在庫表の呼び出し③**

 「終了」 に 「2013/3/31」 が入力され、日付の指定がで きました。[OK] をクリックして在庫表を表示させて下さ い。必要ならばその他の取得条件も設定して下さい。

### 4  **データ転送**

登録しておいたログデータを deiri へ転送します。

#### 5  **在庫表の更新**

 Deiri の在庫表を見て、実棚数フィールドにハンディターミ ナルで登録した数量が反映されていることを確認して下さい。 すでに在庫表を開いていた場合は最新の状態に更新して 下さい。更新方法は、編集タブを選択して [ 最新の状態に 更新 ] ボタンをクリックします。

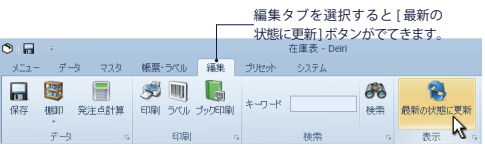

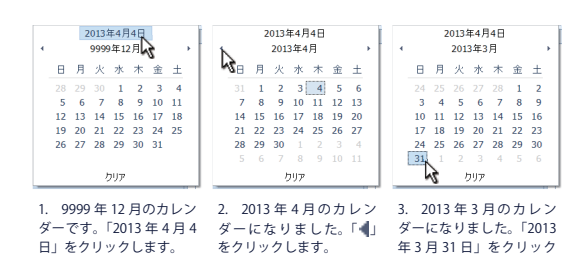

します。

ドロップダウン

 $\vec{z}$ 

 $\pm$ 

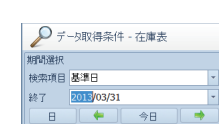

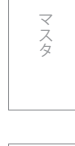

2

 $\frac{1}{\sqrt{2}}$ 

Pメニュー

 $\frac{\times}{\sqrt{1}}$ 

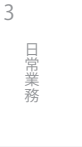

4

分析

分析

集計

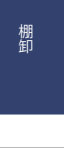

6

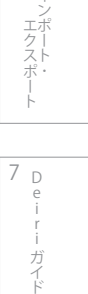

 $\overline{1}$ 

D e i

ガイ

### 6  **差異の確認**

deiri 上の在庫数と、ハンディターミナルで登録してきた実棚数の差異を確認して下さい。

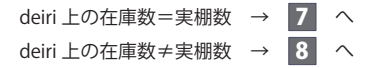

#### 7  **終了**

実棚クリアをして棚卸は終了です。

# 8  **調査**

 deiri 上の在庫数とハンディターミナルで登録してきた実棚数が異なるときは、棚卸漏れや、過去の取引データに誤りがある可能性 があります。調査して下さい。

 棚卸漏れがあったときは、改めてハンディターミナルで足りない分だけ数量を入力すると、実棚数を追加できます。過去の取引デー タに誤りがあったときは、過去の入出荷データの誤っている箇所を修正して下さい。

#### 調査の結果、

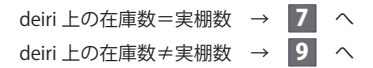

#### 7  **棚卸実行**

 調査の結果、在庫数と実棚数との差異が解消できないと きは、在庫数を強制的に実棚数で置き換えます。[ 棚卸実行 ] ボタンをクリックして下さい。

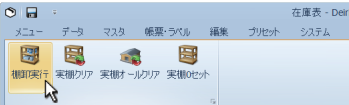

#### 8  **調整データの計上**

 調整データ計上日の入力ダイアログが表示されます。計 上日は棚卸実行日 (3 月 31 日 ) から変更することができま す。計上日以降の在庫数が変化するので注意して下さい。 調整データ計上日を決算日以前にすることで、決算日の在 庫数を変更することが可能です。

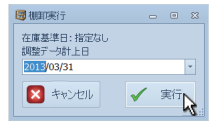

#### 9  **調整データの作成**

 操作確認メッセージが表示されます。[OK] をクリック します。

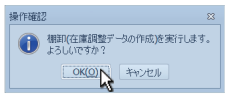

# 10 **終了**

 差異が解消され 「deiri 上の在庫数=実棚数」 となりま した。最後に実棚数をクリアするメッセージが表示される ので、[OK] をクリックして下さい。

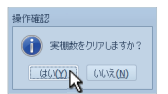

こうしょう アイトランド

集計 分析 4

D 7 e i

ガイド

2

マスタ

3

目岸 業務

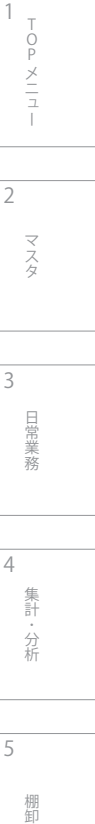

棚卸

4

5

集計·分析 分析

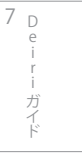

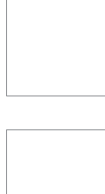

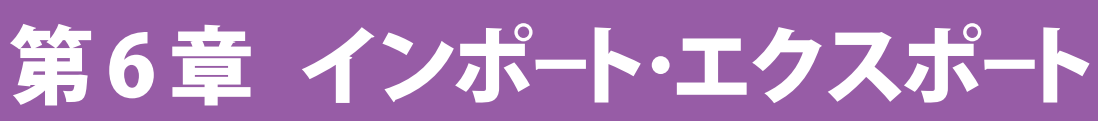

3

- 中国語の「中国語」 (中国語)

目常 業務

4

分析

分析

集計

5

棚卸

棚卸

6

D 7 e i

- Liフスポート - Leiriナイト

ガイド

 $\frac{1}{\sqrt{2}}$ 

Pメニュー

 $\frac{\times}{\sqrt{2}}$ 

マスタ

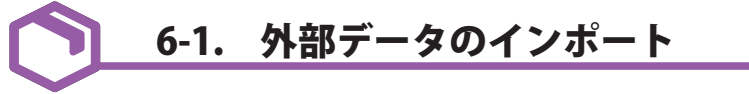

# **6-1-1. インポートとは**

 外部データを deiri 内の特定の項目に取り込むことができます。それを外部データのインポートと呼びます。インポートを始めるには、 まずウィンドウを開きましょう。

#### 1  **データメニューの表示**

 データタブをクリックしてメニューを表示したら、イン ポートボタンをクリックします。

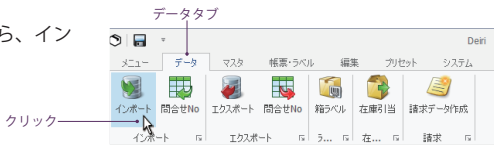

### 2  **ウィンドウの呼び出し**

 外部データのインポートウィンドウが開きました。ここ からインポートに関する様々な操作を行います。

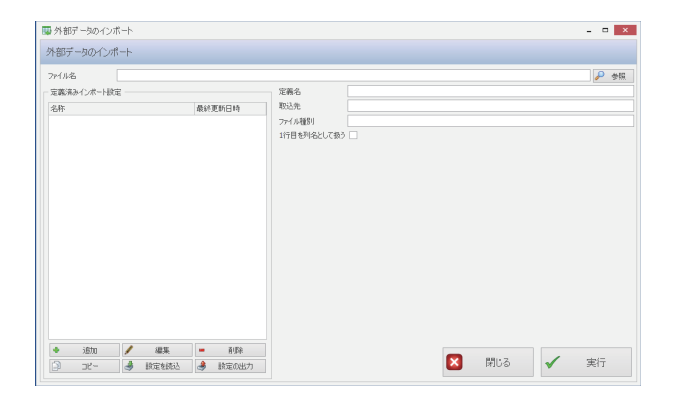

# Point

#### **定義済みインポート設定編集ボタン**

定義済みインポート設定の下部にあるボタンです。以下の操作を行います。

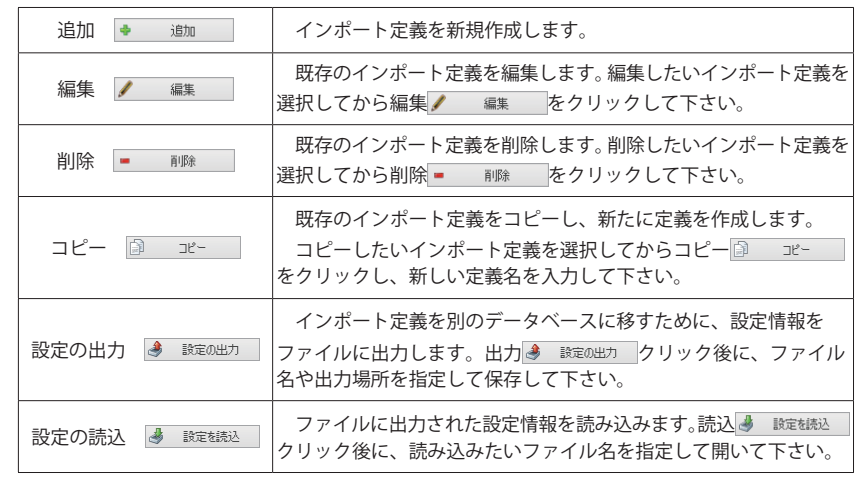

# **6-1-2. インポート定義の作成**

 外部データのインポート実行前に、どのような設定に基づいてインポートするかをはっきりと定めることが大事です。それをインポー ト定義の設定といいます。外部データのインポート定義設定はインポート実行動作に反映されるので、1 つ 1 つ設定していきましょう。

### 1  **インポート定義ウィンドウの呼び出し**

追加 ● 追加 をクリックして、外部データのインポー ト定義ウィンドウを表示しましょう。

既存のインポート定義を編集するときは、編集したいイ ンポート定義を選択してから編集 編集 をクリッ クして下さい。

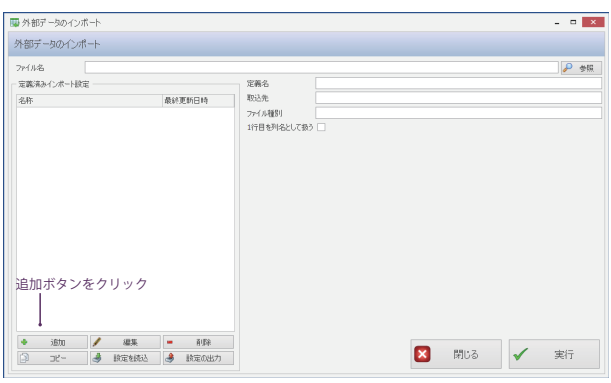

#### 2  **外部データのインポート定義ウィンドウの表示**

外部データのインポート定義ウィンドウが開きました。

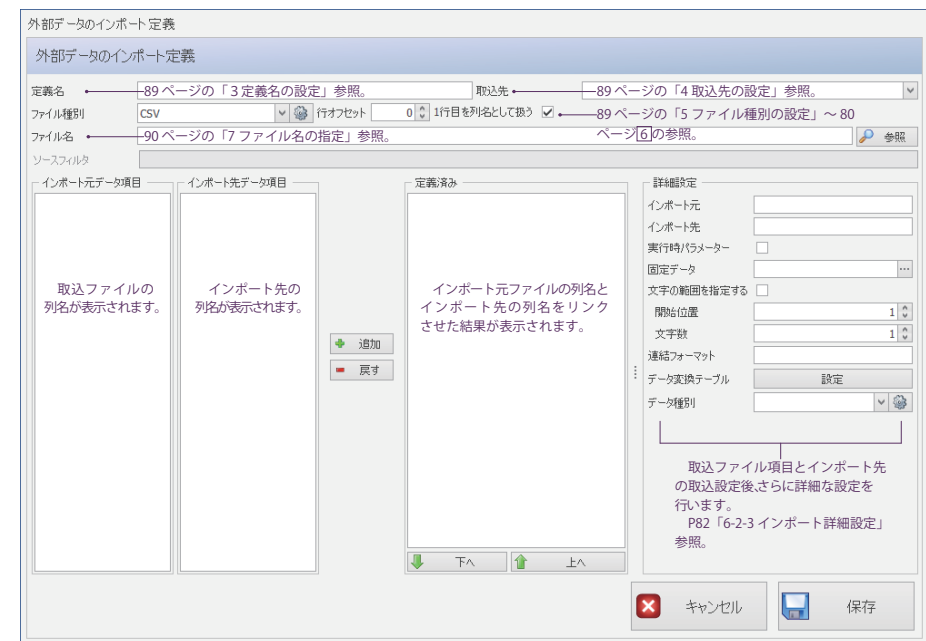

2 マスタ

3

 $\frac{1}{\sqrt{2}}$ 

Pメニュー

日常業務

こうしょう アイトランド

5

棚卸

6

i ロフスポート I ロミュィー・カイト D 7 e i ガイド

# 3  **定義名の設定**

 任意の定義名を入力します。取り込むデータによって定義が異なってくるので、具体的な名前を付けましょう。悪い例は「定義 1」 や「データ 1」など、設定内容が分からない名前です。全ての設定を終えたとき、定義名は定義済みインポート設定に表示されます。

### 4  **取込先の設定**

外部データをどのテーブルに取り込むか選択します。プルダウン マンクリングセックリックして、目的の取込先を選択しましょ う。

#### 5  **ファイル種別の設定**

プルダウン $\boxed{\qquad \qquad$  - をクリックして、取込ファイルの形式を CSV と Excel から選択します。

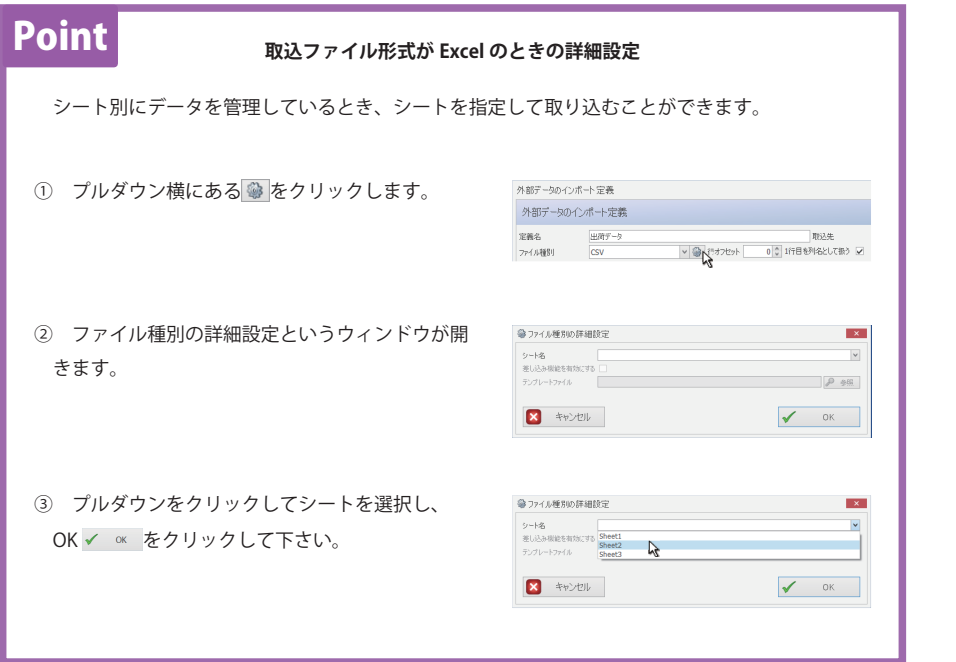

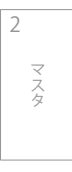

3

- 中国語の「中国語」 (中国語)

日常業務

 $\frac{1}{\sqrt{2}}$ 

Pメニュー

 $\frac{1}{2}$ 

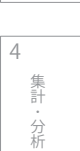

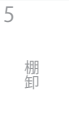

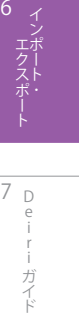

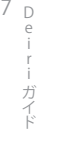

### 6  **行オフセットの設定**

 外部ファイルの取込開始の行位置を調整します。 右図のように 1 行目に列名、2 行目以降に数値を入れて 管理している場合は、「1 行目を列名として扱う」に ☑ し、 行オフセットを「0」にして下さい。

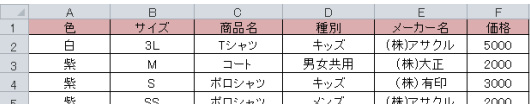

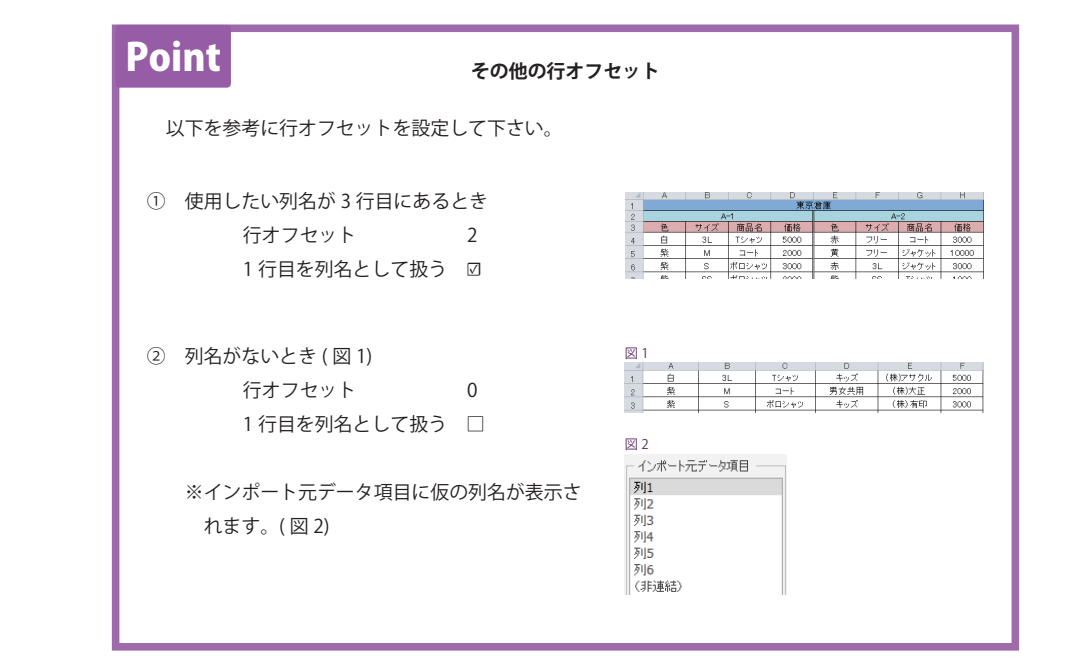

#### **7 ファイル名の指定**

参照 2 参照 をクリックして、インポート対象のファイル名を指定します。

#### 8  **項目の紐づけ**

- ① インポート元データ項目から取り込みたい列名をク リックします。
- ② インポート先項目を選びます。
- ③ 選択が終わったら追加 迪加 をクリックします。
- ④ 定義済みに表示されれば完了です。

 右図でインポート元ファイルの「得意先」データは、イ ンポート先の「得意先」項目に取り込まれることになります。 定義済み項目を選択した状態で1 上へ ボタン、 ■ 下へ ボタンをクリックすると、連結した項目を 取り込む順序を変更できます。 ① 取込元ファイルの

 列名です。取り込み たい項目をクリック します。

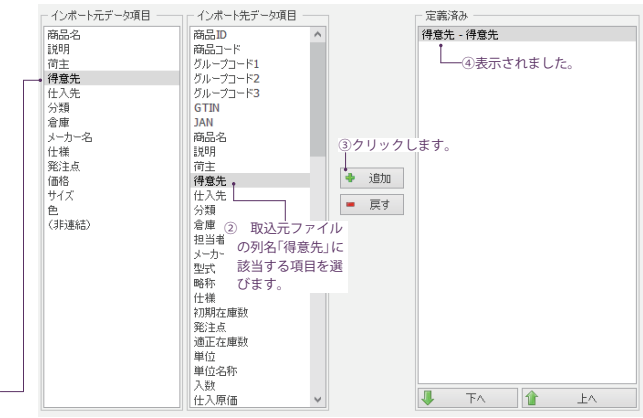

2

マスタ

4

5

3

目常

業務

こうしょう アイトランド

棚卸

集計 分析

D e i

ガイド

i ロフスポート I ロミュィー・カイト 7

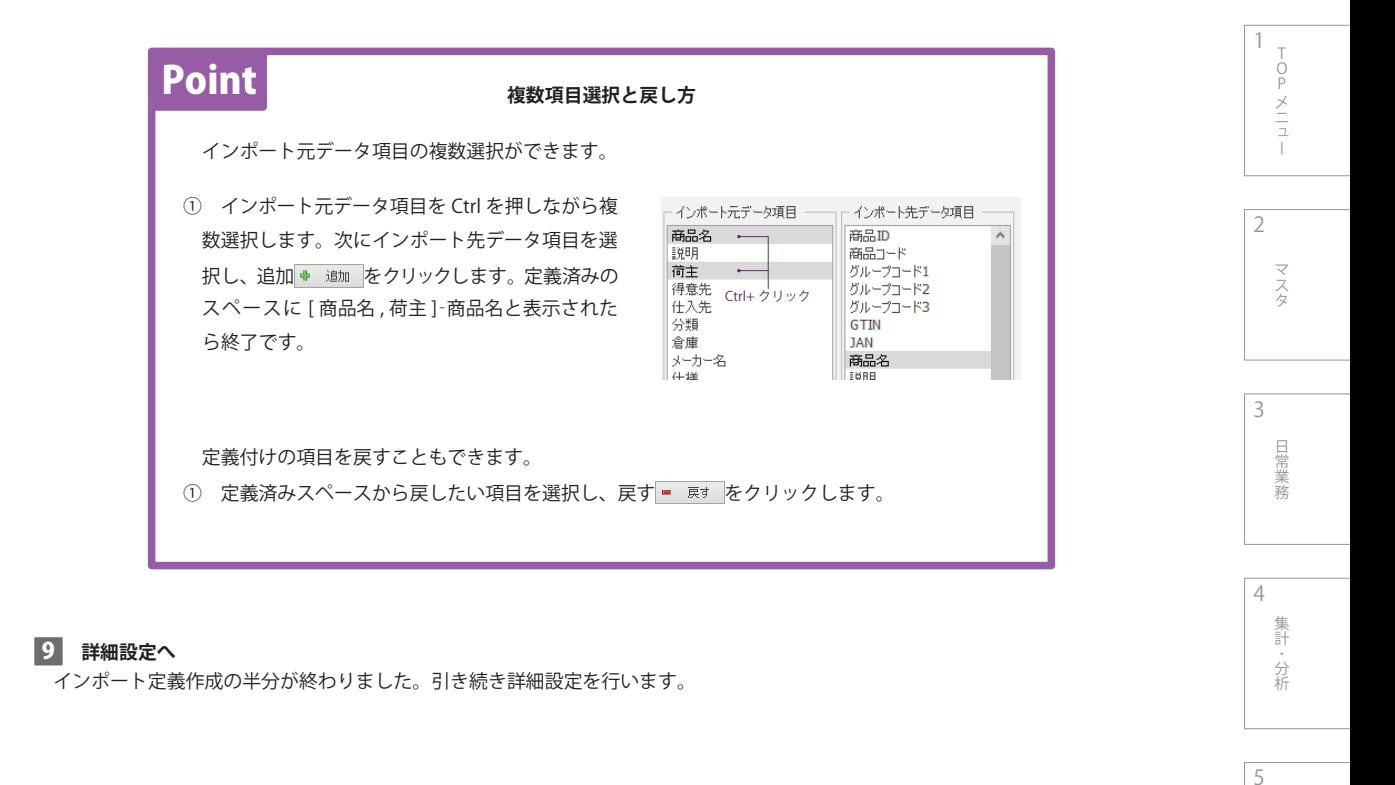

棚卸 棚卸

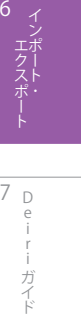

# **6-1-3. インポート詳細設定**

# 紐づけした各項目に対して詳細設定を行います。任意の定義済み項目を選んで下さい。

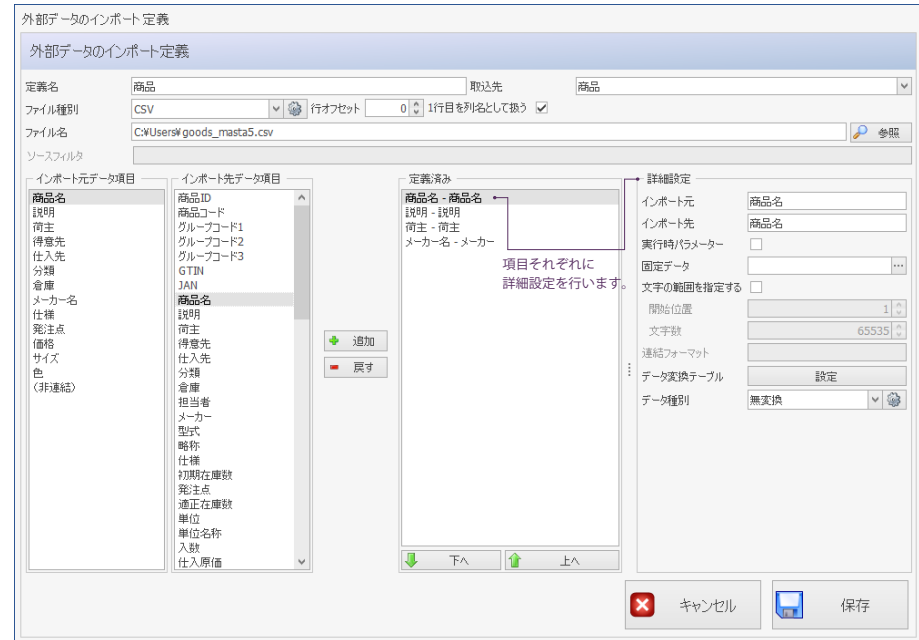

 $7^{6}$ <br> $7^{6}$ D e i r i ロフスポート I ロミュィー・カイト 7

2

3

日常業務

4

5

棚卸

集計・分析 こうしょう アイトランド

 $\frac{1}{\sqrt{2}}$ 

Pメニュー

マスタ

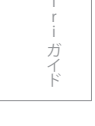

 $\frac{1}{\sqrt{2}}$ 

Pメニュー

マスタ

 $\frac{1}{2}$ 

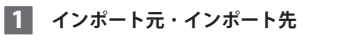

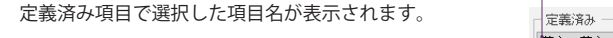

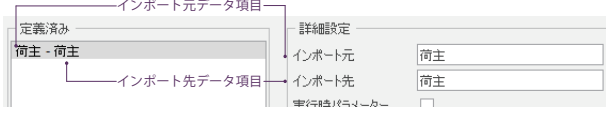

### 2  **実行時パラメーターの設定**

−<br>インポート元データにない項目にデータを入力したいときに ☑ します。 毎回、インポートの度に内容が変わるような項目に用います。 インポート元データ項目は<非連結>になります。

以下の Point を参考に、御社にあった設定を行ってください。

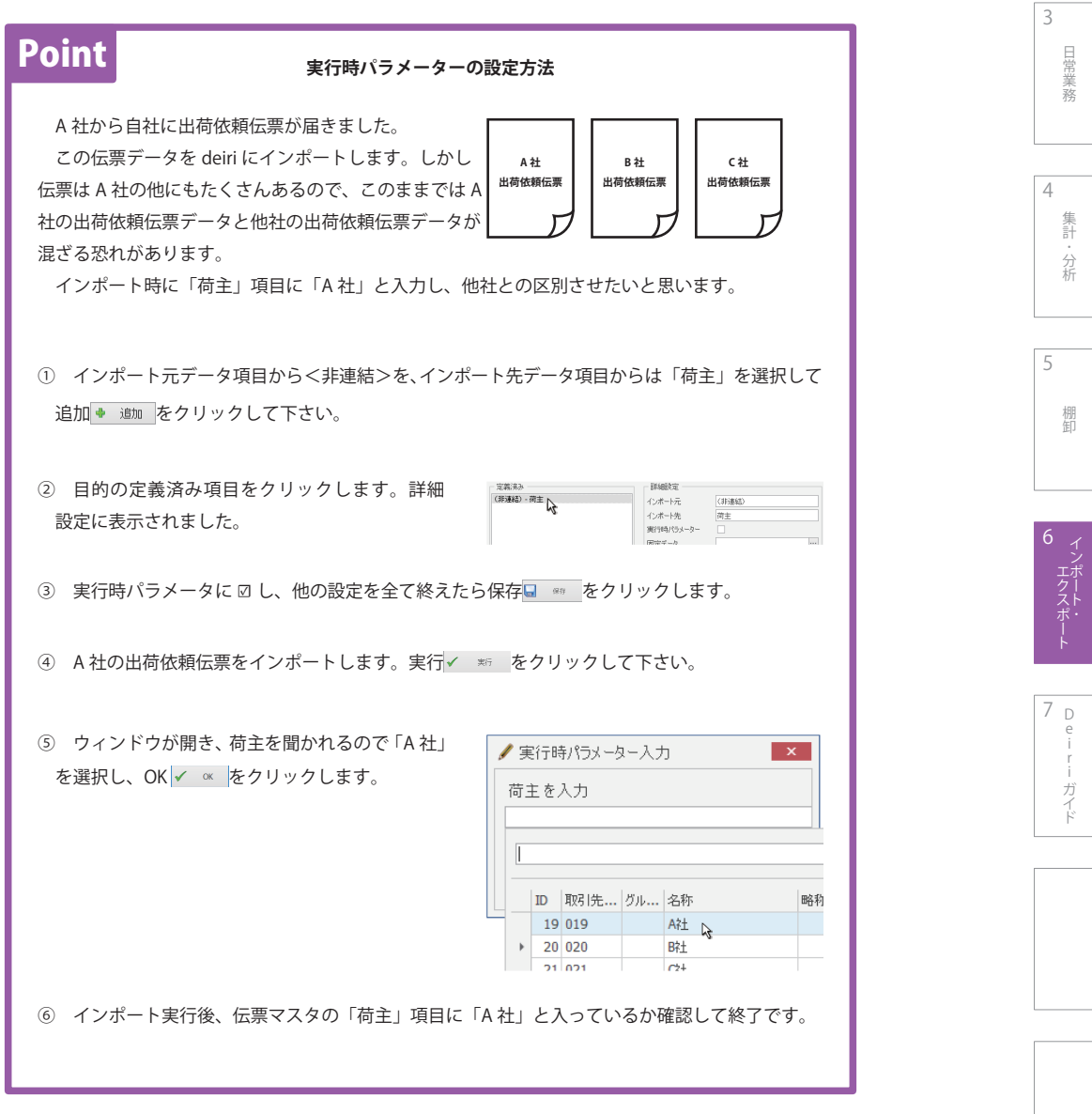

#### 3  **固定データの設定**

 インポート元データにない項目に、固定化したデータを入力したいときに使います。インポート元データ項目は<非連結>になりま す。以下の Point を参考に、御社にあった設定を行ってください。

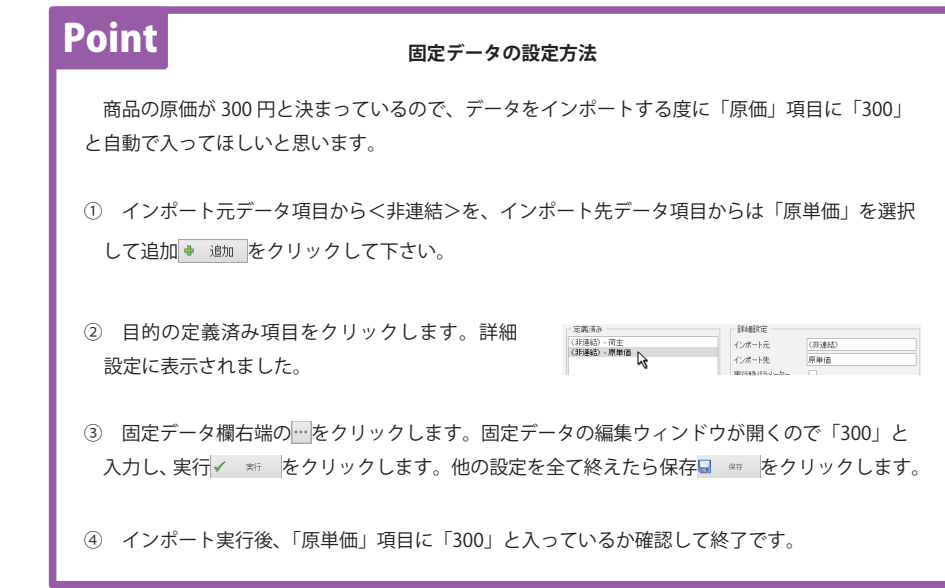

#### 4  **文字範囲の指定**

–<br>インポート元データ項目に取り込む必要のない文字列が あるとき、文字の範囲を指定する ■に図を入れてから 文字の切り出し設定を行います。

 右図は荷主コードが 「0000123」 で、インポートの際に 右から 3 桁の「123」だけを切り出したいときの設定です。

- ① 目的の項目をクリックします。
- ② ☑ します。
- ③ 左から 5 桁目をインポート開始位置にします。
- ④ 文字数は 3 文字なので「3」と指定します。

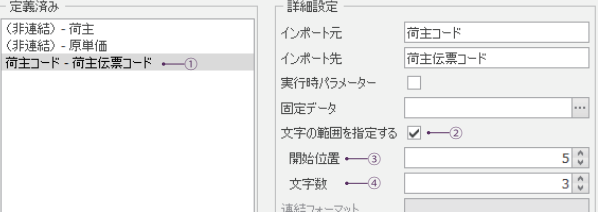

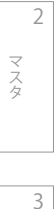

 $\frac{1}{\sqrt{2}}$ 

Pメニュー

 $\frac{1}{2}$ 

4

5 棚卸

集計・分析 こうしょう アイトランド

D 7 e i

ガイド

### 5  **連結フォーマットの設定**

 インポート元データ項目を複数選択し、1つのインポート先データ項目に紐づけさせることがあります ( 91 ページの「複数項目 選択と戻し方」)。そのときの書式を指定します。

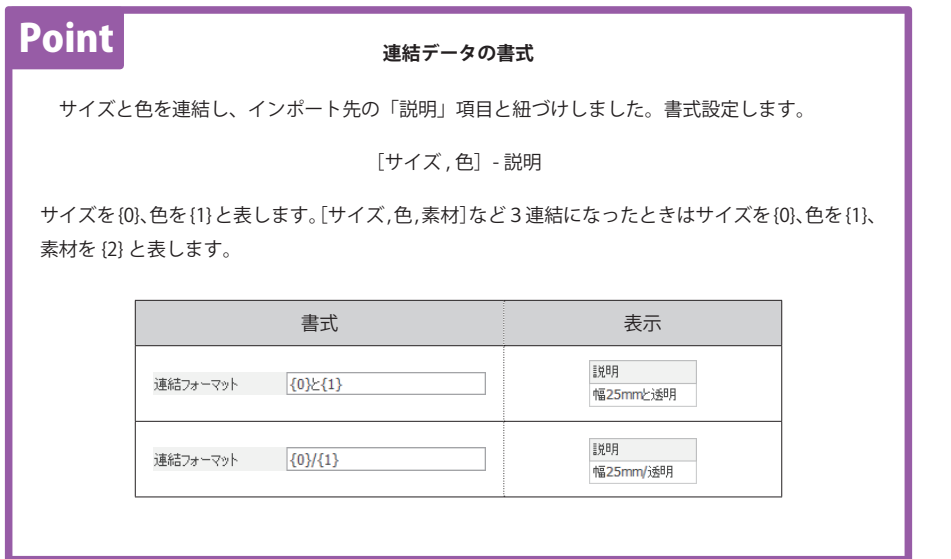

#### 6  **データ変換テーブルの設定**

 同じ商品でも、データを送ってきた相手先と自社で呼び 方が違う商品があります。その変換を行うのがデータ変換 です。設定 説定 をクリックするとデータ 変換テーブルウィンドウが開くので、名称を変換しましょ う。

 変換元にインポート元データの呼称を、変換後に自社で の呼称を入力し、保存 # をクリックします。

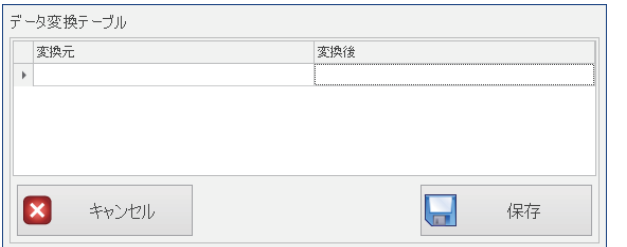

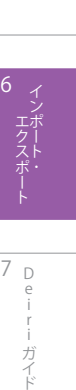

r

ガイド

2

3

- 中国語の「中国語」 (中国語)

日常業務

4

分析

集計 分析

棚卸

棚卸

5

 $\frac{1}{\sqrt{2}}$ 

Pメニュー

 $\frac{\times}{\frac{1}{2}}$ 

マスタ

# 7  **データ種別の設定**

2

4

5

3

目岸 業務

6

D 7 e i

i ロフスポート I ロミュィー・カイト

ガイド

こうしょう アイトランド

棚卸

集計 分析

 $\frac{1}{\sqrt{2}}$ 

Pメニュー

メニュー

マスタ

 インポート元項目の ID を特定させインポートを行うときの設定です。以下の例を参考に設定を進めてください。ただし、インポー ト元項目のデータタイプが整数リスト型(96 ページの「データタイプ」参照)以外のとき、データ種別設定の必要はありません。

 インポート元項目「JAN コード」または「商品コード」と、インポート先項目「商品」を紐づけて、データをインポートします。 ※ 「商品」に任意の ID が入るとマスタと連動して、商品コード・摘要 1・摘要 2・単価・原単価・上代単価・税込単価にデータが 自動入力されます。したがって、インポート元データ項目「商品コード」とインポート先データ項目「商品コード」を紐づけるこ とはありません。

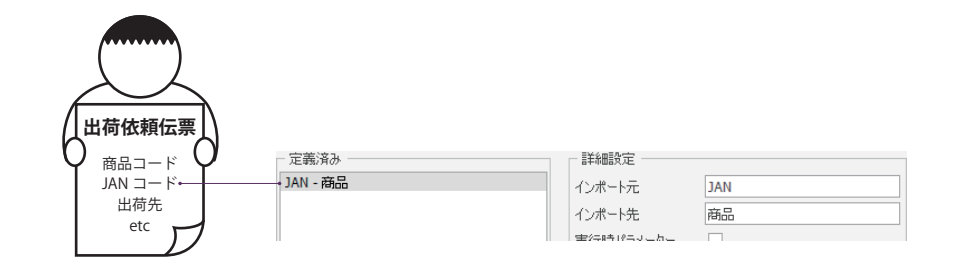

#### ① インポート先項目のデータタイプを確認します。

 deiri の扱うデータはあらかじめ数種類に分類されており、それぞれ特性や範囲、扱い方、表記が決められています。その中に整 数リスト型というものがあり、これはマスタデータと連結しているデータタイプです。整数リスト型項目にデータをインポートする 場合、インポート元項目を ID に変換する必要があります。

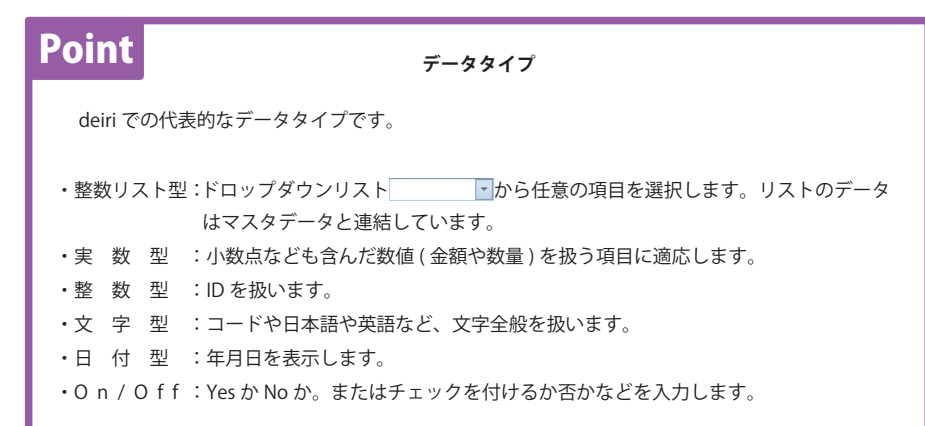

各取込先にある整数リスト型項目を以下の表にまとめました。項目がどのマスタに連結しているかも確認して下さい。

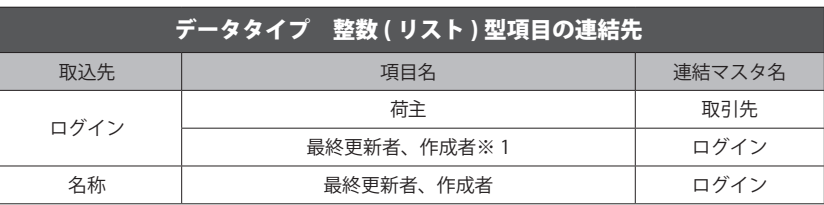

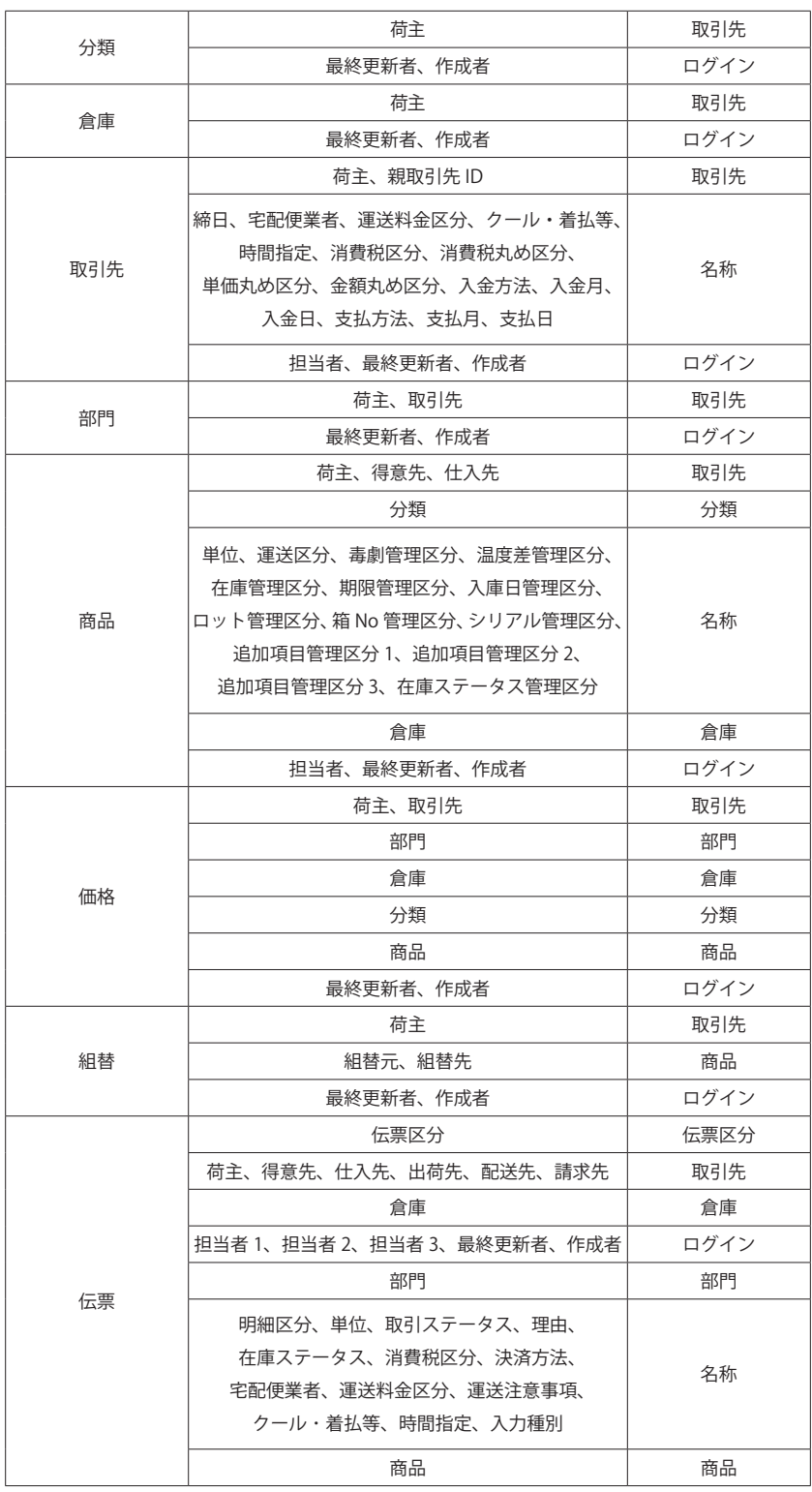

※1 ログイン時のログイン名が自動付与されます。

 $\frac{1}{\sqrt{2}}$ 

Pメニュー

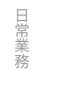

4 集計·分析 分析

5 棚卸 棚卸

> 6 - Liフスポート - Leiriナイト

D e i r - ガイド

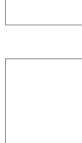

② インポート先項目のデータタイプが整数リスト型のとき、そこに ID を直接インポートするか ( インポート元データに ID がある場 合 )、データ種別設定により特定した ID をインポートするかを判断します。

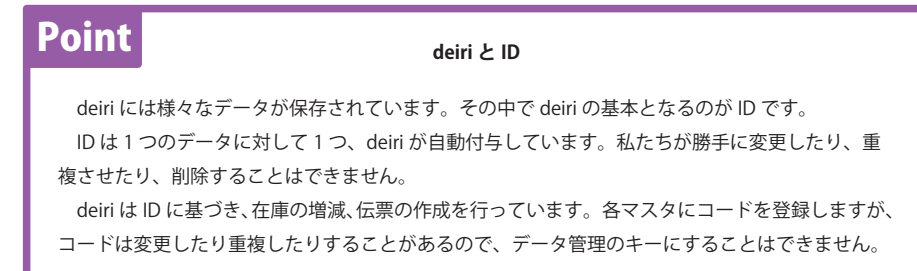

- ③ 例題の出荷依頼伝票に商品 ID がないので、「商品コード」か「JAN」コード」で ID を特定します。「商品コード」による ID 検索ならば、 設定はここで終了です。
	- ③ -1 定義済み項目をクリックします。
	-

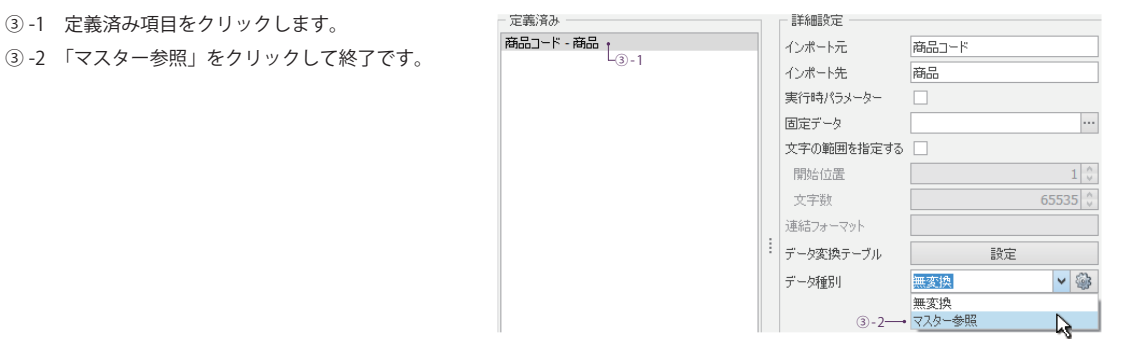

- ④ 「JAN コード」での検索は次のように行います。
	- ④ -1 定義済み項目をクリックします。詳細設定に 表示されました。

- 定塞済み - 定義済み<br>JAN - 商品<br>
A 詳細設定 インボート元 **JAN** インボート先 商品

 $| \cdot | \circledast$ 

データ種別 マスター参照

- ④ -2 ドロップダウンからマスタ検索を選択したら、 鍵マーク @ をクリックします。
- ④ -3 マスタ参照の設定ウィンドウが開きました。 参照マスタ : 選択している整数リスト型項目の連結 先マスタ名。
	- 検 索 項 目 : 検索に用いる項目名。
	- 参 照 項 目 : 特定したい項目名。
	- データ種別:多重検索に用いますが、ほとんど使用 しません。

④ -4 設定をすべて終えたら OK √ ∝ をクリックします。

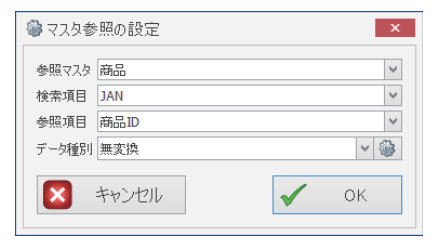

5

4

2

3

目常 業務

 $\frac{1}{\sqrt{2}}$ 

Pメニュー

メニュー

マスタ

棚卸

i ロフスポート I ロミュィー・カイト D 7 e i ガイド

**KAMDROOG** 

 $\widetilde{m}_{\rm CO}^{\rm res}$  -  $0$ 

១ធ

4.

 $m<sub>0</sub>$ ,

⑤ 「商品コード」や「JAN コード」が ID を特定する仕組みは、以下のようになっています。仕組みを知ると④ -3 の設定などの役に 立つので参考にして下さい。

> 商品コード JAN コード 出荷先 etc

З

**出荷依頼伝票**

- ⑤ -1 定義済み項目の連結場所を確認します。 インポート元項目「JAN」は出荷依頼伝票の 「JAN コード」と、インポート先項目「商品」は deiri の「商品マスタ」と連結しています。
- ⑤ -2 マスタ参照の設定をします。 インポート元項目「JAN」と商品マスタ内の JAN コードを一致させ、商品 ID を特定させます。
- マスタ参照の設定  $\overline{\mathbf{x}}$ 参照マスタ 商品  $\checkmark$ 検索項目 JAN  $\checkmark$  $\checkmark$ 参照項目 商品ID  $\vee$  + データ種別無変換  $\boldsymbol{\times}$ キャンセル  $\blacktriangledown$ ОK

定義済み JAN - 商品 ·

- **5-3 OK √ OK をクリックするとdeiri は、出荷依頼**  伝票の「JAN コード」と一致する JAN コードを、 deiri の商品マスタ内で探し始めます (1)。一致 するものがあると、そこから「商品 ID」を特定 します ( ② )。
	- そして整数リスト型のインポート先項目へ「商品 ID」を受け渡して終了です。

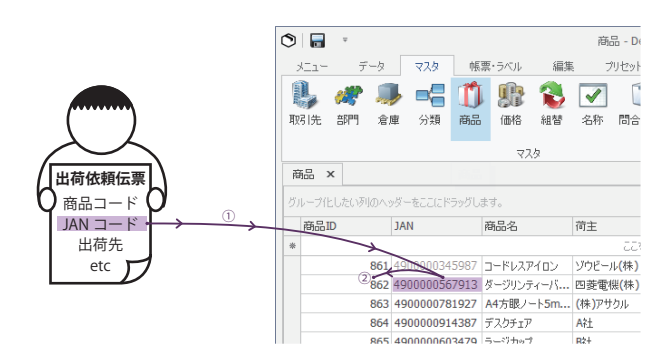

#### 8  **保存**

すべての設定を終えたら保存■ ☞ をクリックして詳細設定を終え、外部データのインポートウィンドウへ戻ります。

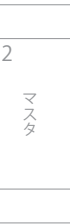

 $\frac{1}{\sqrt{2}}$ 

Pメニュー

 $\frac{\times}{\sqrt{2}}$ 

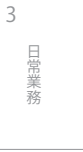

4

集計

5

棚卸

棚卸

分析 分析

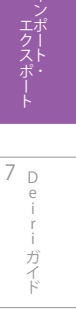

# **6-1-4. インポート実行**

 インポートを行う定義を選択します。必要ならば定義済みインポート設定において定義の追加、削除、コピー、編集、読込、出力な ども行います。終わったらいよいよインポートです。

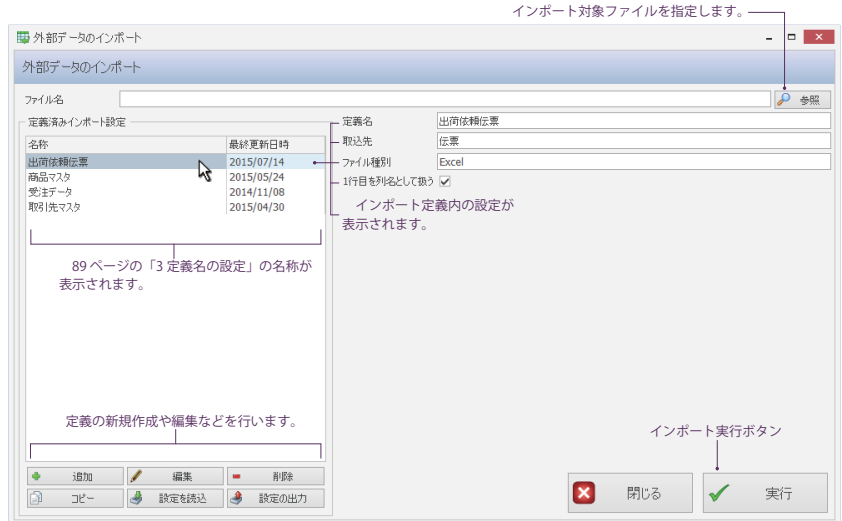

#### **1 ファイル名を選択**

参照 2 参照 をクリックして、インポート対象のファイル名を選択します。90 ページの「 7 ファイル名の指定」と同じファイ ル名のときは変更いりません。

### 2  **定義の選択**

定義済みインポート設定から任意の設定を選択します。

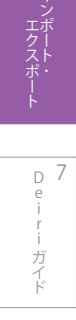

# 3  **実行**

外部データのインポートウィンドウの実行ボタン ※ をクリックします。

4  **終了**

取込先にデータがインポートされているのを確認し、終了です。

2

3

 $\frac{1}{\sqrt{2}}$ 

Pメニュー

マスタ

4

集計・分析 こうしょう アイトランド

3

- 中国語の「中国語」 (中国語)

目常 業務

4

分析

集計 分析

5

棚卸

棚卸

6

D 7 e i

- Liフスポート - Leiriナイト

ガイ

 $\frac{1}{\sqrt{2}}$ 

Pメニュー

 $\frac{\times}{\sqrt{2}}$ 

マスタ

# 6-2.  deiri データのエクスポート

# **6-2-1. エクスポートとは**

 deiri 内のデータは別な外部ソフトに流し込むことができ、それをデータのエクスポートといいます。エクスポートできる外部ソフ トは幅広く、Excel から他社の在庫管理ソフト、会計管理、販売管理など多岐に渡ります。

エクスポートを始めるには、まずウィンドウを開きましょう。

# 1  **データメニューの表示**

 データタブをクリックしてメニューを表示したら、エク スポートボタンをクリックします。

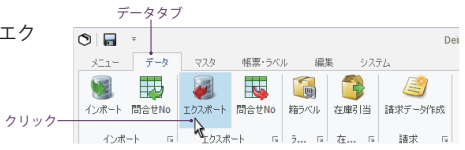

### 2  **ウィンドウの呼び出し**

 deiri データのエクスポートウィンドウが開きました。 ここからエクスポートに関する様々な操作を行います。

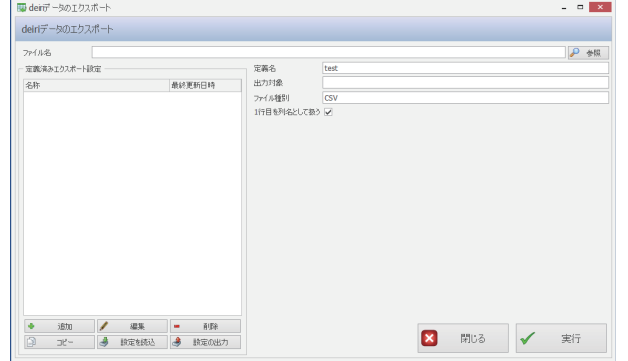

# Point

#### **定義済みエクスポート設定編集ボタン**

定義済みインポート設定の下部にあるボタンです。以下の操作を行います。

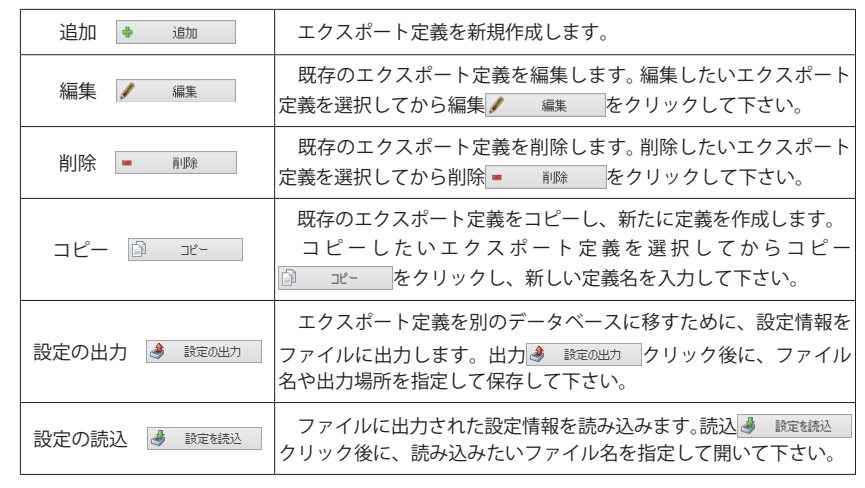

# **6-2-2. エクスポート定義の設定**

 deiri データをエクスポートする前に、どのような設定に基づいてエクスポートするかをはっきりと定めることが大事です。それを エクスポート定義の設定といいます。エクスポート定義設定はエクスポート実行動作に反映されるので、1つ1つ設定していきましょう。

#### 1  **エクスポート定義ウィンドウの呼び出し**

追加 ● 追加 をクリックして、deiri データのインポー ト定義ウィンドウを表示しましょう。

既存のエクスポート定義を編集するときは、編集したい エクスポート定義を選択してから編集 編集 をク リックして下さい。

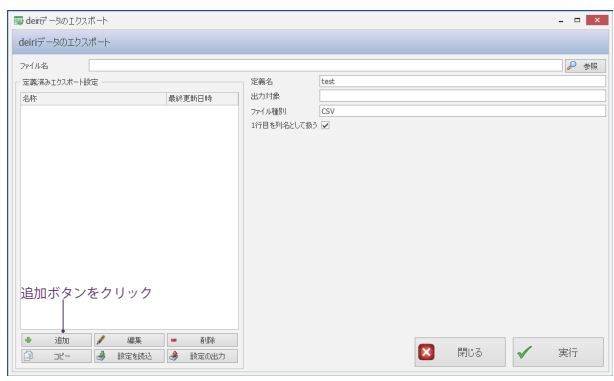

# 2  **deiri データのエクスポート定義ウィンドウの表示**

 $\Gamma$ 

deiri データのエクスポート定義ウィンドウが開きました。

─────103 ページの「5 ファイル種別の設定」 [5]~ 104 ページの「7 エクスポートのオプション設定」参照。

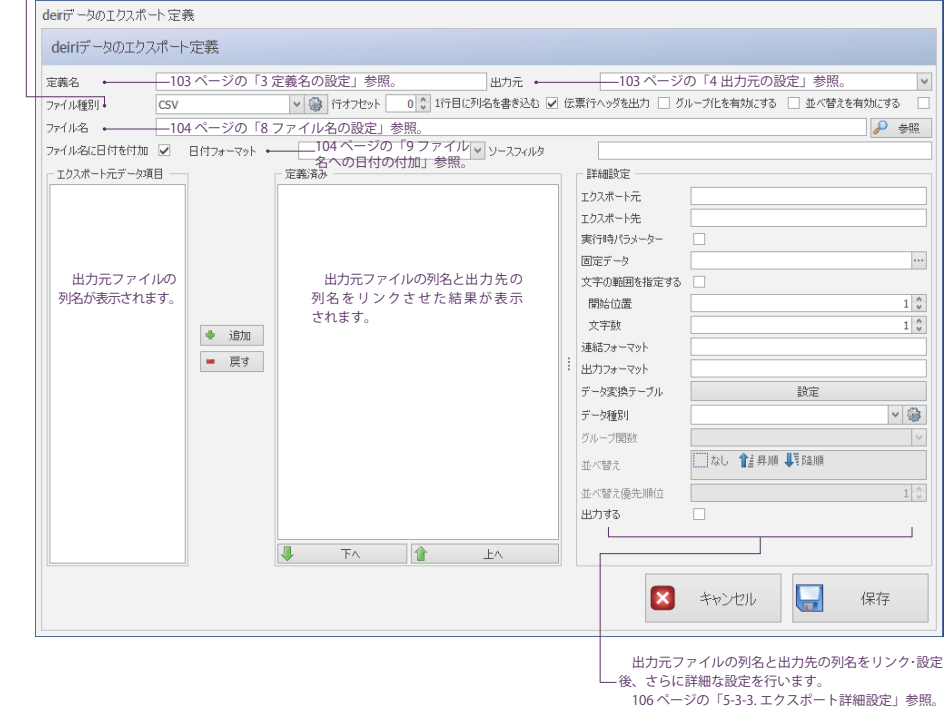

2 Pメニュー

 $\frac{1}{\sqrt{2}}$ 

マスタ

4

5

3

日常業務

集計・分析 こうしょう アイトランド

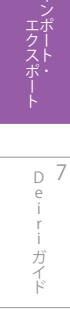

#### 3  **定義名の設定**

 任意の定義名を入力します。出力するデータによって定義が異なってくるので、具体的な名前を付けましょう。悪い例は「定義 1」 や「データ 1」など、設定内容が分からない名前です。全ての設定を終えたとき、定義名は定義済みインポート設定に表示されます。

#### 4  **出力元の設定**

どのテーブルの deiri データを出力するか選択します。プルダウン | インプリングレックして、目的のテーブル名を選択 しましょう。

#### 5  **ファイル種別の設定**

プルダウン マンスコンファクリックして、出力ファイルの形式を CSV と Excel から選択します。

- 1 CSV 選択時。プルダウン横の鍵マーク ® をクリッ クすると詳細設定画面が開きます。必要ならば詳細設定 を行い、終わったら OK √ ∝ をクリックして下さい。
- 文 字 コ ー ド : 出力ファイルの文字コードを変更。一般的 には SHIFT JIF が用いられる。
- 文字を~区別 : 文字列項目を 「" "」 で囲んで出力。
- 区 切 り 記 号 : 項目の区切りに用いる記号の設定。
- 改 行 文 字 : 改行文字の設定。一般的には [CR]、[LF] が 用いられる。

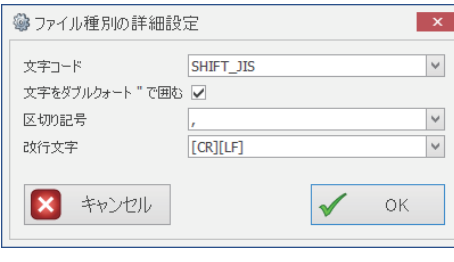

- 2 Excel を選択時。プルダウン横の鍵マーク ※ をクリッ クすると詳細設定画面が開きます。必要ならば詳細設 定を行い、終わったら OK √ ∝ をクリックして下さい。
- シート名 : テンプレートとなる Excel ファイルのシート名 を指定。
- 差し込み機能を有効にする : シート名を指定してデータ出 力するときは、必ず ☑ する。
- テンプレートファイル : テンプレートファイルを指定 します。参照 2 参照 をクリック

#### して選択してください。

※ テンプレートファイルにはデータを直接エクスポートしません。必ず deiri が テンプレートファイルを自動的にコピーし、コピーしたファイルにエクスポート します。

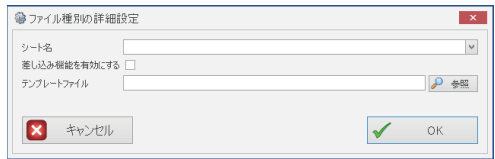

 $\frac{1}{\sqrt{2}}$ 

Pメニュー

メニュー

4

集計

5

棚卸

棚卸

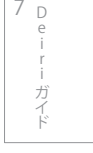

#### 6  **行オフセットの設定**

 エクスポート先の出力行オフセットを設定します。指定 した行数分の空行が発生します。

 右図のように 1 行目に列名があり、2 行目以降にデータ をエクスポートしたい場合は、行オフセットを「1」に設 定して下さい。

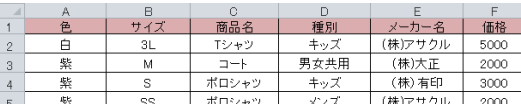

### 7  **エクスポートのオプション設定**

オプション「1行目に列名を書き込む □ 伝票行へッダを出力 □ グループ化を有効にする □ 並べ替えを有効にする □」を設定します。オプショ ンを使用するときは ☑ を入れ、エクスポート先でのデータの表示方法を決定します。

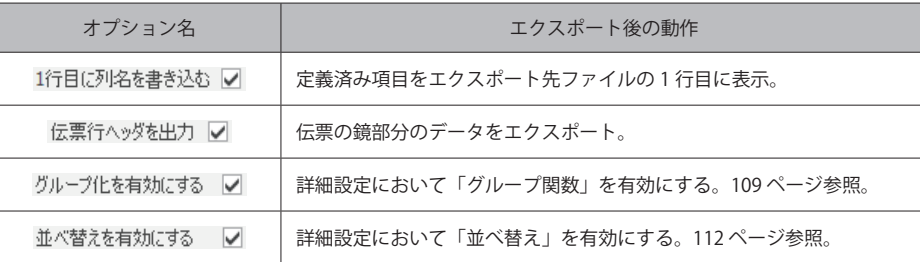

#### 8  **ファイル名の設定**

出力先ファイル名を設定します。参照 2 参照 をクリッ クし、エクスポート先のファイルを指定します。出力先ファ イルは実行時にまた変更できます。

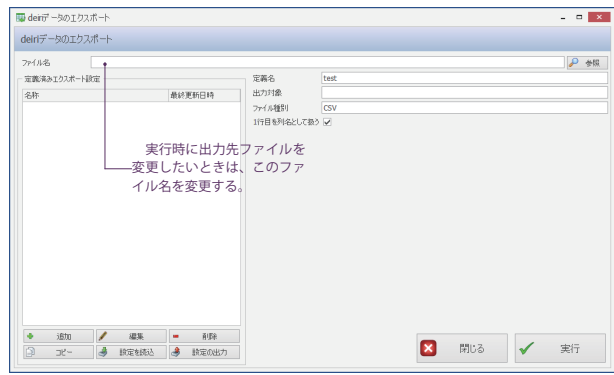

#### 9  **ファイル名への日付の付加**

 エクスポートしたファイルを上書きせずに保存できる機能です。使用の際は ☑ を入れてください。フォーマットは日付フォーマッ トのプルダウン サンチ マンクリー おら変更できます。

 $\frac{1}{\sqrt{2}}$ 

Pメニュー

 $\frac{\times}{\frac{1}{2}}$ 

4

3

こうしょう アイトランド

集計 分析

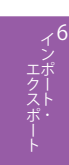

### 10 **項目の紐づけ**

- ① エクスポート元データ項目から出力したい列名をク リックします。
- ② 選択が終わったら追加 追加 をクリックします。

③ 定義済みに表示されれば完了です。 右図のエクスポート元ファイルの「得意先」データは、 エクスポート先の「得意先」項目に出力されます。エクス ポート先項目名は詳細設定で変更できます (107 ページ参 照 )。

定義済み項目を選択した状態で1 上へ ボタン、 ■ 下へ ボタンをクリックすると、連結した項目を 出力する順序を変更できます。

 項目の複数選択・戻し方の方法は 91 ページの「複数 項目選択と戻し方」を参照して下さい。

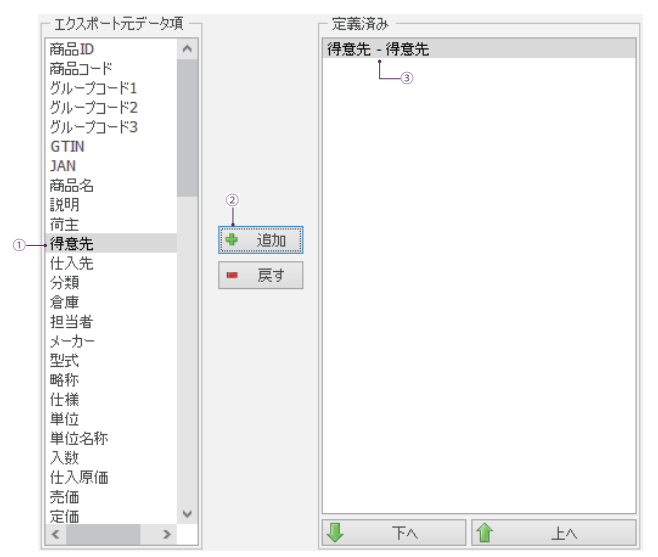

### 11 **詳細設定へ**

エクスポート定義作成の半分が終わりました。引き続き詳細設定を行います。

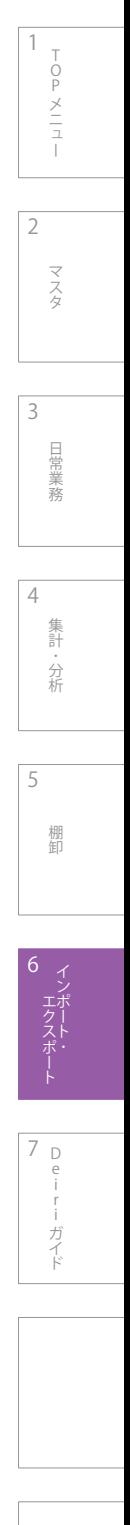

# **6-2-3. エクスポート詳細設定**

# 紐づけした各項目に対して詳細設定を行います。任意の定義済み項目を選んで下さい。

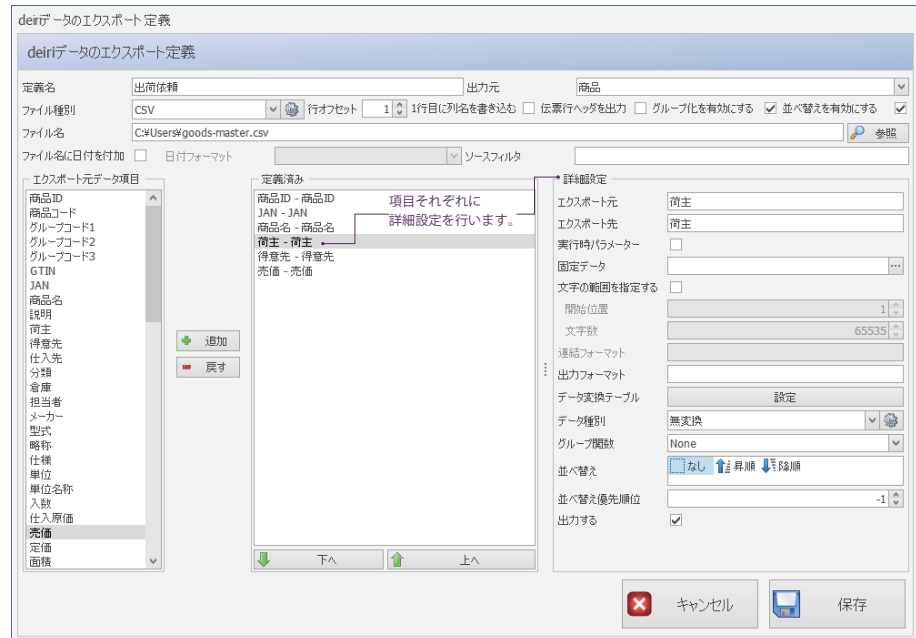

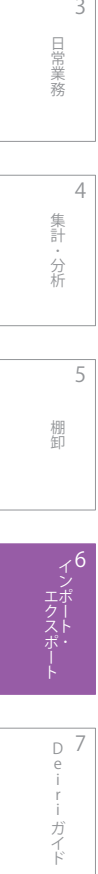

2

 $\overline{\mathbf{3}}$ 

日常業務

マスタ

4

5

集計・分析 こうしょう アイトランド

1

TOPメニュー

 $\begin{array}{c}\n\sqcap \\
\bigcirc \\
\uparrow \\
\searrow \\
\sqsupset\neg \\
\sqsupset\neg \\
\sqsupset\neg \\
\end{array}$ 

#### 1  **インポート元 ・ インポート先**

 定義済み項目で選択した項目名が表示されます。 エクスポート先の項目名は変更可能なので、必要があれ ば変更して下さい。

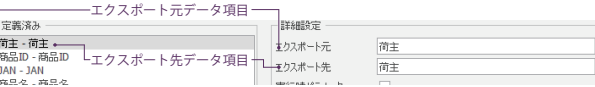

#### **2 実行時パラメーターの設定**

 エクスポート元データにない項目にデータを入力したいときに ☑ します。毎回、エクスポートの度に内容が変わるような項目に用 います。エクスポート元データ項目は<非連結>になります。

考え方や入力方法は以下の Point を参考に、御社にあった設定を行ってください。

#### 3  **固定データの設定**

エクスポート元データにない項目に、固定化したデータを入力したいときに使います。エクスポート元データ項目はく非連結>にな ります。以下の Point を参考に、御社にあった設定を行ってください。

**RD2** 

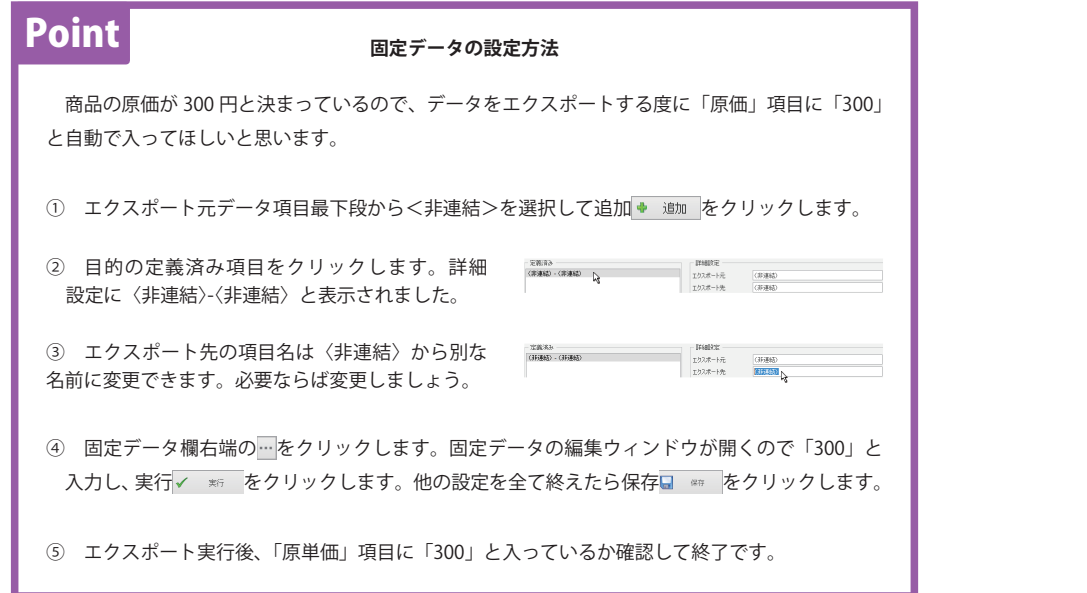

#### 4  **文字範囲の指定**

 エクスポート元データ項目に取り込む必要のない文字列 があるとき、文字の範囲を指定する ■に図を入れてから 切り出す文字数と開始位置を指定をします。

右図は取引先コードが「0000123」で、エクスポートの際 に右から 3 桁の「123」だけを切り出したいときの設定です。

- ① 目的の項目をクリックします。
- ② ☑ します。
- ③ 左から 5 桁目をエクスポート開始位置にします。
- ④ 文字数は 3 文字なので 「3」 と指定します。

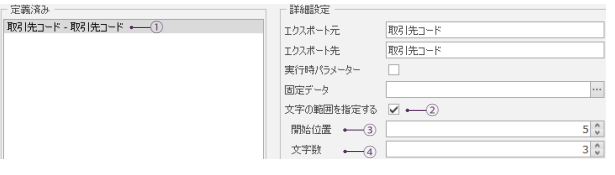

- 中国語の「中国語」 (中国語) 業務 4

目常

分析

集計 分析

2

3

 $\frac{1}{\sqrt{2}}$ 

Pメニュー

 $\frac{\times}{\sqrt{1}}$ 

マスタ

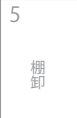

### 5  **連結フォーマットの設定**

エクスポート元データ項目を複数選択したときの書式を指定します。詳細はインポートと同じなので 95 ページの「5 連結フォー マットの設定」を参照して下さい。

### 6  **出力フォーマットの設定**

データをお好みの表示方法 (金額に「¥」や「,」を付けたり、日付を「/」で区切るなど) で出力するため、カスタム書式指定文字 列を入力します。

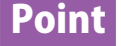

#### **出力フォーマットの書式**

使用頻度の高いカスタム書式指定文字列です。

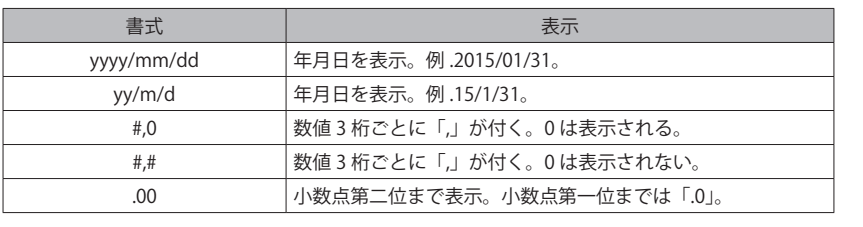

### 7  **データ変換テーブルの設定**

 エクスポート時に表示名を変えたい場合があります。 その変換を行うのがデータ変換です。

設定 談定 をクリックするとデータ変換 テーブルウィンドウが開くので、名称を変換しましょう。 「変換元」にエクスポート元データの呼称を、「変換後」に 表示させたい呼称を入力し、保存 # をクリックしま す。

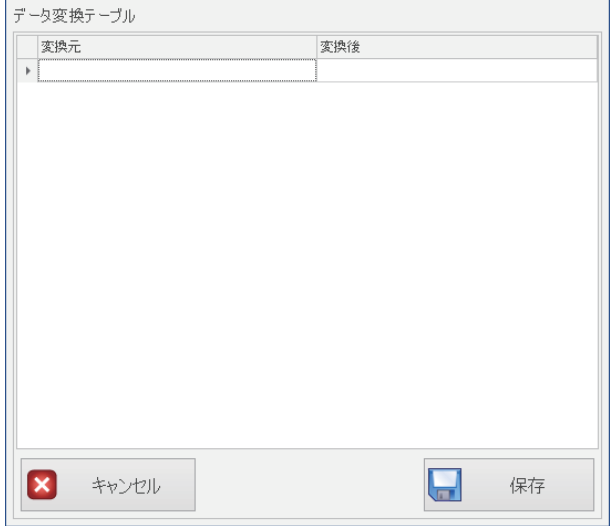

マスタ

 $\frac{1}{\sqrt{2}}$ 

4

6

D 7 e i

i ロンスポート I Leiriナイト

ガイド

分析 こうしょう アイトランド

集計
2

3

- 中国語の「中国語」 (中国語)

目常 業務

4

分析

集計 分析

棚卸

棚卸

5

6

D 7 e i

- Liフスポート - Leiriナイト

ガイド

 $\frac{1}{\sqrt{2}}$ 

Pメニュー

メニュー

マスタ

### 8  **データ種別の設定**

 エクスポート元項目のデータタイプが整数リスト型のとき、リンクしているマスタ ID を基に、必要とするデータを検索・エクスポー トできます。

① 伝票をエクスポートします。

 エクスポート元項目「商品」を選択しました。「商品」 はデータタイプが整数リスト型で、商品マスタとリンク しています。

 このままエクスポートを実行します (115 ページの 「5-3-4. エクスポート実行」参照 )。

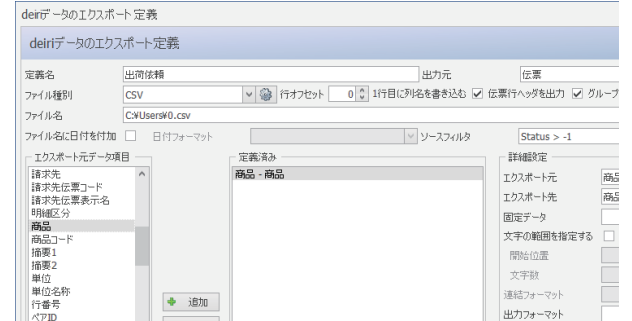

② エクスポートされました。「商品」は整数リスト型な ので、商品 ID が表示されます。商品 ID のみのエクスポー トが目的の場合、ここで終了です。

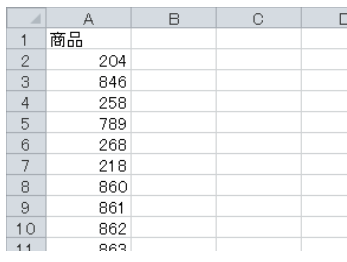

③ 商品 ID を商品名に変換して、エクスポート後も見た 目に分かりやすく表示させます。 インポート同様、データ種別からマスタ参照を選択し、 その後、鍵マーク @ をクリックします。

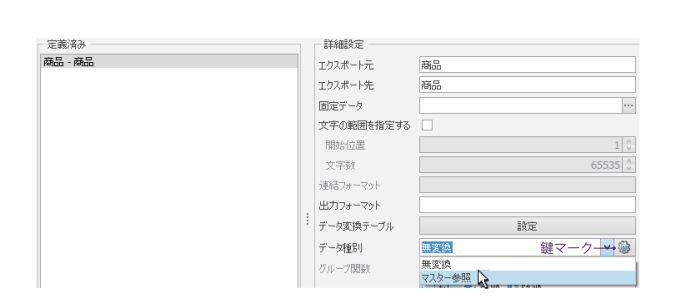

- ④ マスタ参照の設定ウィンドウが開きました。設定を終
- えたら OK √ ∝ をクリックします。
- 参照マスタ:選択している整数リスト型項目の連結先マス タ名。
- 検 索 項 目 :検索に用いる項目名。
- 参 照 項 目 :特定したい項目名。

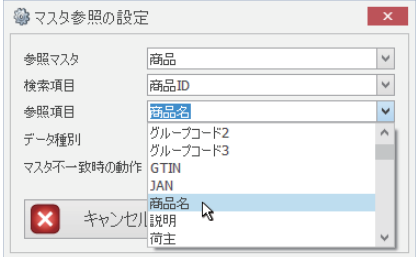

⑤ エクスポートを実行します。

⑥ エクスポートが完了しました。表示が商品 ID から商

 $\frac{1}{\sqrt{2}}$ 

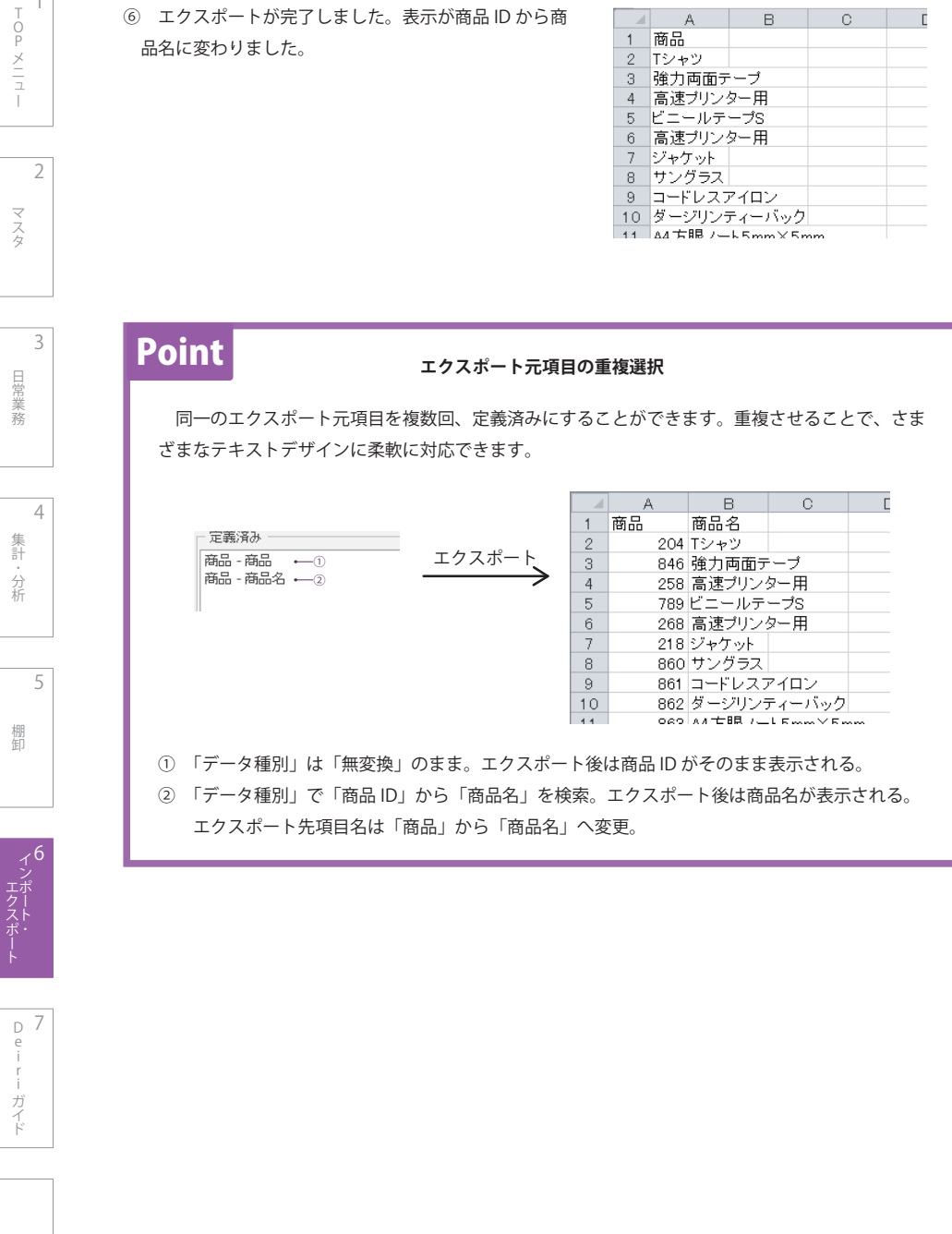

### 9  **グループ関数の設定**

出力データの集計や分析のために、データの集約 ( グループ化 ) や合計平均の計算をすることができます。

まずは104 ページの「7 エクスポートのオプション設定」の通り、グループ化に関するチェックボックスに ☑( グループ化を有効にする 図) します。するとグループ関数項目が利用可能になります。下記は使用例です。参考にして下さい。

① 右図データをエクスポートします。

 グループ関数を用いて単価は平均、小計は合計を表示 するように設定してエクスポートしようと思います。

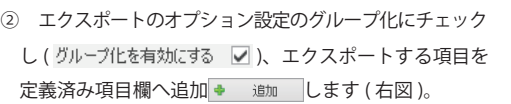

③ 「単価-単価」項目にはグループ関数「ave」を、「金額 - 合計」項目には「sum」を設定します。グループ関数 グループ関数 None |∨の∨ をクリックし、プルダウンリストから選択して下さい。

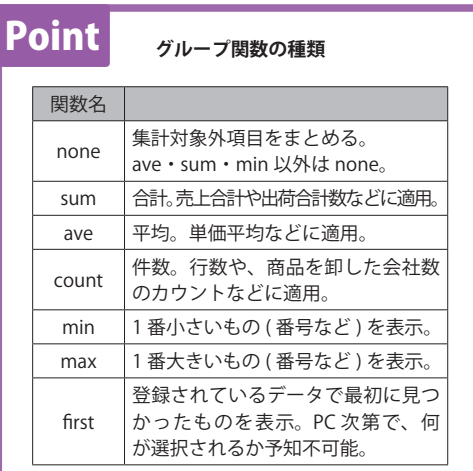

④ その他の設定も全て終えたら■ ※ をクリックし、エクスポートを実行√ ※ します。

⑤ エクスポートの結果は右図のようになります。単価は 平均値が、金額は合計額が表示されました。

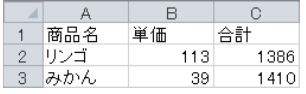

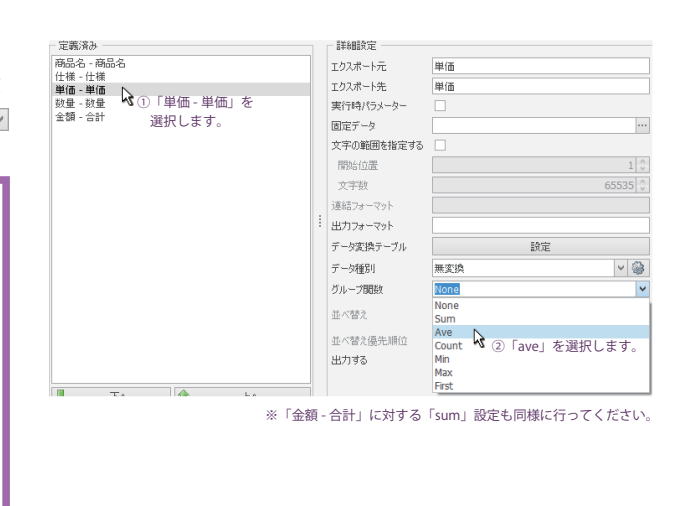

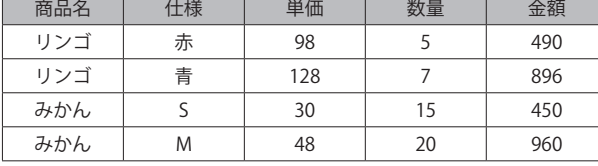

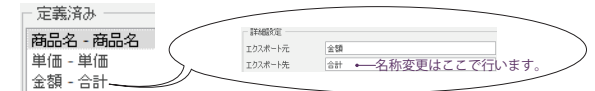

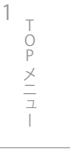

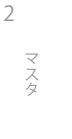

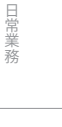

4

3

分析

集計 分析

5

棚卸

棚卸

6

D e i

ガイ

- Liフスポート - Leiriナイト 7

### 10 **並べ替えの設定**

 不規則に並んだ出力データを、数値順や五十音順に並べ 替えることができます。

- ① エクスポートのオプション設定の並べ替えにチェック します (並べ替えを有効にする ▽)。
- ② 並べ替えを適用する項目を選択します。
- ③ 並べ替えを昇順で行うか、降順で行うか選択します。
- ④ 項目に < 昇順 1> と表示されました ( 降順を選択した 場合は < 降順 1>)。

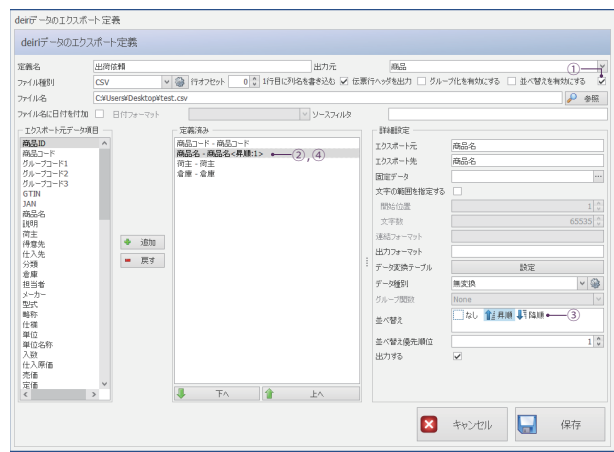

# Point

#### **昇順と降順**

文字形式により昇順と降順が異なります。下図は昇順です。降順は下図と反対になります。

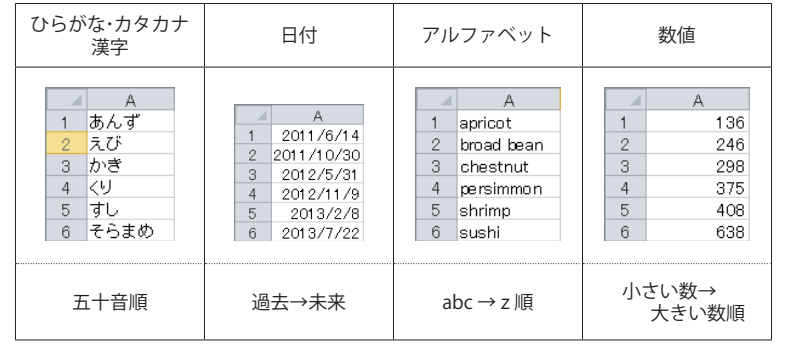

 グループ化と併用すると、グループ化した合計金額を大きい順に並べたり、売上高をグループ化 & 並べ替えして「本日売上 TOP10」を出したりできるので用途が広がります。

4

5

棚卸

6

D 7 e i

i ロンスポート I Leiriナイト

ガイド

集計・分析 こうしょう アイトランド

日常業務

 $\frac{1}{\sqrt{2}}$ 

### 11 **並べ替え優先順位の設定**

複数の項目に並べ替えを適用するとき、どの項目から並べ替えをするか順番を決めることができます。

① 右図はエクスポートしたデータです。日付も伝票番号も、 行番号も不規則に並んでいます。

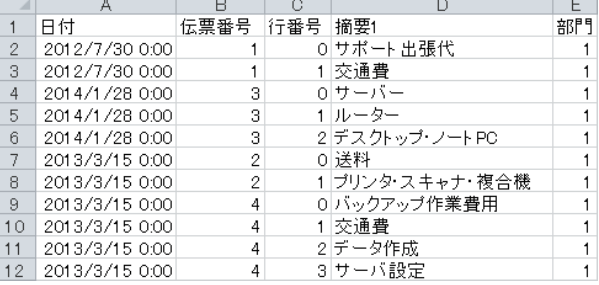

② 定義済み項目に並び替えを適用していきます。 「10 並び替えの設定」を参考に、日付は < 降順 1>、伝票 番号は < 昇順 2>、行番号は < 昇順 3> に設定します。 優先順位を変更するときは、該当する定義済み項目を選択 し、並べ替え優先順位  $23$ で調節して下さい。

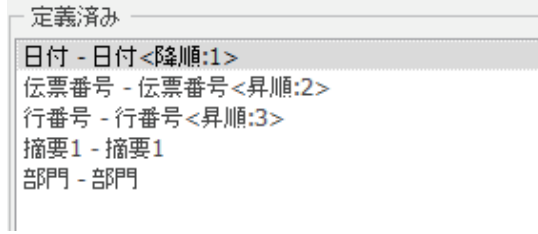

- 3 保存 ※ をして実行 ※ します。
- ④ 並び替わりました。
	- ④ -1 降順にしたので、未来→過去に並び変わりました。
	- ④ -2 日付の並べ替えの後、伝票番号が昇順で並び替え られました。「2013/3/15」の伝票番号は「2」と「4」の 2 種類あるので、同じ日付の中でも並び替えが なされてます。
	- ④ -3 伝票番号の並べ替えの後、行番号が昇順で並び替 えられました。④ -2 と同様に、同じ日付の中でも並 び替えがなされています。

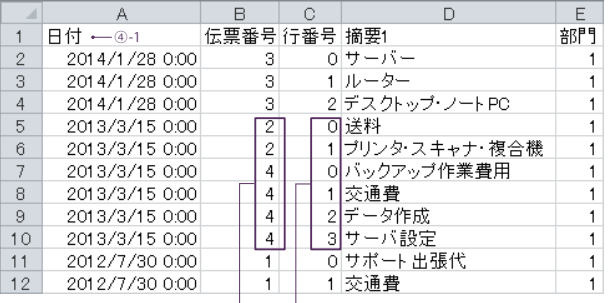

 $\Box_{\text{Q-2}} \Box_{\text{Q-3}}$ 

 $\frac{1}{\sqrt{2}}$ 

Pメニュー

 $\frac{\times}{\frac{1}{2}}$ 

4

3

分析

集計 分析

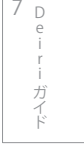

### 12 **出力の有無の設定**

 定義済み項目をエクスポートするか否かを決めます。 「部門」を出力しないとき、定義済み項目「部門」を選択し、 出力する □の図を外します。

その後、保存 ■■■ をして実行 ■■ をすると、部 門が出力されずエクスポートされます (右図)。 11 の図と 比べてみましょう。「部門」がなくなっているのが分かります。

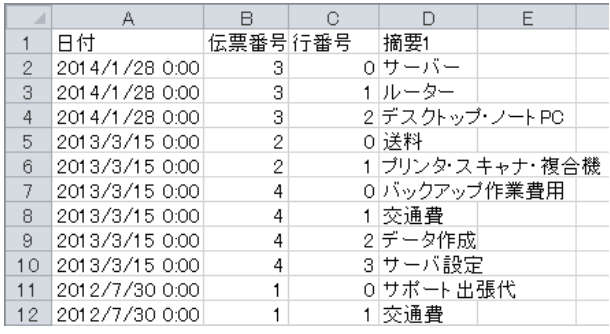

## 13 **保存**

すべての設定を終えたら保存 ■ をクリックして詳細設定を終え、外部データのインポートウィンドウへ戻ります。

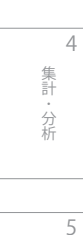

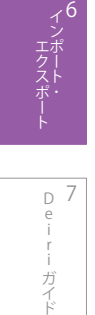

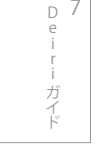

マスタ

3

日常業務

2

 $\frac{1}{\sqrt{2}}$ 

Pメニュー

# **6-2-4. エクスポート実行**

 エクスポートを行う定義を選択します。必要ならば定義済みエクスポート設定において定義の追加、削除、コピー、編集、読込、出 力なども行います。終わったらいよいよエクスポートです。

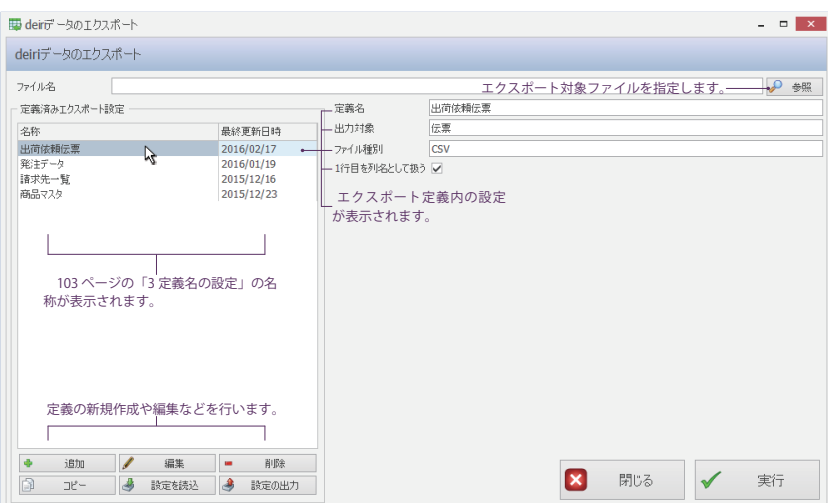

## **1 ファイル名を選択**

参照 2 参照 をクリックして、エクスポート対象のファイル名を選択します。104 ページの「 8 | ファイル名の設定」と同じファ イル名の時は変更しません。

## 2  **定義の選択**

定義済みエクスポート設定から任意の設定を選択します。

# 3  **実行**

deiri データのエクスポートウィンドウの実行ボタン \* をクリックします。

4  **データ取得条件の設定**

2

 $\frac{1}{\sqrt{2}}$ 

Pメニュー

 $\frac{\times}{\frac{1}{2}}$ 

棚卸

棚卸

### 4  **データ取得条件の設定**

 データ取得条件ウィンドウが開きました。 集計区分(1)で、どの伝票区分をエクスポートしたい かをクリックで選択します。

期間選択 (2) はプルダウン インファイン マクラカ レンダーを出し、「開始」と「終了」それぞれに日付を入 れて下さい。

その他、設定が終わったら OK √ ∝ をクリックします。 するとエクスポートが始まります。

### Point **集計区分の複数選択**

 Shift を押しながらクリックすると、クリック 開始位置からクリック終了位置までの全ての集計 区分を選択することができます。

 また、Ctrl を押しながらクリックすると、とび とびに集計区分を選択することができます。

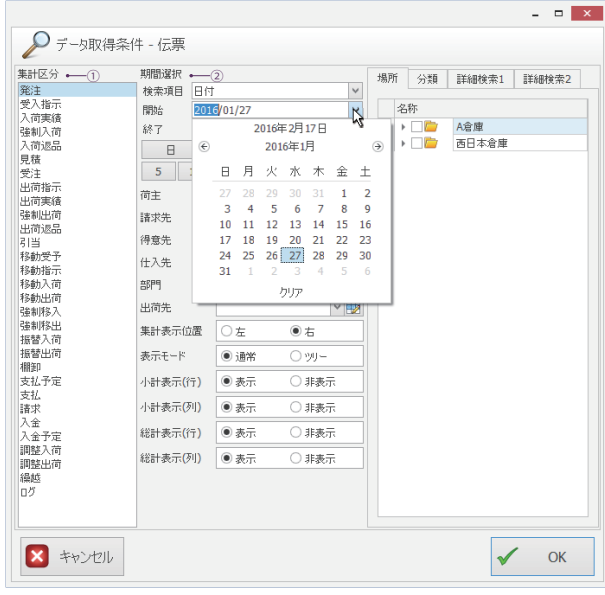

# 5  **終了**

出力先にデータがエクスポートされているのを確認し、終了です。

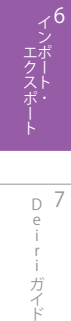

D 7 e i ガイド

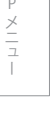

 $\frac{1}{\sqrt{2}}$ 

4

5

棚卸

3

日常業務

集計・分析 こうしょう アイトランド

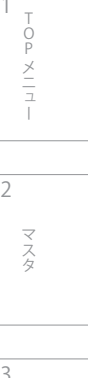

2

3

4

分析

5

ー<br>コーヒー エクスポート

第7章 deiri ガイド

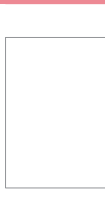

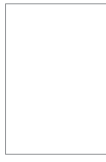

# 7-1.  インストールソフトウェア

# **7-1-1. deiri セットアップ**

### 1  **CD-ROM のセット**

deiri ソフトウェア CD-ROM をパソコンの CDドライ ブへセットします。インストーラーが自動的に起動しま す。CD ドライブのオートランが無効になっているときは、 CD-ROM 中の Setup.ex を実行して下さい。ユーザーアカ ウント制御の警告が表示される場合は [ はい ] を選択して 下さい。

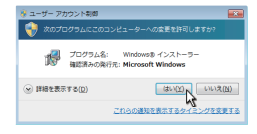

# Point

#### **Microsoft .NET Framework 4.0**

 Microsoft .NET Framework 4.0 がインストールされているか自動的にチェックされます。未イン ストールであれば Microsoft .NET Framework 4.0 のインストーラーが先に起動します。 Microsoft .NET Framework 4.0 のインストールが完了すると、deiri 本体のインストーラーが起動 します。

### 2  **インストールフォルダの選択**

 インストールディレクトリを設定します。初期値として C:¥deiri¥ が設定されています。通常はこのまま [ 次へ ] ボ タンで進みますが、インストール先を変更すると動作しな いことがありますのでご注意下さい。

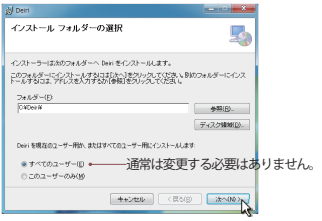

## 3  **インストールの開始**

[ 次へ ] をクリックすると、インストールが始まります。

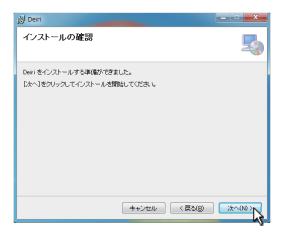

### 4  **インストール完了**

 インストールが完了しました。[ 閉じる ] ボタンで終了 しましょう。

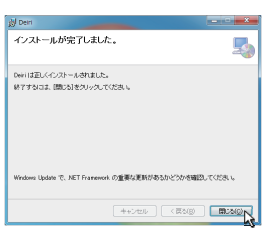

### 5  **再起動**

パソコンを再起動して、deiri を更新してください。

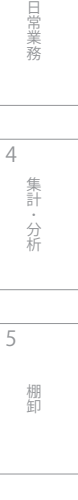

2

3

 $\frac{1}{\sqrt{2}}$ 

Pメニュー

 $\frac{\times}{\frac{1}{2}}$ 

マスタ

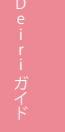

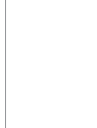

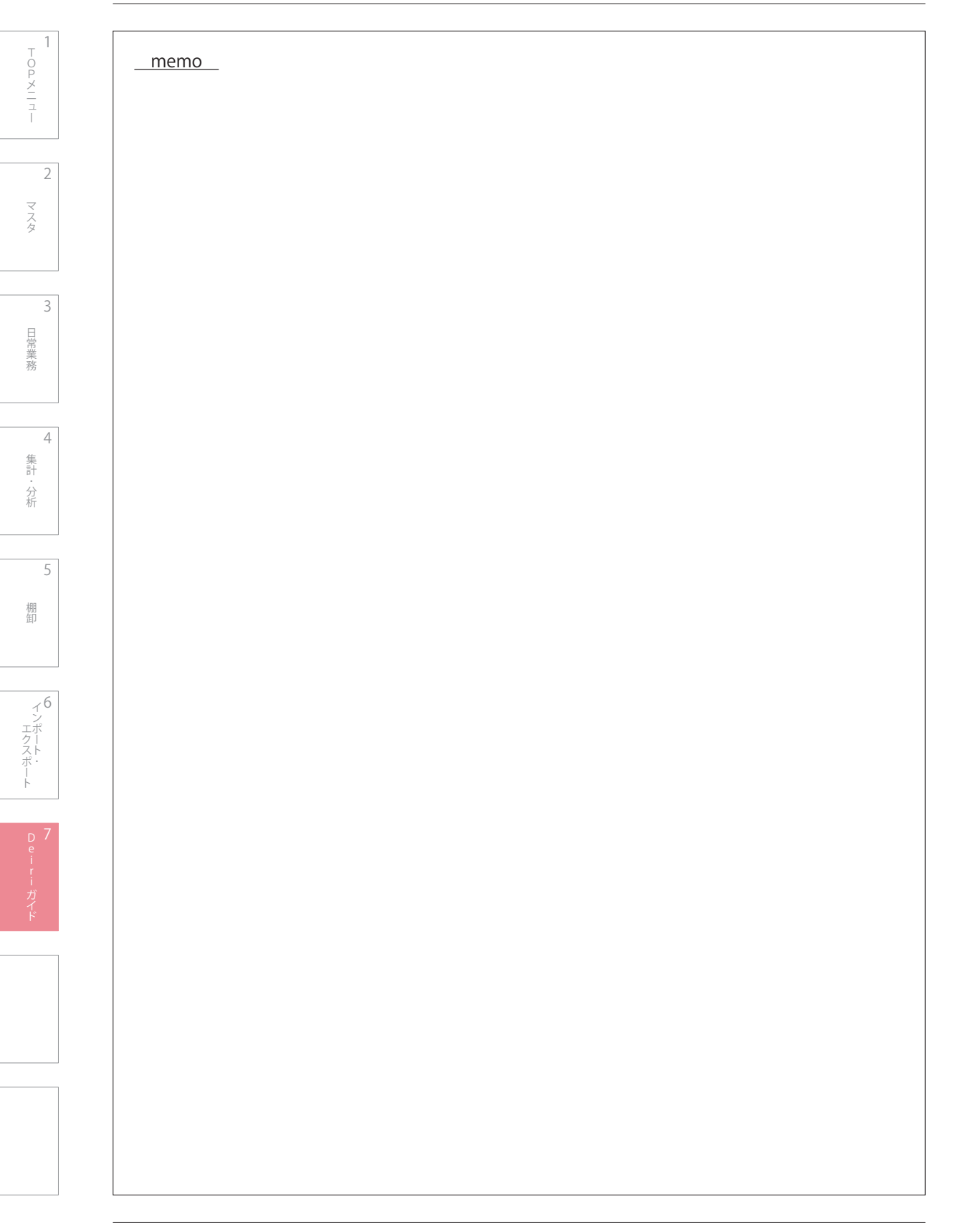

# 7-2.  Deiri の更新

# **7-2-1. インストール方法**

 deiri にはサポート期間中、プログラムを最新の状態に維持するための機能があります。通常自動的に更新されますが、deiri が起動 中であった場合や即時更新したいときには、手動で更新することができます。手動で行うときは下記の手順に従ってプログラムを更新 して下さい。

### 1  **起動中の Deiri を終了**

deiri 起動中はプログラムの更新ができません。必ず終了してから開始して下さい。

### 2  **セキュリティキーを確認**

セキュリティキーがパソコンに接続されているのを確認して下さい。

### **3 deiri AutoUpdate 画面の表示**

\_<br>デスクトップ画面右下のタスクバーアイコンをすべて表 示して、deiri アイコンをダブルクリックします。

### 4  **プログラムの更新確認**

 「アップデートを確認」 ボタンをクリックして、利用で きる更新プログラムがあるか確認します。更新オプション の「◉自動で更新する」は変更する必要ありません。

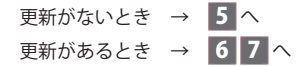

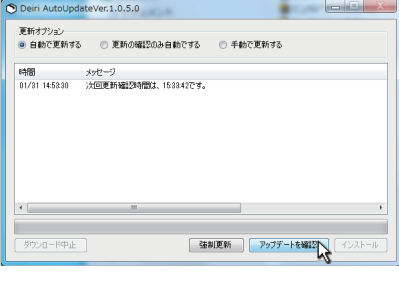

**BANSDOOM: + FOQ DO t + 00 + BRD+** 

Deiri アイコンをダブルクリック

# 5  **終了**

 プログラムは最新の状態なので更新の必要はありませ ん。deiri AoutoUpdate を閉じて下さい。

 $\begin{array}{|c|c|c|}\hline 01/31 & 15.06:03 \\ \hline 01/31 & 15.06:03 \\ \hline \end{array}$ :<br>次回更新確認時間は、15:37:07です。<br>利用可能な更新プログラムはありません。<br>Preside電話セッパニ!ホケッパ\*\*\*\*1でで

### 6  **プログラムのダウンロード**

 利用可能な更新プログラムがあるとき、自動的にプログ ラムファイルをダウンロードします。ダウンロードが終了 すると、プログラムファイルが更新されます。

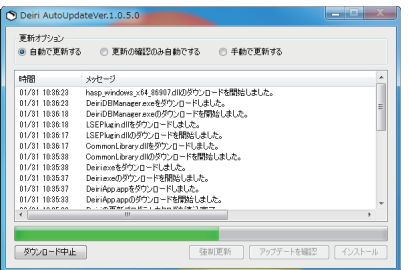

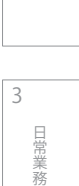

マスタ

4

2

 $\frac{1}{\sqrt{2}}$ 

Pメニュー

 $\frac{\times}{\frac{1}{2}}$ 

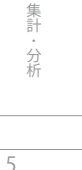

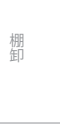

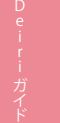

# 7  **バージョンを確認**

 正常に更新されたかどうかを確かめるには、deiri を起 動し、システムタブを選択します。情報ボタンをクリック してバージョン No が変更されていれば更新完了です。

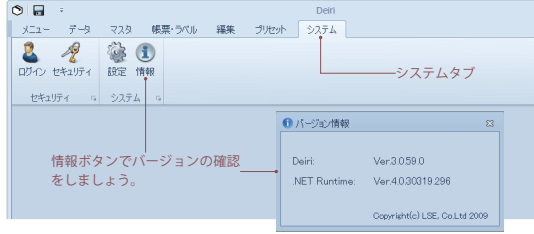

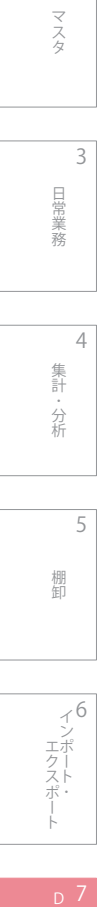

2

1

TOPメニュー

TOP メニュー

# **7-2-2. サーバー接続設定**

データベースサーバーへの初期接続設定を行います。

## 1  **セキュリティキーを確認**

セキュリティキーがパソコンに接続されているのを確認して下さい。

## 2  **サーバー接続設定画面の表示**

 初回起動時、サーバーの接続設定画面が表示されます。 表示されないときはパソコンのキーボードの [ ctrl ]+ [ Shift ] 同時押しで、デイリを起動して下さい。設定画面 を強制的に表示できます。

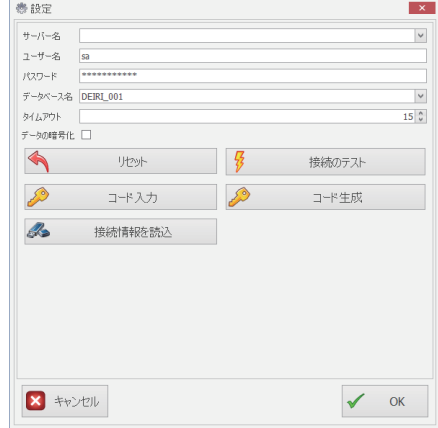

 $\overline{\mathbf{x}}$ 

 $\overline{\mathbf{v}}$ 

 $\overline{\mathbf{v}}$ 

 $15<sup>^{\circ}</sup>$ 

接続のテスト

コード生成

卷段定

 $+ - \beta - 2 \beta$ 

タイムアウト

 $\mathscr{L}$ 

 $\mathscr{B}$ 

データの暗号化 □  $\blacklozenge$ 

 $2 - 7 - 4$  <u>sa</u><br> $1,7,7,7-15$  **s**  $\widetilde{\tau}\negthinspace\negthinspace\sim\negthinspace\sim$ 

少少

コード入力

接続情報を読込 A

### 3  **接続情報の読み込み**

 設定画面の [ 接続情報を読み込み ] をクリックします。 「読込が完了しました。」のメッセージが表示されるので、 [OK]をクリックします。

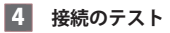

 [接続のテスト]をクリックします。 「DB への接続に成功しました。」のメッセージが表示さ れるので、[OK]をクリックします。

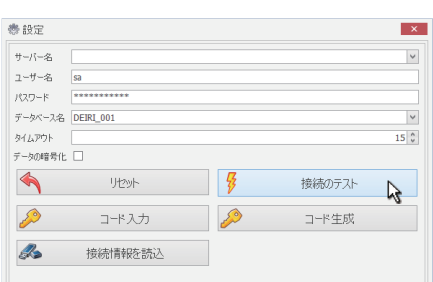

 $\Box$ 

 $\overline{\mathscr{L}}$ 

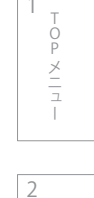

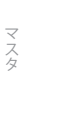

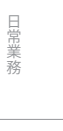

4

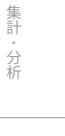

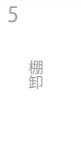

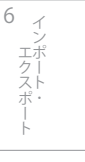

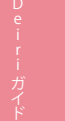

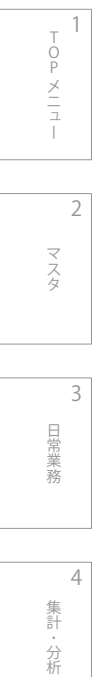

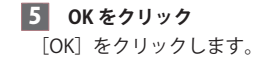

卷段定  $\overline{\mathbf{x}}$  $+ -$ / $-2$  192.168.9.40¥LSESQL  $\backsim$  $2 - 7 - 4$ <br> $7 - 7 - 4$ <br> $1,7,7 - 1$ データベース名 DEIRL\_006  $\overline{\phantom{a}}$  $b/L$  <br>  $\bar{p} \gamma$  .  $\overline{15}$   $\overline{\circ}$  $\begin{picture}(20,20) \put(0,0){\line(1,0){10}} \put(15,0){\line(1,0){10}} \put(15,0){\line(1,0){10}} \put(15,0){\line(1,0){10}} \put(15,0){\line(1,0){10}} \put(15,0){\line(1,0){10}} \put(15,0){\line(1,0){10}} \put(15,0){\line(1,0){10}} \put(15,0){\line(1,0){10}} \put(15,0){\line(1,0){10}} \put(15,0){\line(1,0){10}} \put(15,0){\line(1$  $\Box$ 接続のテスト ♪ コートスカ  $\rightarrow$ コード生成 3 接続情報を読込  $\blacksquare$  キャンセル  $\sim$  or  $\%$ 

### 6  **データベース項目の確認とログイン**

 ログイン画面が表示され、データベースの項目にお客様 の名前が表示されていれば接続設定は終了です。

 ログイン ID とパスワードを入力し、ログインして下さ い。

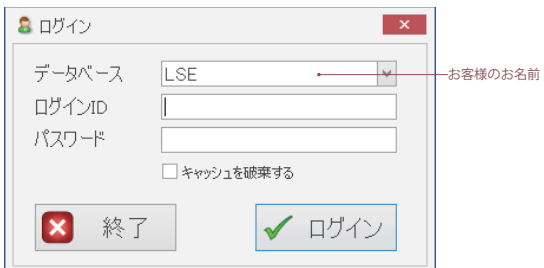

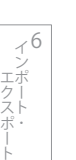

5

棚卸

# 7-3.  Deiri バックアップリストアガイド

**7-3-1. バックアップ**

# 1  **起動**

 [ ス タ ー ト メ ニ ュ ー ]-[ す べ て の プ ロ グ ラ ム ]-[deiri]- [Tool]-[deiriDBManager] を選択し、deiri データベース管 理ツールを起動します。

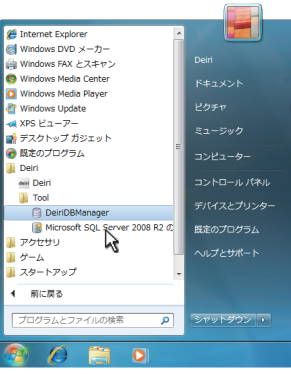

8 BOD ログインID パスワード

图 終了 √ 150

# 2  **ログイン**

 SQL Server の管理者 ID とパスワードを入力してログイ ンします。初期設定値は以下になっています。 ログイン ID: sa

パスワード: deiri4Admin

# 3  **対象データベースの選択**

 作成済みのデータベースの一覧が表示されます。選択し て 「バックアップ」 ボタンをクリックします。

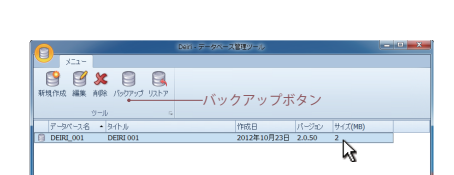

# 4  **保存**

 バックアップ先の指定とファイル名を入力します。「保 存」 ボタンをクリックすると、バックアップが開始されま す。

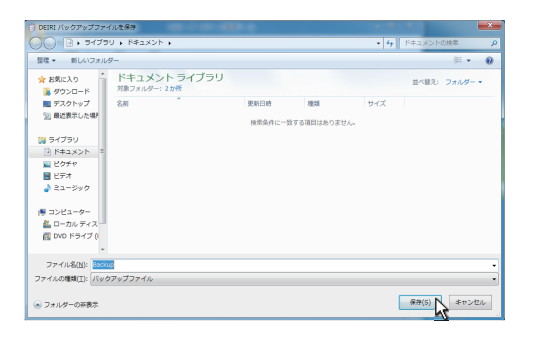

# 5  **終了**

完了メッセージが表示されたらバックアップの成功です。

棚卸

棚卸

2

4

3

- 中国語の「中国語」 (中国語)

目常 業務

分析

集計 分析

5

 $\frac{1}{\sqrt{2}}$ 

Pメニュー

 $\frac{\times}{\sqrt{2}}$ 

マスタ

# **7-3-2. リストア**

### **1 起動とログイン**

125 ページのバックアップ手順と同様に deiri データベース管理ツールを起動し、ログインします。

## 2  **リストア**

「リストア」 ボタンを選択します。

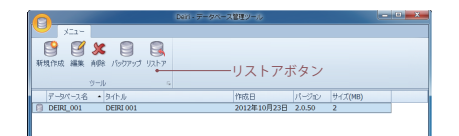

#### **3 ファイルの選択**

 バックアップファイルの選択ダイアログが表示されるの で、復元したいバックアップファイルを選択します。

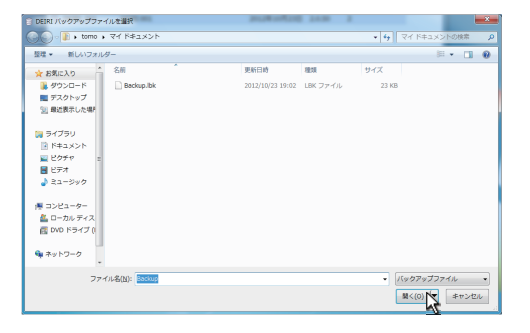

### 4  **ファイルの復元**

 バックアップファイルの情報が表示されます。バック アップ対象データに間違いがないか、必ず確認して下さい。 復元オプションでは [ 新規データベースへ復元する ] か [ 既存のデータベースへ復元する ] を選択できますが、通 常ですと [ 新規データベースへ復元する ] を選択します。

 復元オプションの確認が完了したら 「実行」 ボタンをク リックします。

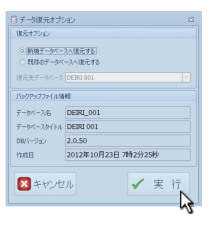

### 5  **新規データベースの選択**

 データの復元が成功すると完了メッセージが表示され、 復元された新規データベースが表示されます。

 新規のデータベースをクリックし、「編集」 ボタンを選 択します。

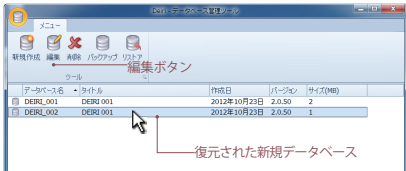

Pメニュー  $\frac{\times}{\sqrt{2}}$ 2 マスタ

 $\frac{1}{\sqrt{2}}$ 

4

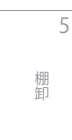

こうしょう アイトランド

分析

集計

# 6  **タイトルの編集**

 復元元のデータベースと混同しないよう、タイトルを編 集します。終了したら「OK」ボタンをクリックして下さい。

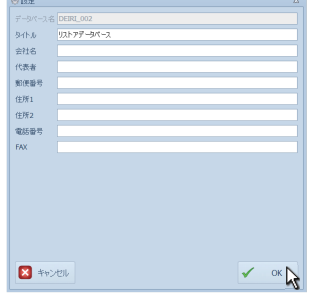

# 7  **確認と終了**

 deiri データベース管理ツールを終了し、deiri を起動し て下さい。deiri ログイン画面で既存のデータベースと、 リストアしたデータベースが選択できるようになっていま す。

確認を終えたらリストアは終了です。

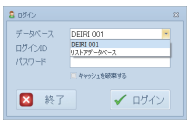

Deiri 起動時のログイン画面

 $\frac{1}{\sqrt{2}}$ Pメニュー  $\frac{1}{2}$ 

2

マスタ

3 日常業務 - 中国語の「中国語」 (中国語)

> 集計・分析 分析

4

5

棚卸 棚卸

6  $\Delta$ - エクスポー インポート ー<br>コーヒー エクスポート

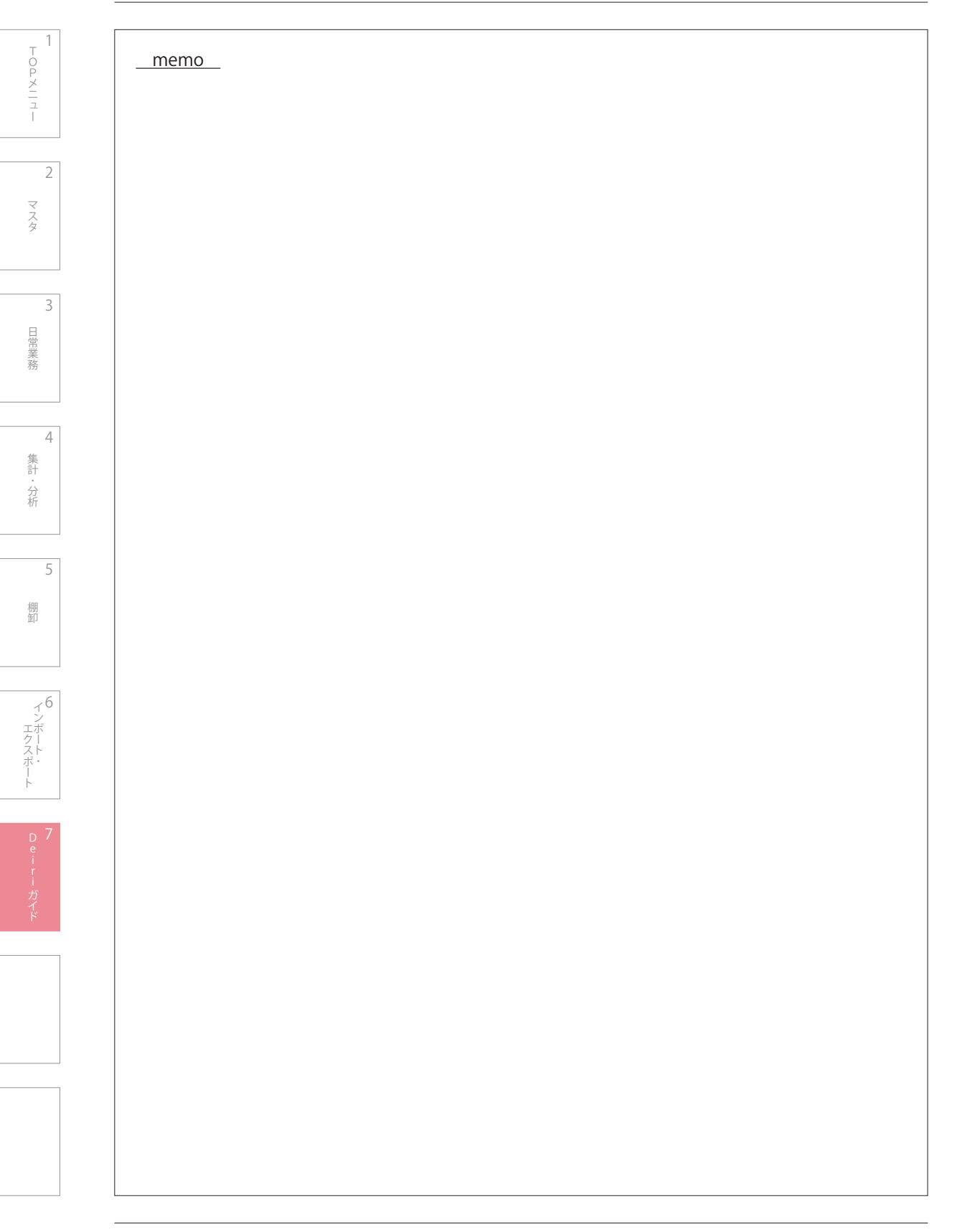

機能 FunctionKey

# 7-4.  システムセキュリティ

**7-4-1. ログインの追加**

deiri を使用できる人を追加するには、deiri 内でログイン者を追加しなければいけません。以下の手順で追加しましょう。

1  **起動とログイン** deiri を起動し、ログインします。

# 2  **ログインボタンを選択**

 システムタブをクリックし、ログインボタンを選択しま す。データ表示エリアにデータが表示されます。

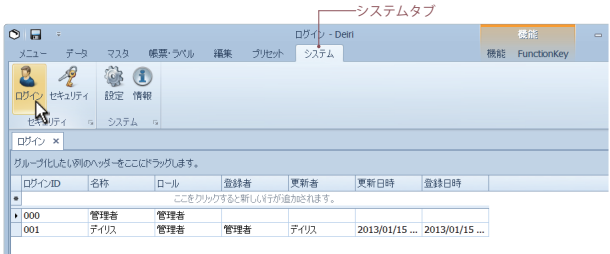

ログイン - Deiri

# 3  **データの入力**

 新規データ入力エリアにこれから追加するログイン者名 を入力します。ログイン ID 項目は、deiri 起動時に入力す るログイン ID のことです。  $800<sub>0</sub>$ 

データベース DEIRI

001-

 $\overline{\text{D}}\overline{\text{D}}\text{-}\text{D}\text{D}$ 

パスワード

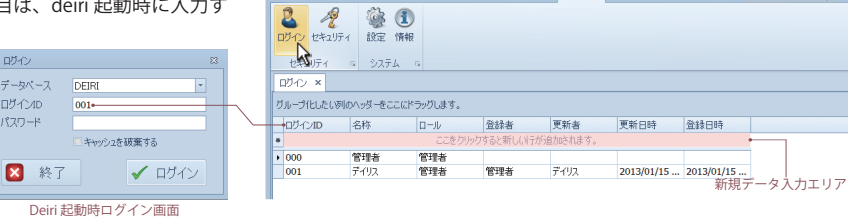

# 4  **データ登録**

 新規データの入力が終わったら、レコード操作ボタンの 編集の終了 (√) をクリックするか (図1)、データ表示エ リアの任意の箇所をクリックして下さい ( 図 2)。最下位に 登録されます。レコード操作ボタンの詳しい説明は 28 ページの「レコード操作ボタン」を参照下さい。

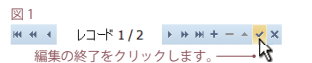

 $\overline{m}$  2

 $\circ \blacksquare$ 

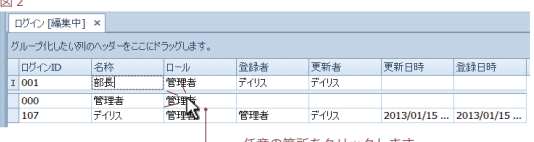

任意の箇所をクリックします。

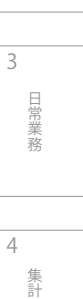

2

 $\frac{1}{\sqrt{2}}$ 

Pメニュー

 $\frac{\times}{\frac{1}{2}}$ 

マスタ

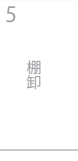

分析

分析

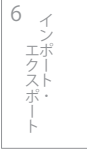

# 5  **パスワードの設定**

 deiri の起動時に必要なパスワードを設定します。パス ワードを設定したい列の左端を右クリックして下さい。「 パスワードリセット」 という右クリックメニューが表示さ れます。「パスワードリセット」 をクリックして下さい。

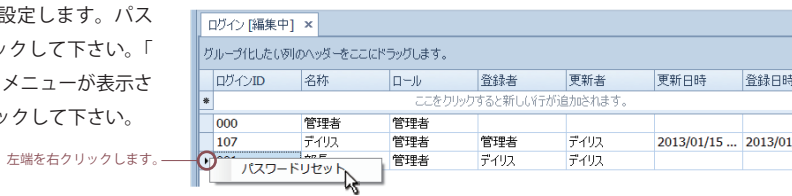

### 6  **パスワードの登録**

 パスワードを入力します。確認のため 「確認」 にも同じ パスワードを入力し、最後に [ 実行 ] をクリックします。

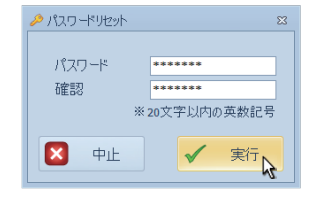

### **7 メッセージの確認**

 メッセージが表示されます。確認して [OK] をクリック して下さい。

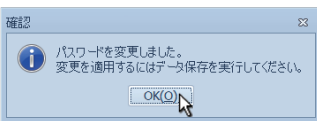

### 8  **保存**

 作業がすべて終わったら、保存して終了です。編集タブ の保存ボタンか、deiri の左上の保存ボタンで行って下さ い。

> どちらのボタンを使用しても構 いません。

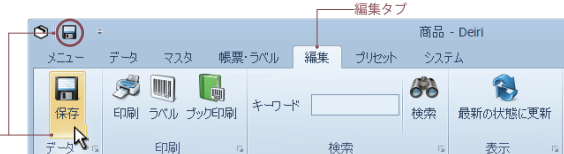

2

4 集計 こうしょう アイトランド

分析

棚卸

5

3

日常業務

 $\frac{1}{\sqrt{2}}$ 

Pメニュー

マスタ

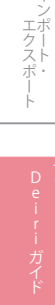